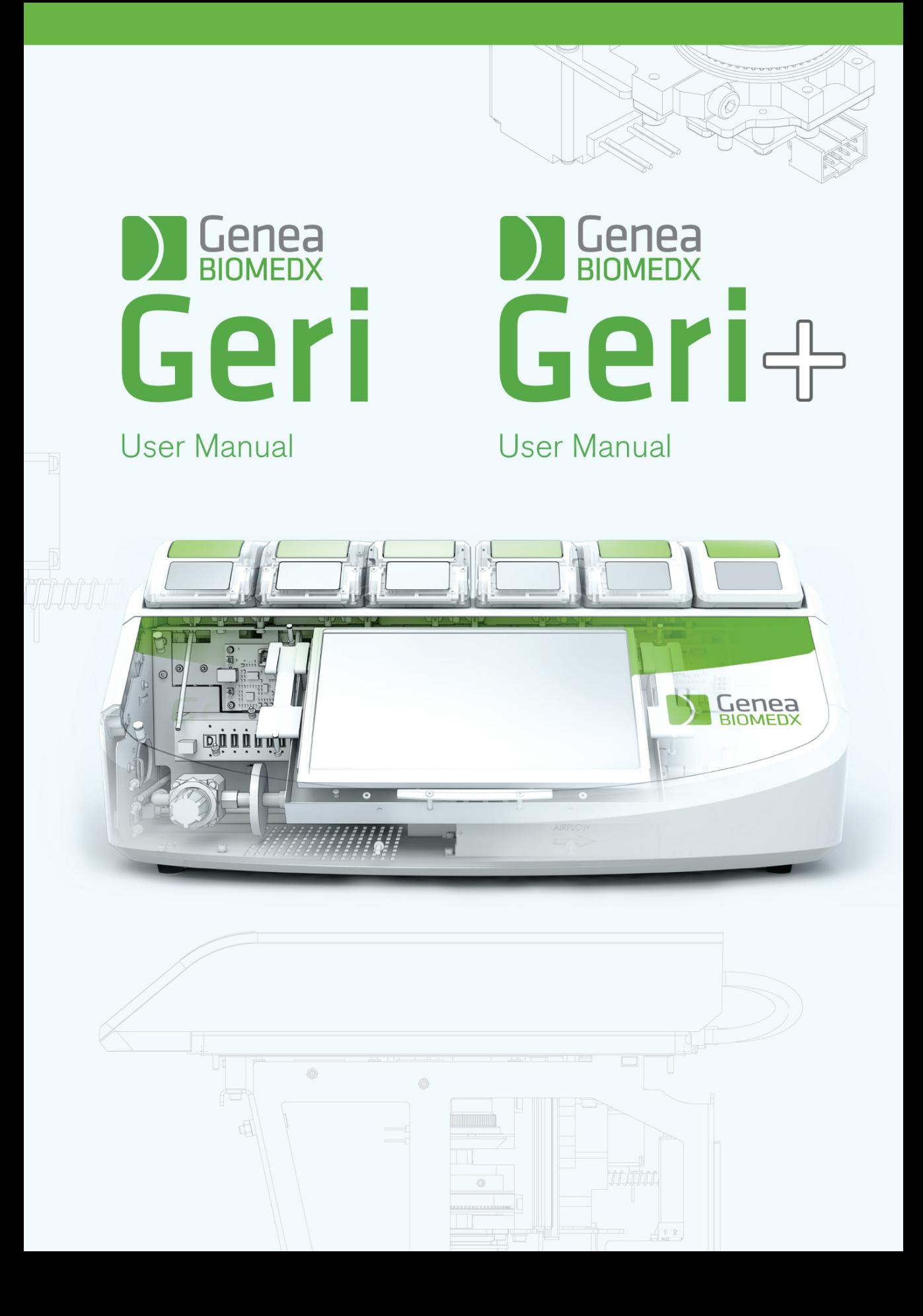

# GENERAL INFORMATION

# Copyright

This user manual and all contents contained herein are subject to copyright. All rights reserved. No part of this user manual may be reproduced, copied, translated or transmitted in any form or by any means without the prior written approval of Genea Biomedx.

# Technical Support

### Manufacturer

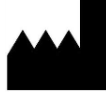

Genea Biomedx Pty Ltd Level 2, 321 Kent Street Sydney, New South Wales, 2000, Australia Email: info@geneabiomedx.com Web: www.geneabiomedx.com

### EC REP Authorised European Representative

DONAWA LIFESCIENCE CONSULTING SRL

Piazza Albania, 10 00153 Rome Italy

# QUICK VIEW

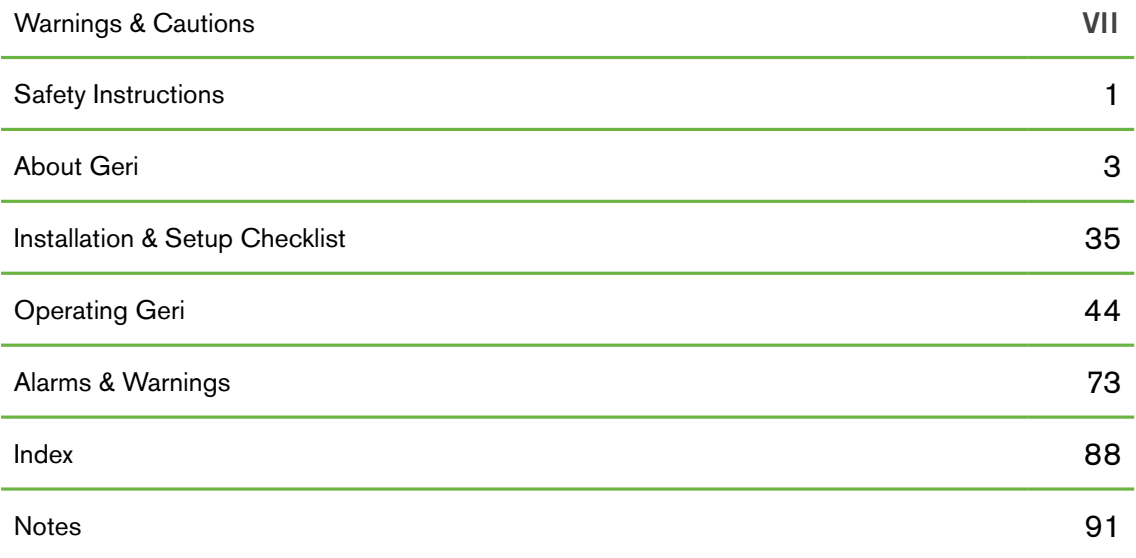

# TABLE OF CONTENTS

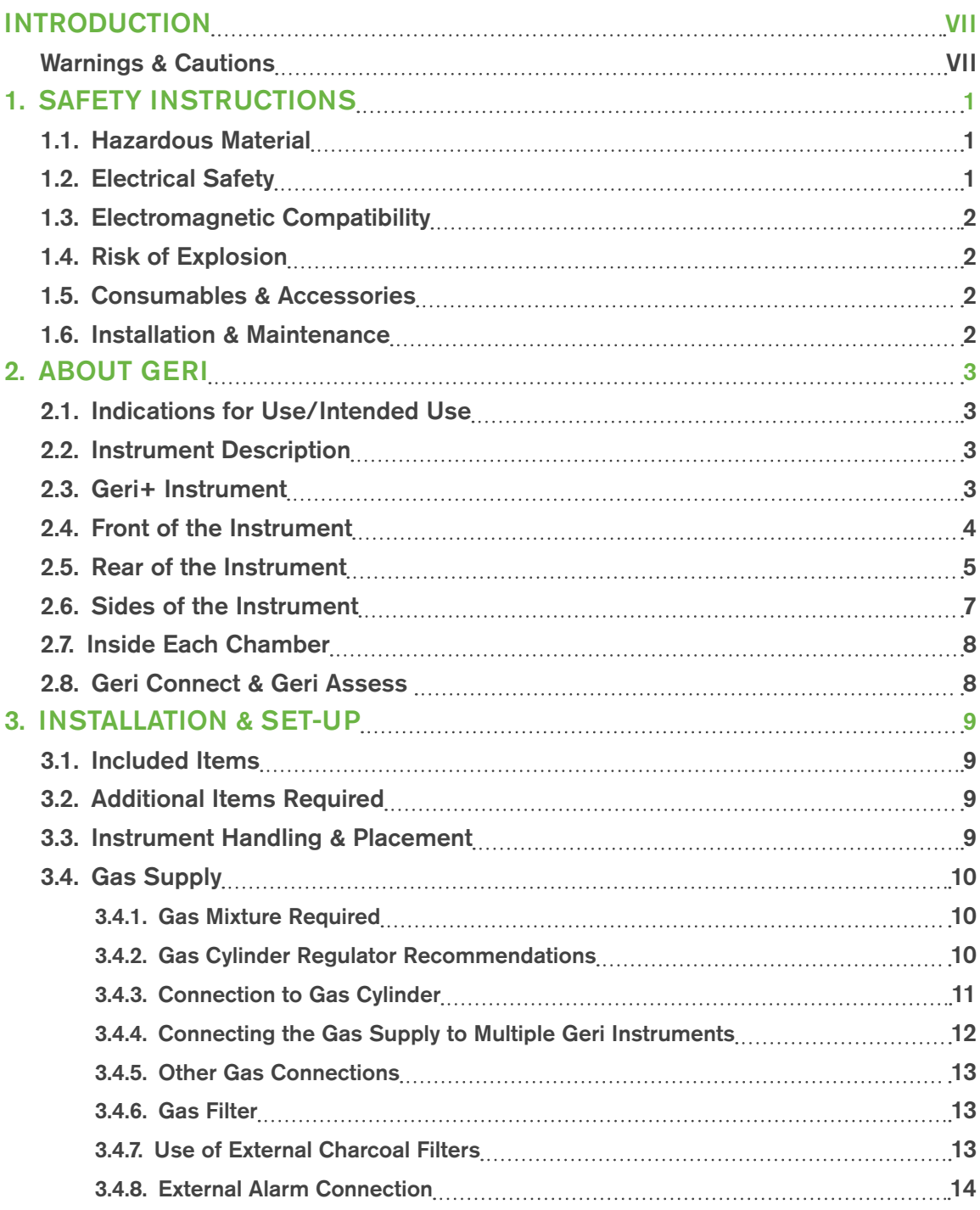

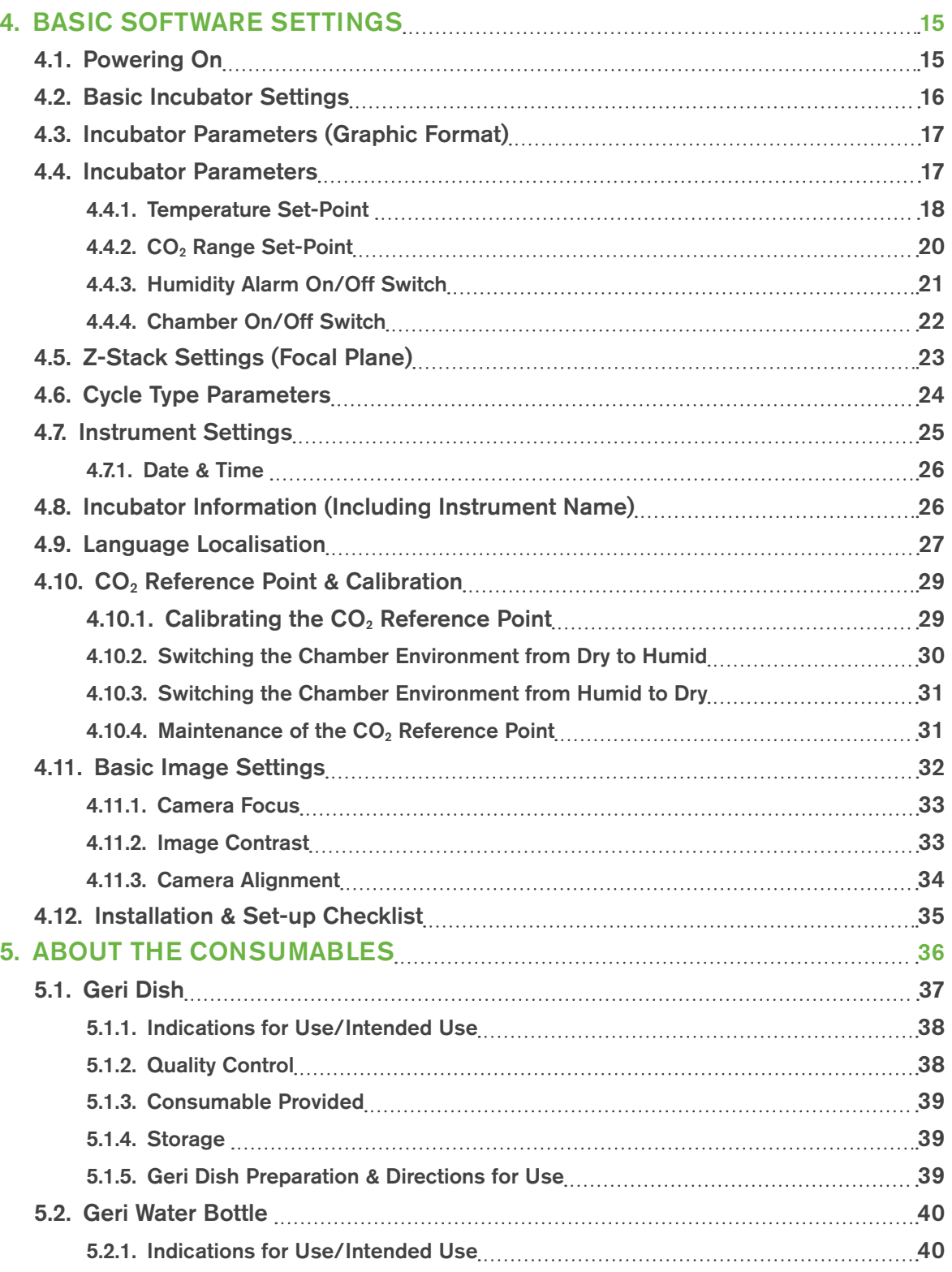

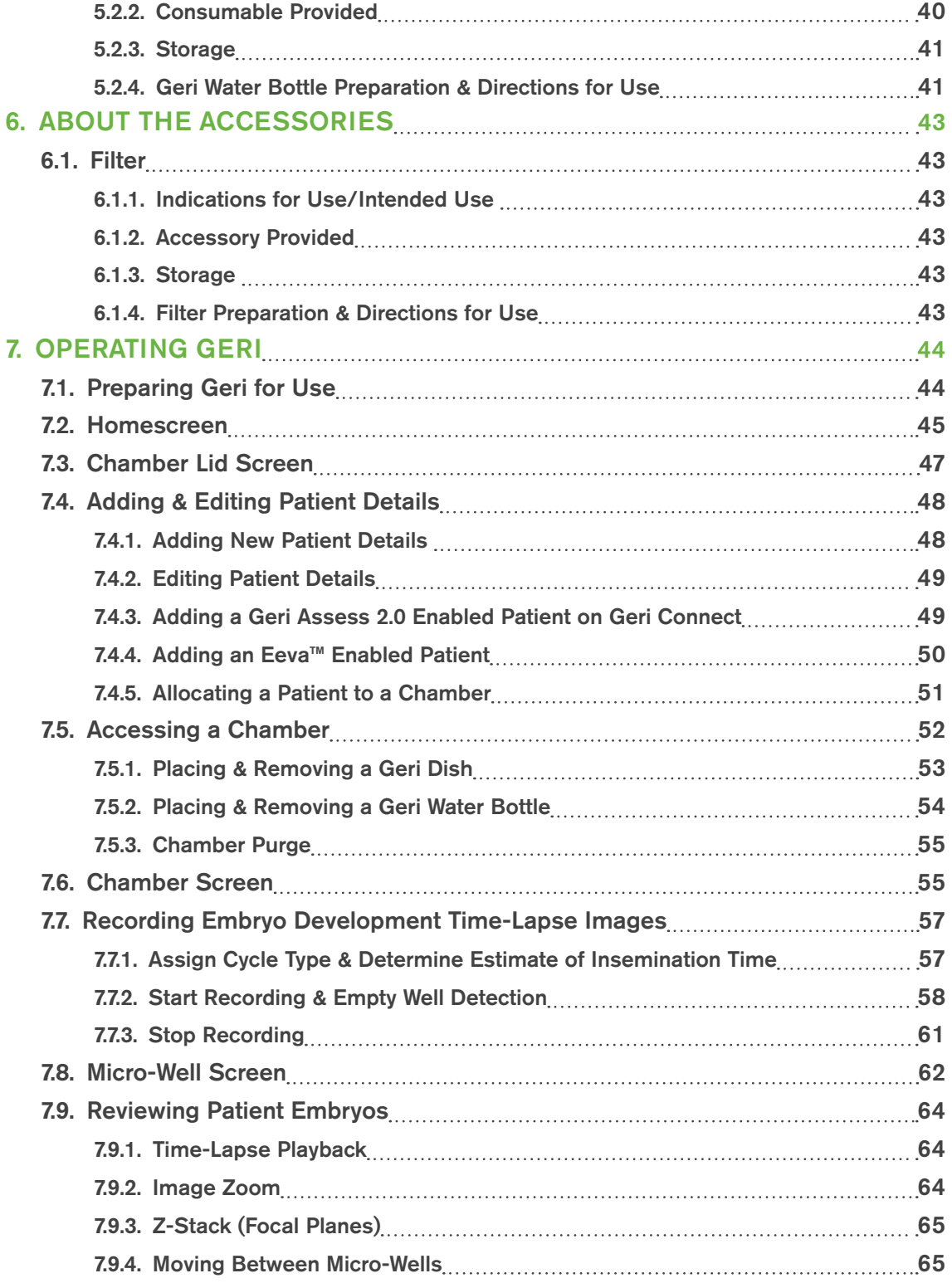

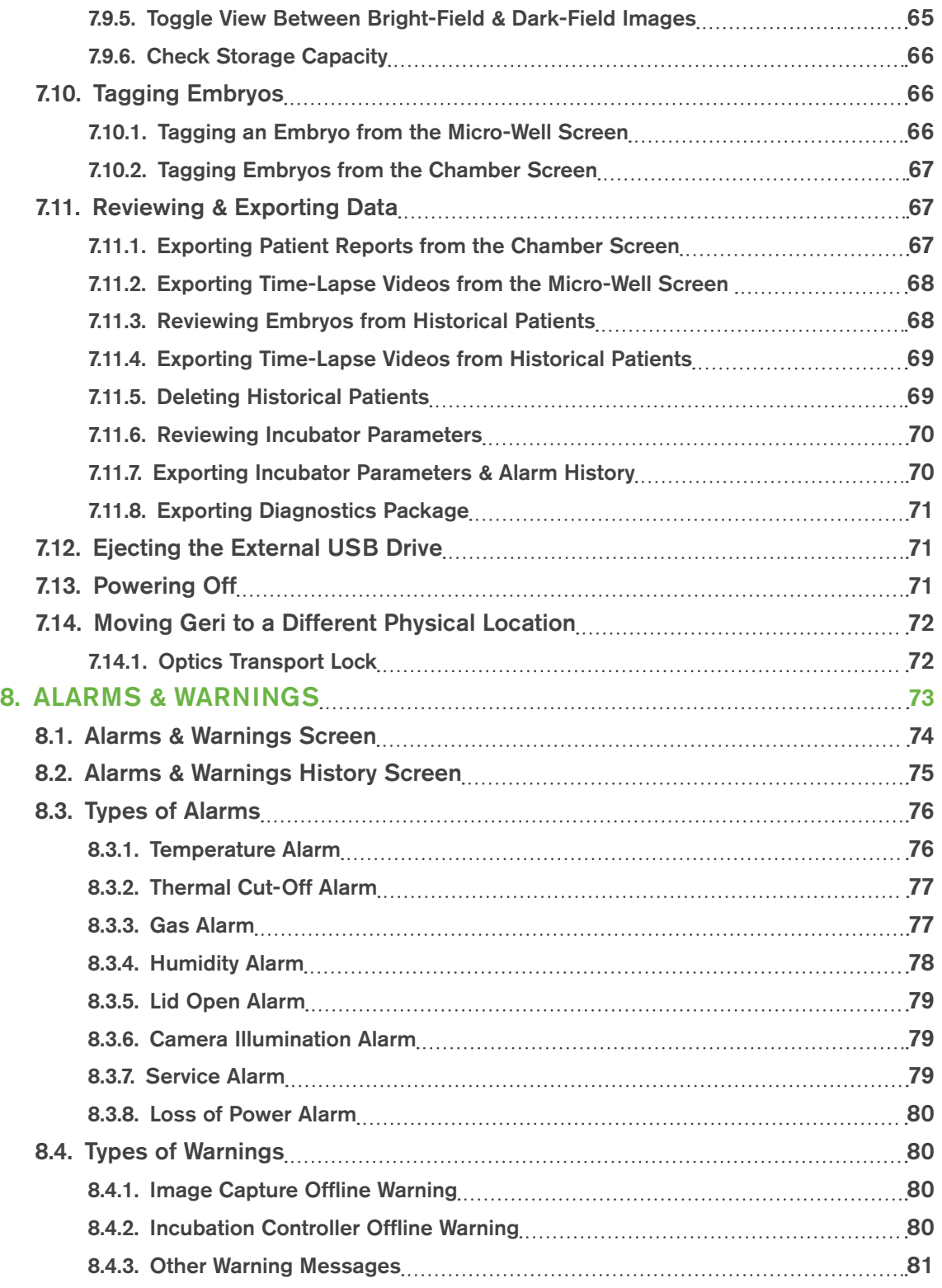

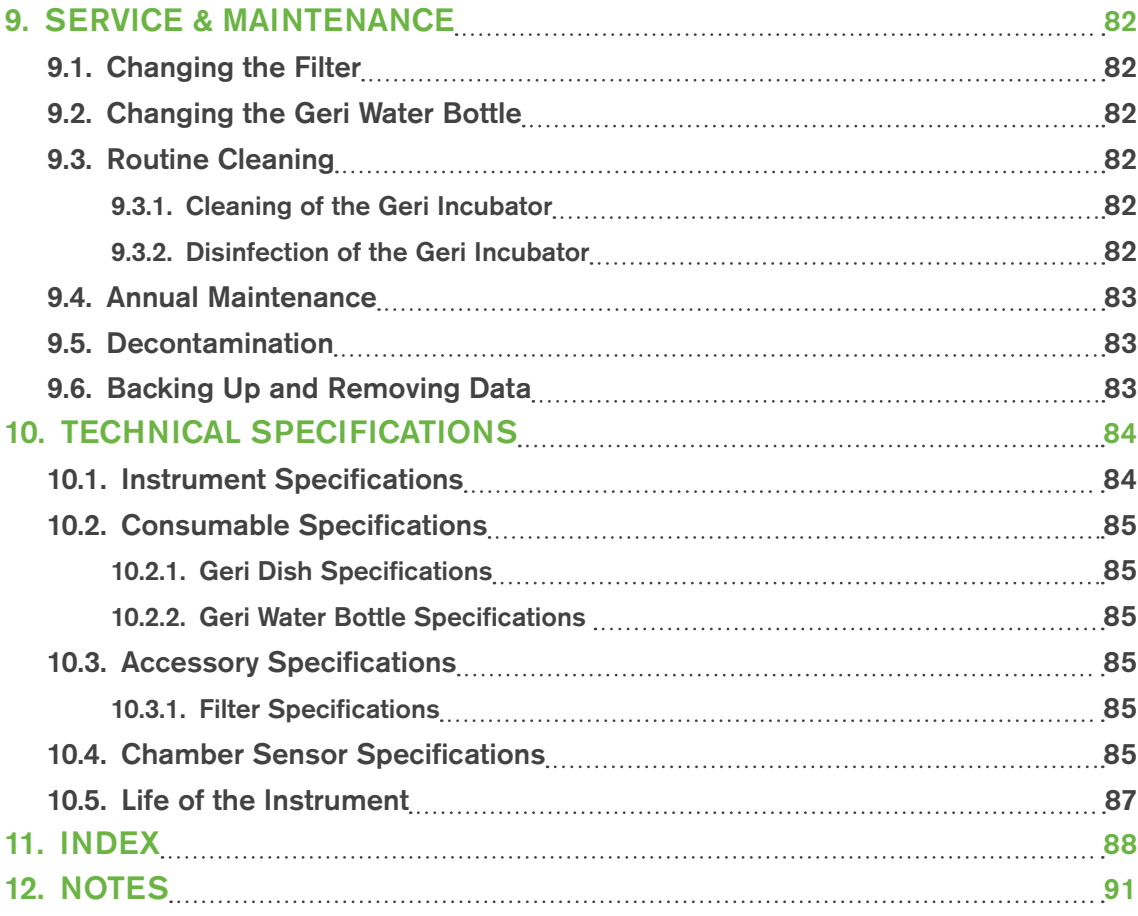

# <span id="page-9-1"></span>INTRODUCTION

It is the owner's responsibility to ensure that all users of Geri have read and understood this user manual before operating the instrument. This user manual is for readers who are familiar with clinical and laboratory techniques, instruments and personal safety procedures and equipment. Before operating Geri please ensure that you have the proper clinical and laboratory training.

## <span id="page-9-0"></span>Warnings & Cautions

The following warnings and cautions appear in the user manual. It is the owner's responsibility to ensure that all users of Geri have read and understood these warnings and cautions before operating the instrument.

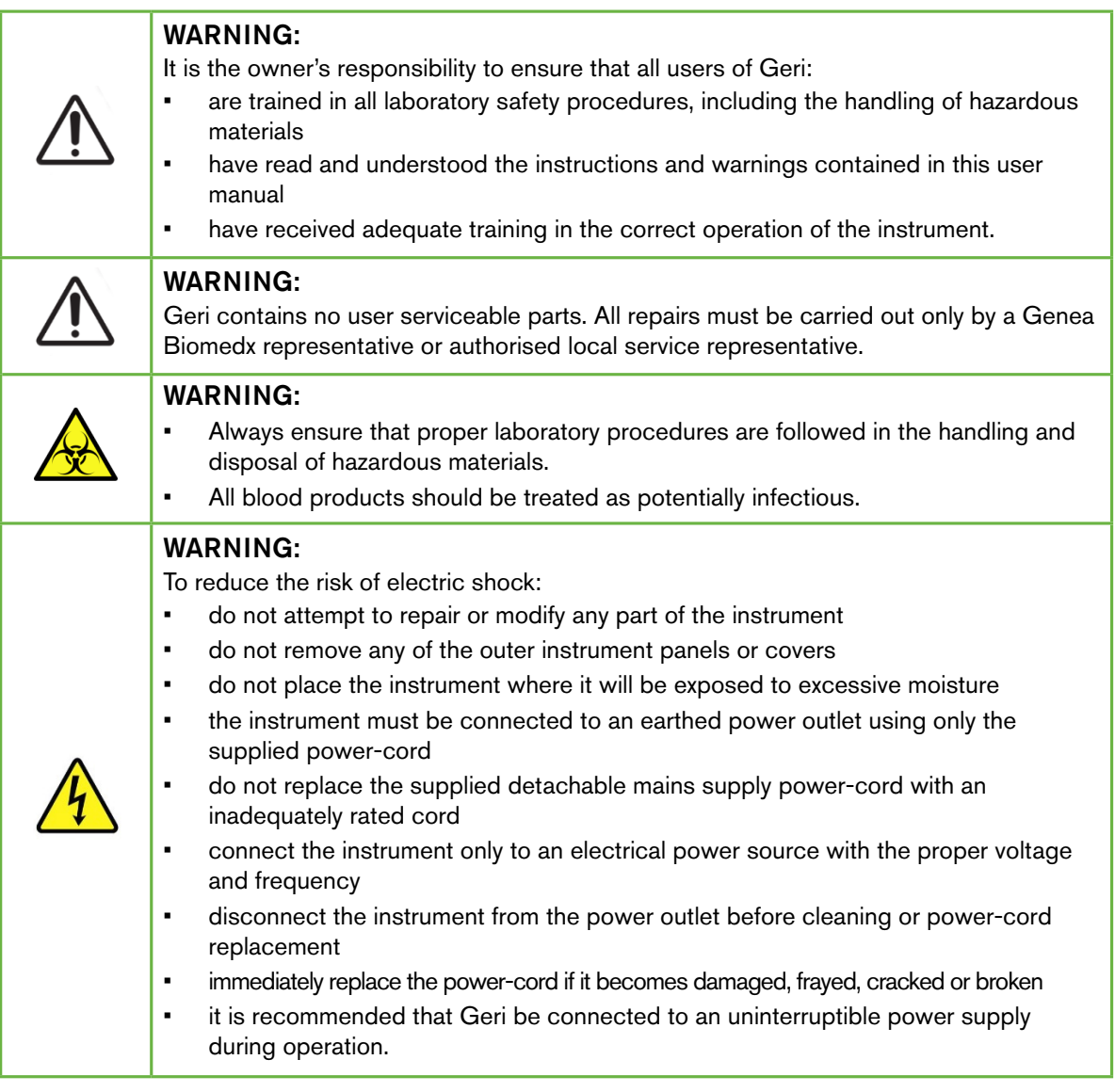

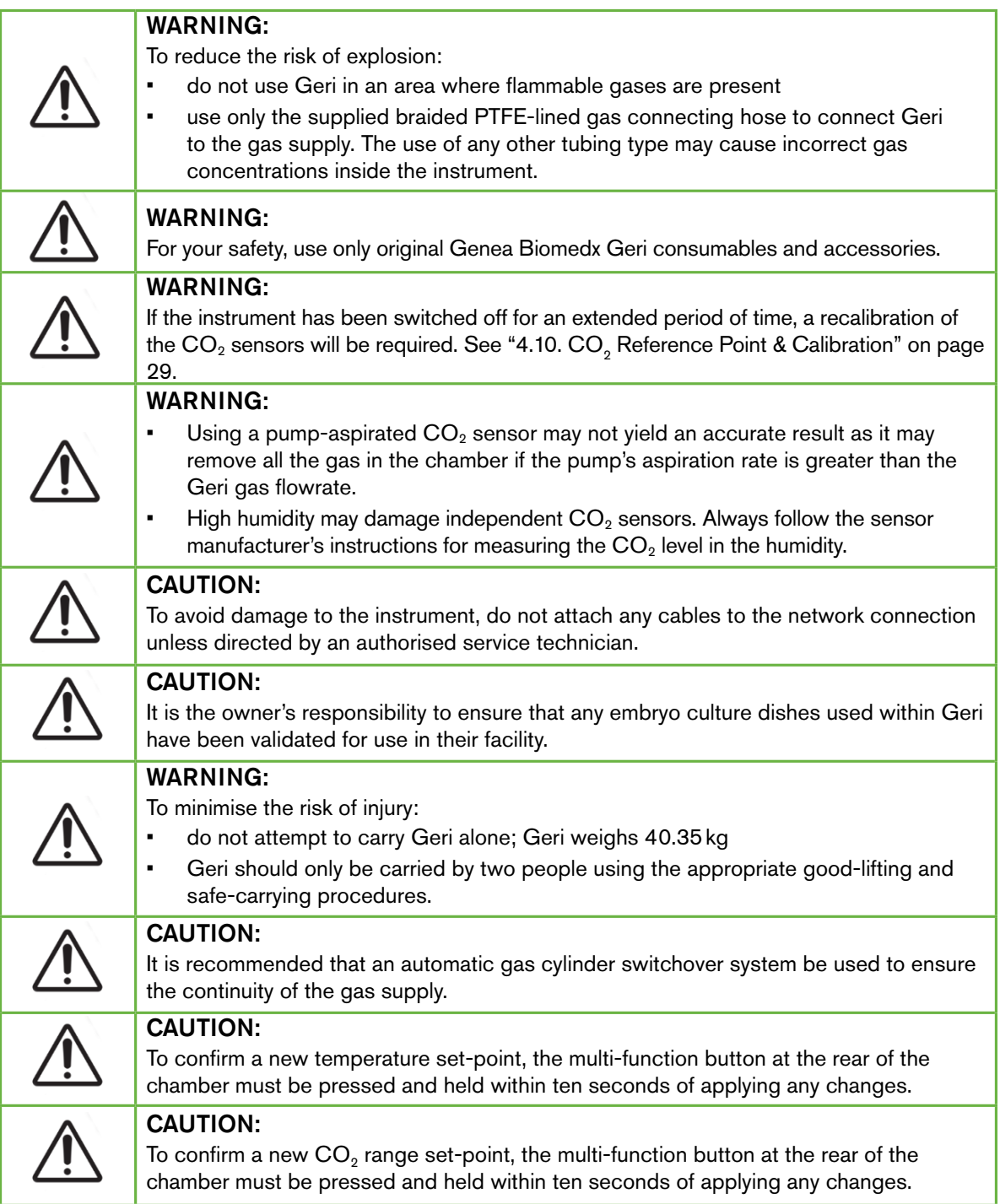

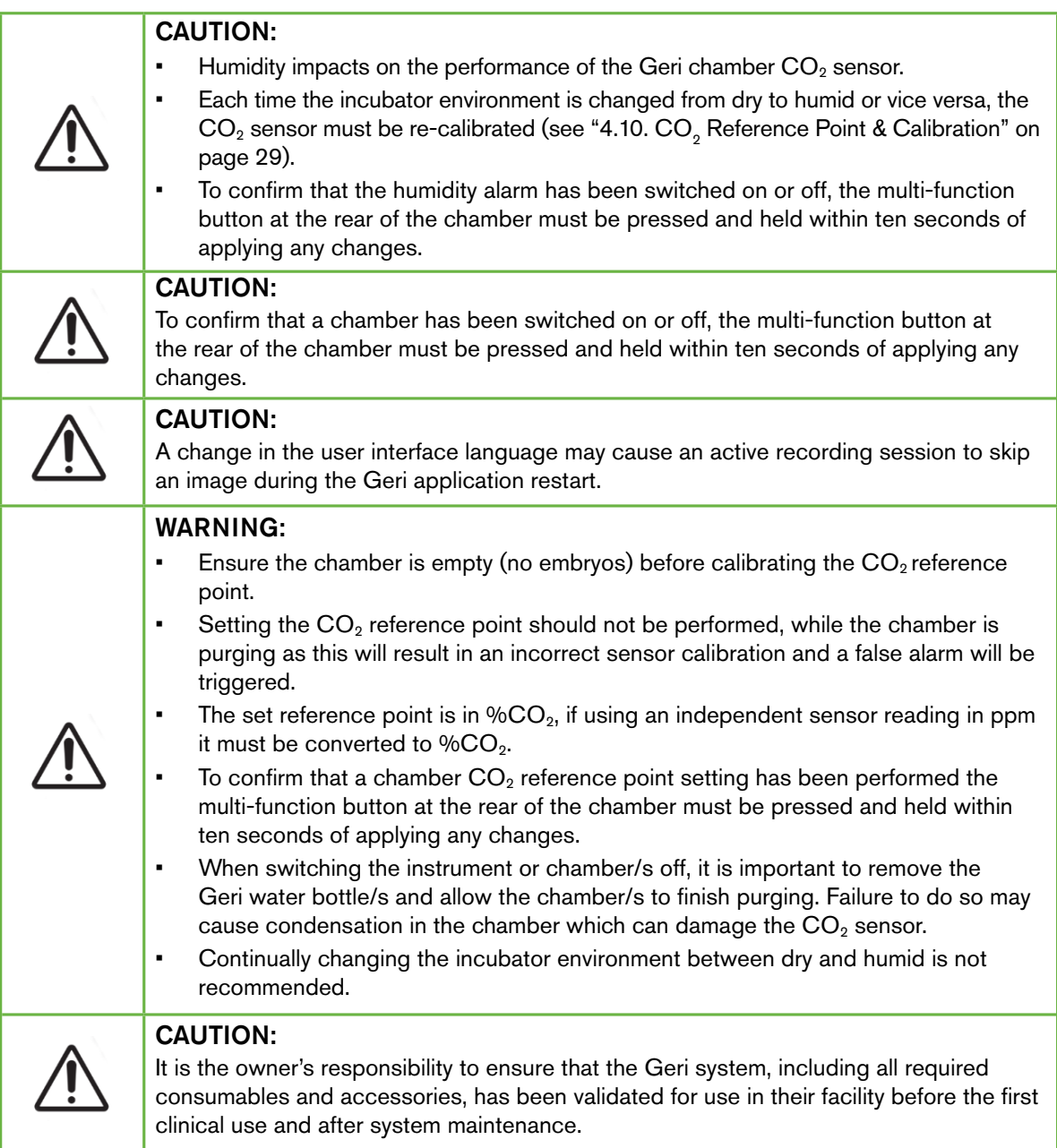

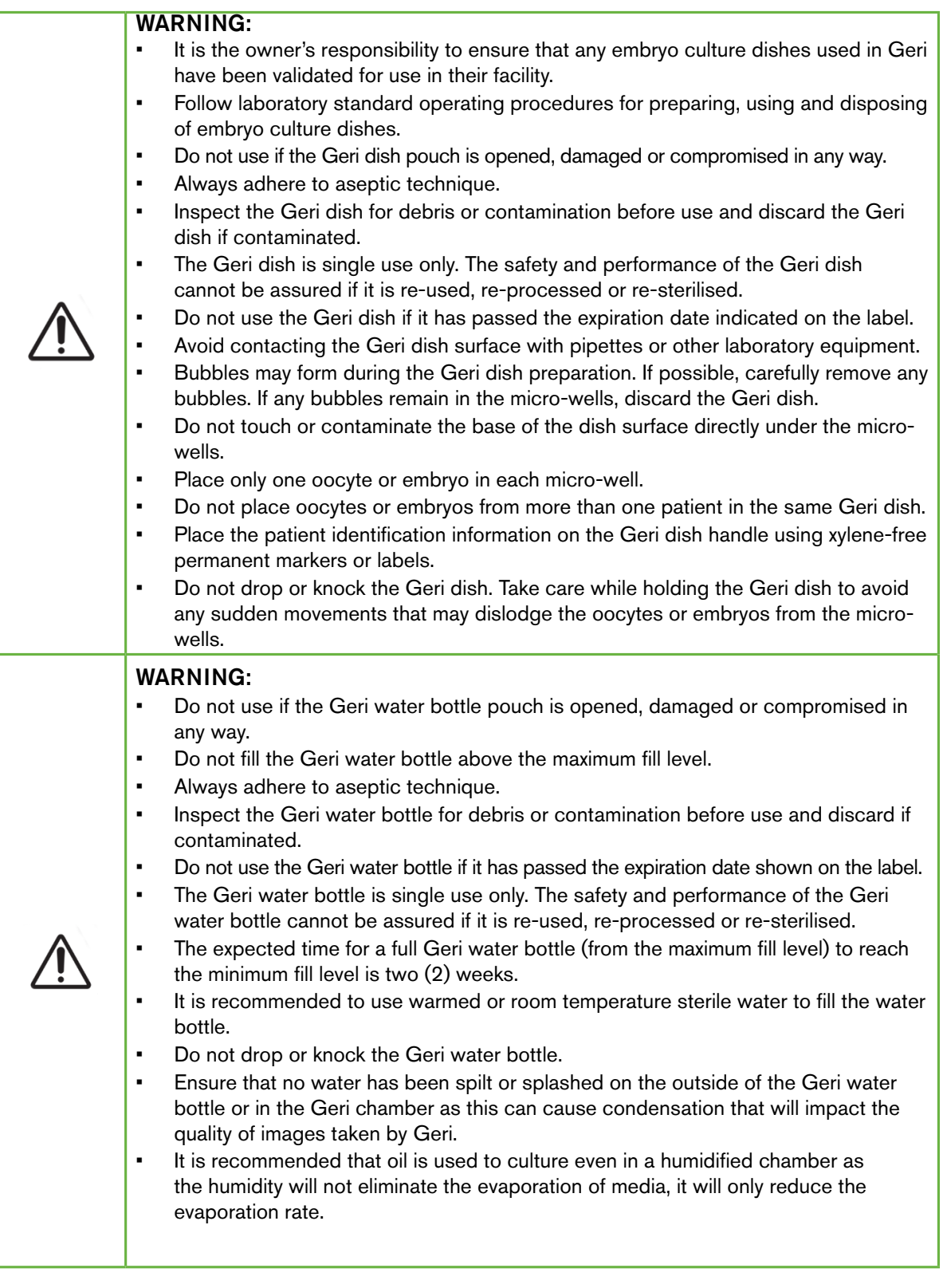

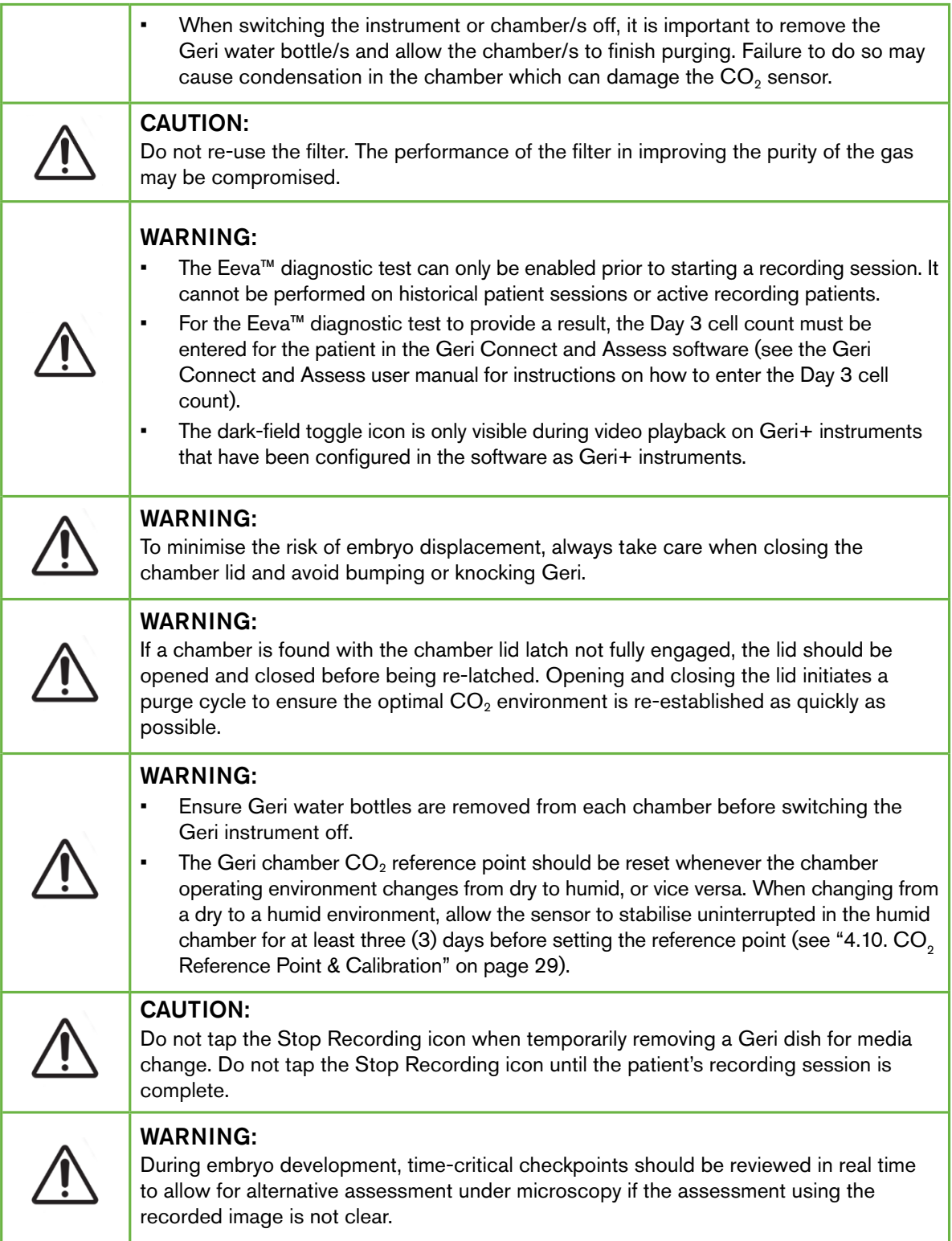

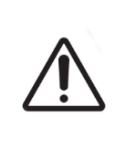

#### WARNING:

- Never power off the instrument while embryos are being cultured in any of the chambers.
- When powering off the instrument, remove the Geri water bottles from each chamber and allow the chamber to finish a purge cycle.

# Definition of Symbols

The following symbols are used on the Geri instrument and consumables:

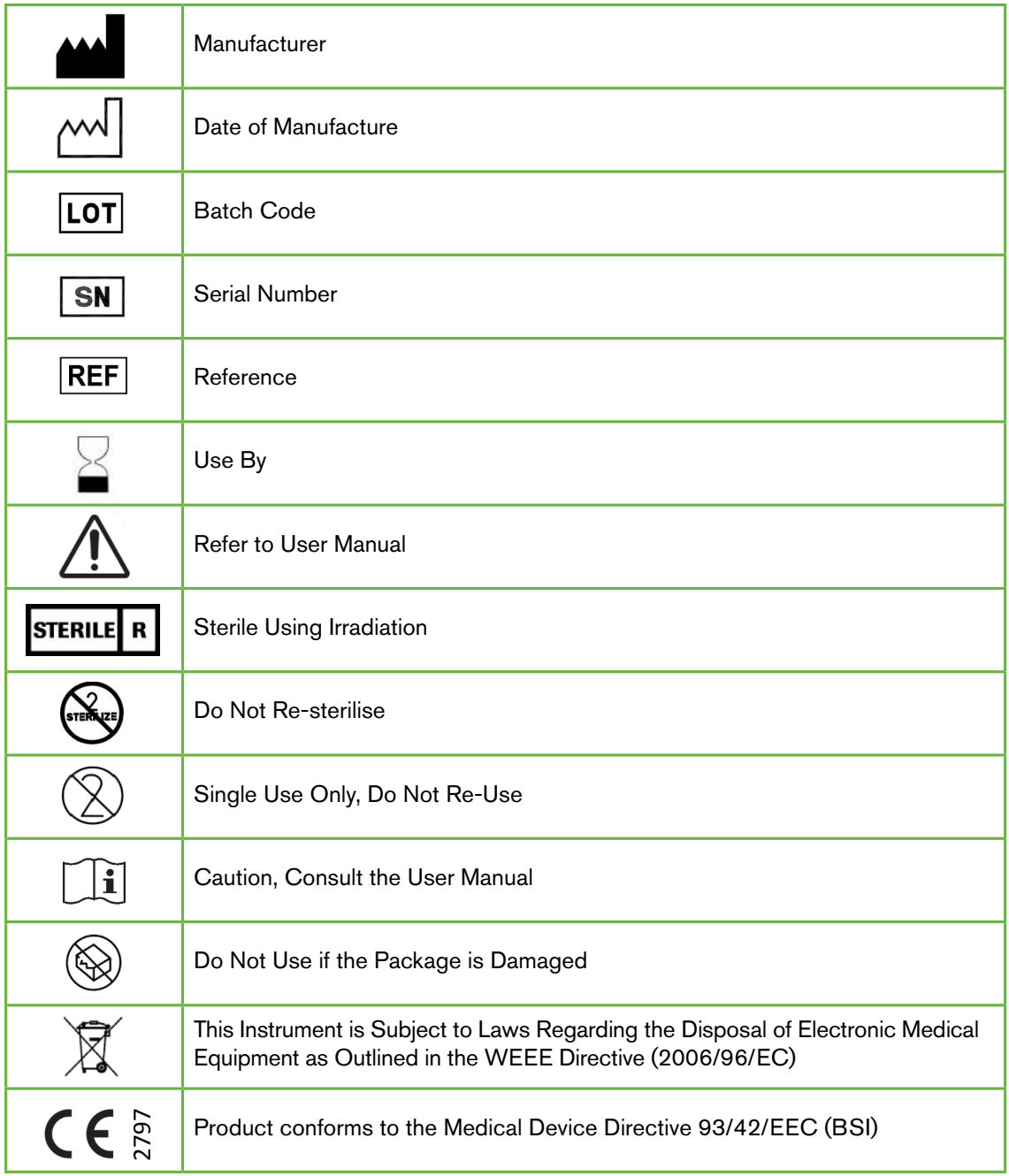

# <span id="page-17-1"></span><span id="page-17-0"></span>1. SAFETY INSTRUCTIONS

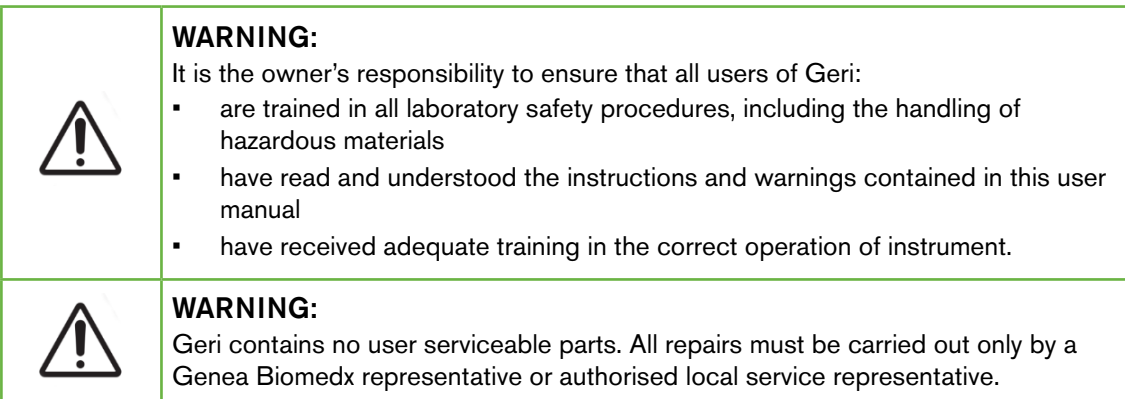

# 1.1. Hazardous Material

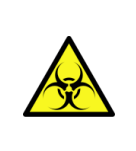

#### WARNING:

- Always ensure that proper laboratory procedures are followed in the handling and disposal of hazardous materials.
- All blood products should be treated as potentially infectious.

# 1.2. Electrical Safety

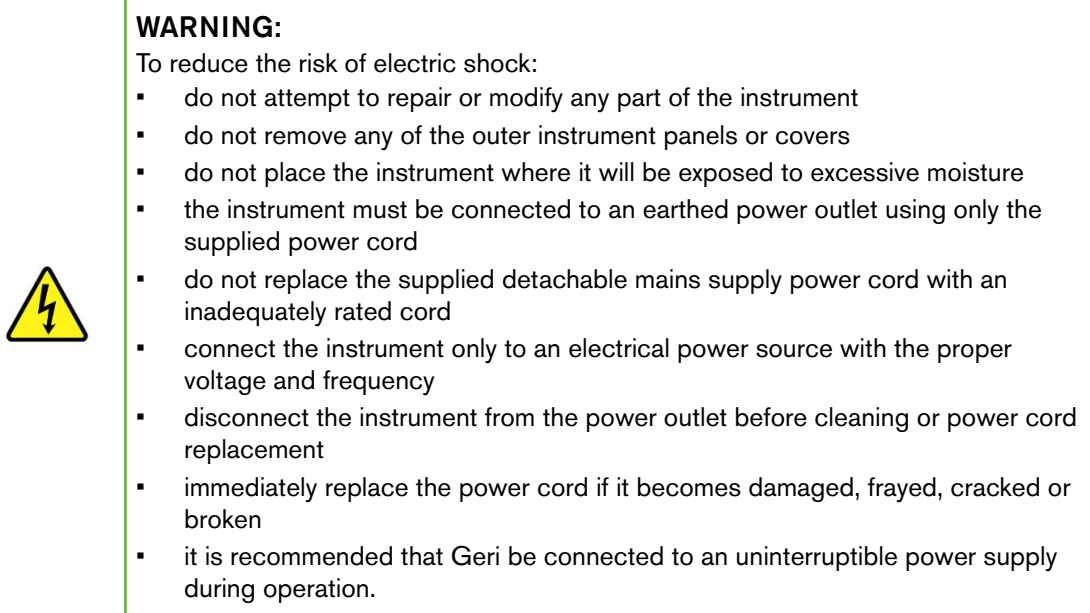

## <span id="page-18-0"></span>1.3. Electromagnetic Compatibility

Geri has been tested to IEC/EN 61010-1 3rd Edition to demonstrate compliance with the electrical safety requirements. Geri has been tested and found to comply with the electromagnetic compatibility (EMC) limits for laboratory equipment as specified by EN 61326-1:2013 (IEC 61326-1:2012 Ed 2). These limits are designed to provide reasonable protection against harmful interference in a typical laboratory environment.

Medical electrical equipment requires special precautions regarding EMC and must be installed and operated according to these instructions. It is possible that high levels of radiated or conducted radio-frequency electromagnetic interference (EMI) from portable and mobile RF communications equipment or other strong or nearby radio-frequency sources could result in performance disruption of Geri. Evidence of disruption may include erratic reading, equipment ceasing to operate, or other incorrect functioning. If this occurs cease using Geri and contact your Genea Biomedx representative.

# 1.4. Risk of Explosion

#### WARNING:

To reduce the risk of explosion:

- do not use Geri in an area where flammable gases are present
- use only the supplied braided PTFE-lined gas connecting hose to connect Geri to the gas supply. The use of any other tubing type may cause incorrect gas concentrations inside the instrument.

# 1.5. Consumables & Accessories

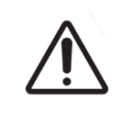

#### WARNING:

For your safety, use only original Genea Biomedx Geri consumables and accessories.

# 1.6. Installation & Maintenance

The installation, inspection, calibration and service of Geri must be carried out only by an authorised service technician.

# <span id="page-19-1"></span><span id="page-19-0"></span>2. ABOUT GERI

# 2.1. Indications for Use/Intended Use

The intended use of the incubator shall be to store and preserve embryos at or near body temperature.

## 2.2. Instrument Description

Geri is designed to accurately maintain:

- a user-specified temperature within the range of  $+35^{\circ}$ C to  $+40^{\circ}$ C for each of the instrument's chambers
- a consistent gas flow.

Geri uses pre-mixed gas to maintain an optimal culture environment for gametes and/or embryos within each of the instrument's six incubation chambers.

Accurately maintaining temperature in a  $6\%$  CO<sub>2</sub> low-oxygen ( $5\%$ ) environment is of critical importance in culturing embryos. For this reason, Geri has been designed with specific control and safety systems. Whenever any of the instrument's chamber lids are opened and closed, Geri will perform a gas purge and briefly increase the chamber's temperature. This ensures that the chamber's user-selected gas and temperature set-points are reached as quickly as possible. Geri also has two independent temperature-control systems in each chamber, each with its own heating element. Should one of these temperature-control systems fail, an alarm will sound and the other system will compensate to maintain the chamber's temperature and enable sufficient time for any Geri dishes to be transferred. Similarly, the gas connections for each chamber are designed so that a fault in one chamber will have no impact on any other chamber.

Geri constantly monitors critical parameters within the incubator. Should any parameter exceed its normal range, an alarm will sound to alert users of the fault. Geri can also be connected to an independent, external alarm that can alert users of any faults that occur outside of normal working hours.

Many laboratories require independent, external validation of incubator temperature and  $CO<sub>2</sub>$ levels. Geri has been designed to enable the connection of external monitoring devices for measurements to be taken.

Each of the instrument's chambers is fitted with a high-resolution camera that enables Geri to take time-lapse images of an embryo, every five minutes. Geri automatically selects the most in-focus image from the available z-stack. This best focal plane image is then cropped to the embryo and encoded into a video.

## 2.3. Geri+ Instrument

The Geri+ instrument has the same functionality as Geri, but with updated components, including light source, to enable the capture of dark-field images.

NOTE: Geri 6.2 and Geri Connect and Geri Assess 2.2 are not compatible with Eeva. The Geri ecosystem requires Geri+ running Geri 6.01 software and Geri Connect and Geri Assess v2.0 to maintain compatibility with Eeva v3.1.

NOTE: Eeva™ diagnostic test is not available in all markets.

# <span id="page-20-0"></span>2.4. Front of the Instrument

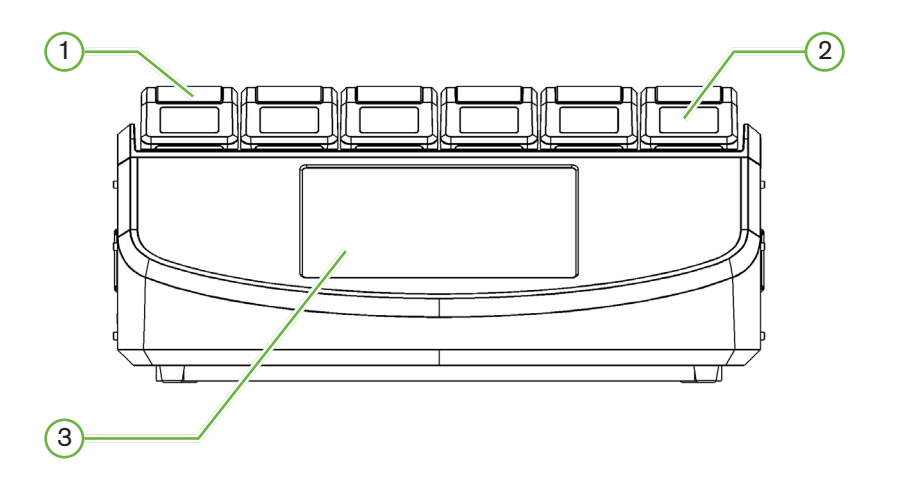

### 1 Chamber Lid and Latch

The chamber lid and latch are designed for easy one-handed operation.

### 2 Chamber Lid Screen

Each chamber lid has a 5.5cm LCD screen that displays the key information for that chamber.

### 3 Geri Touchscreen

The main user interface of Geri is a 30.7cm capacitive touchscreen. All the settings and functions of Geri can be accessed via the touchscreen.

### <span id="page-21-0"></span>2.5. Rear of the Instrument

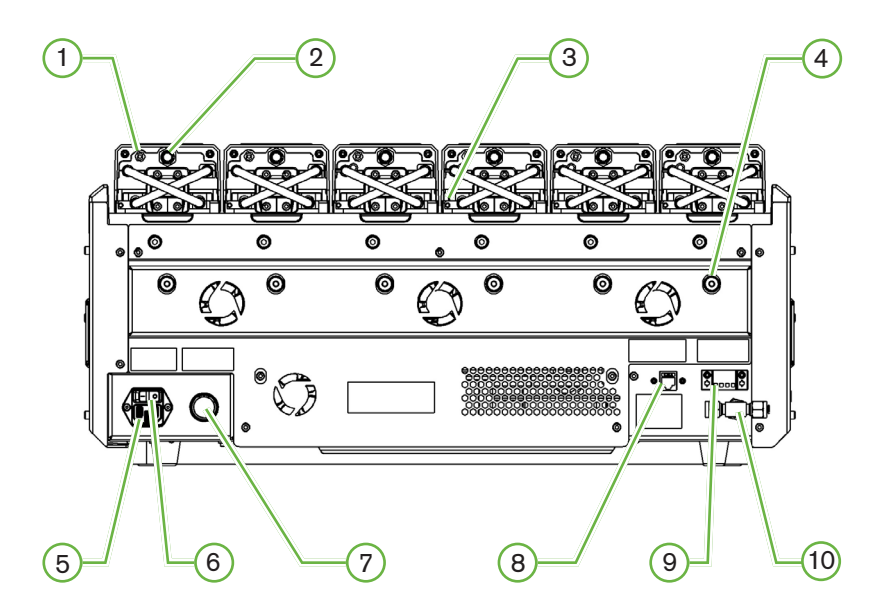

### $(1)$  External Monitoring Port: Gas

If required,  $CO<sub>2</sub>$  can be measured using an independent diffusion type  $CO<sub>2</sub>$  sensor suitable for use with low gas flow connected to Geri through the gas external monitoring port.

NOTE: It may take up to 15 minutes for the reading to stabilise.

Recommended Sensor: Vaisala CARBOCAP® Carbon Dioxide Probe GMP251 + Calibration adapter for GMP251 + Nafion membrane tubing (for measuring  $CO<sub>2</sub>$  in a humid environment).

Please follow Vaisala's instructions for using the Nafion tubing.

#### WARNING:

- Using a pump-aspirated  $CO<sub>2</sub>$  sensor may not yield an accurate result, as it may remove all the gas in the chamber if the pump's aspiration rate is greater than the Geri gas flow rate.
- High humidity may damage independent  $CO<sub>2</sub>$  sensors. Always follow the sensor manufacturer's instructions for measuring the  $CO<sub>2</sub>$  level in the humidity.

### $(2)$  Multi-Function Button/Alarm Disable

The multi-function button at the rear of each chamber is used to:

- temporarily disable an audible alarm
- temporarily display on the chamber lid screen the humidity alarm enabled indicator and the chamber set-points for temperature and  $CO<sub>2</sub>$
- confirm any changes made to set-points on the settings screens.

### (3) External Monitoring Port: Temperature

If required, an external temperature-measurement probe can be connected to this port.

### 4 Optics Transport Lock

Before moving Geri, engage the optics transport lock to minimise movement and avoid damaging the internal optics system (see ["7.14. Moving Geri to a Different Physical Location"](#page-88-1) [on page 72](#page-88-1)).

#### 5 Mains Power Socket

Connect the supplied earthed power cord to this point.

#### 6 Power Switch

The power switch is used to power Geri on or off.

#### $(7)$  Loss of Power Alarm Silence Button

The loss of power alarm silence button is used to silence a loss of power alarm.

#### 8 Network Connection

The network connection enables Geri to connect to a network.

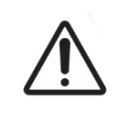

#### CAUTION:

To avoid damage to the instrument, do not attach any cables to the network connection unless directed by an authorised service technician.

### 9 External Alarm Connection

If required, an external alarm can be connected to this point. Ensure that any powered alarm connected to the external alarm connection does not exceed the stated contact rating (see ["10. Technical Specifications" on page 84](#page-100-1)).

### 10 Gas Connection

Connect the gas supply to this point (see ["3.4. Gas Supply" on page 10\)](#page-26-1).

# <span id="page-23-0"></span>2.6. Sides of the Instrument

#### Geri, Left-Hand Side

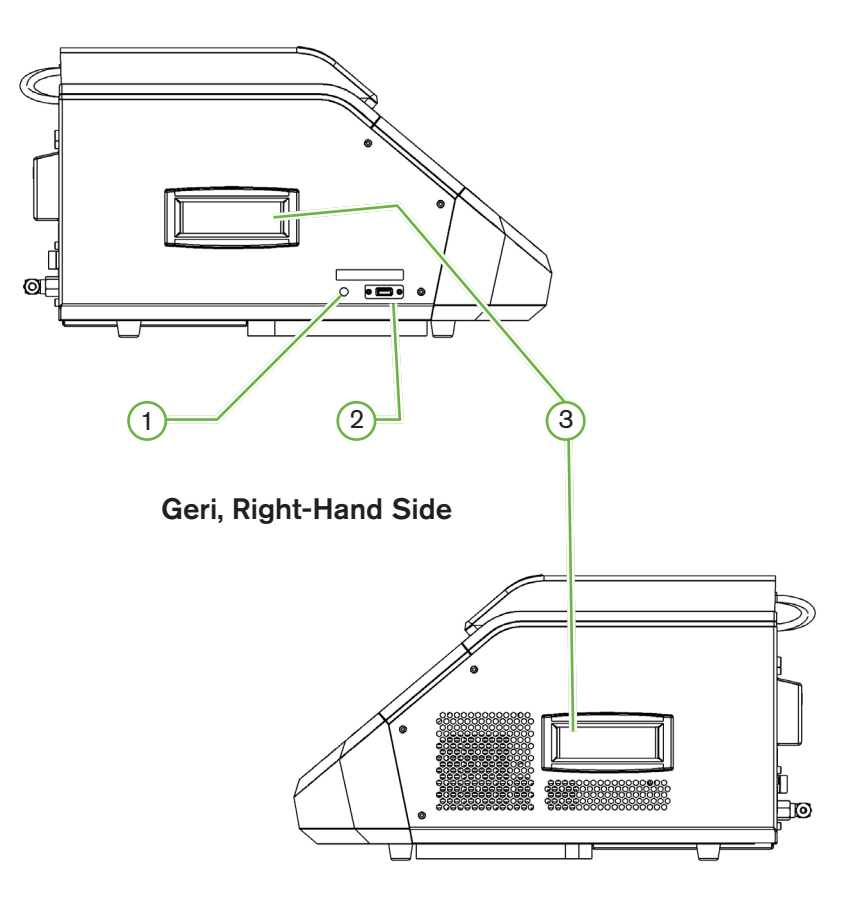

### 1 PC Power Button

The PC power button is used to manually power off and power on the PC that controls the software and touchscreen if it becomes unresponsive.

### 2 USB Port

The powered USB 3.0 port is used to:

- upgrade software
- export Geri data.

### 3 Carrying Handles

Always use the carrying handles when moving Geri to minimise the risk of personal injury.

# <span id="page-24-0"></span>2.7. Inside Each Chamber

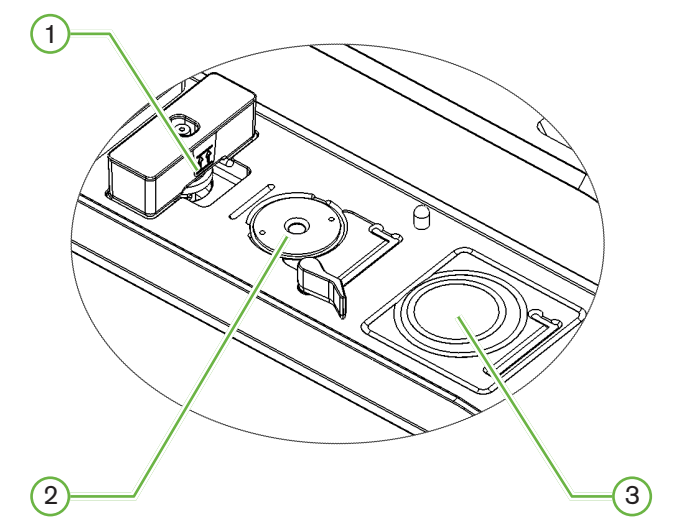

### $(1)$  Gas Filter and Geri Water Bottle Position

The gas filter and water bottle are connected to this point.

2 Camera Position

Each chamber has a dedicated camera to take images of the embryo.

#### 3 Front Dish Position (Non-Camera)

The front dish position accepts NUNC™ 4-well dishes, and FALCON® and NUNC™ 35mm and 60mm round dishes.

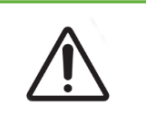

#### CAUTION:

It is the owner's responsibility to ensure that any embryo culture dishes used within Geri have been validated for use in their facility.

### 2.8. Geri Connect & Geri Assess

The optional Geri Connect and Geri Assess software enables access to and review of timelapse data on a local area network. The software also improves the viewing and recording of user-defined embryo development events and the observations of embryo images captured by the Geri Incubator.

By default, the best focal plane, embryo-cropped video is displayed for enhanced playback on Geri Connect & Geri Assess.

# <span id="page-25-0"></span>3. INSTALLATION & SET-UP

## 3.1. Included Items

The following items are supplied:

- 1 x Geri instrument or 1 x Geri+ instrument
- 1 x country-specific power cord
- 1 x braided PTFE-lined gas connecting hose and nuts
- 1 x printed Geri user manual

### 3.2. Additional Items Required

The following items are required for use with Geri:

- a clean gas supply with an automatic gas cylinder switchover system
- an uninterruptible power supply
- an external USB hard drive.

### 3.3. Instrument Handling & Placement

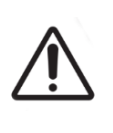

#### WARNING:

To minimise the risk of injury:

- do not attempt to carry Geri alone; Geri weighs 40.35kg
	- Geri should only be carried by two people using the appropriate good-lifting and safe-carrying procedures.

Geri must be installed only by an authorised service technician. During installation, testing and calibration of the instrument are performed to ensure correct operation.

#### Installation Requirements:

- A clean, controlled environment is essential for the correct operation of the instrument. When the temperature set-point of Geri is +37°C and above, the recommended ambient temperature range is between +18°C and +30°C. Should the temperature set-point be less than  $+37^{\circ}$ C, then the recommended ambient temperature range is reduced to between +18°C and +28°C.
- Geri must be placed on a sturdy, level surface away from air-conditioning outlets, heaters, excessive moisture or direct sunlight.
- Geri must not be placed in proximity to flammable gases.
- There should be a minimum clearance of 100mm around each Geri instrument used to enable adequate ventilation.
- Geri should not be placed within 1.5m of any patient.

# <span id="page-26-1"></span><span id="page-26-0"></span>3.4. Gas Supply

### 3.4.1. Gas Mixture Required

The concentration of  $CO<sub>2</sub>$  must be controlled to maintain the operating pH range of 7.2–7.4 in bicarbonate buffered culture media. The required concentration of  $CO<sub>2</sub>$  in the gas mixture is dependent on the culture media used, the altitude above sea level and the relative humidity within the chamber.

The following graph provides an approximation of the required  $CO<sub>2</sub>$  concentration at altitudes above sea level1:

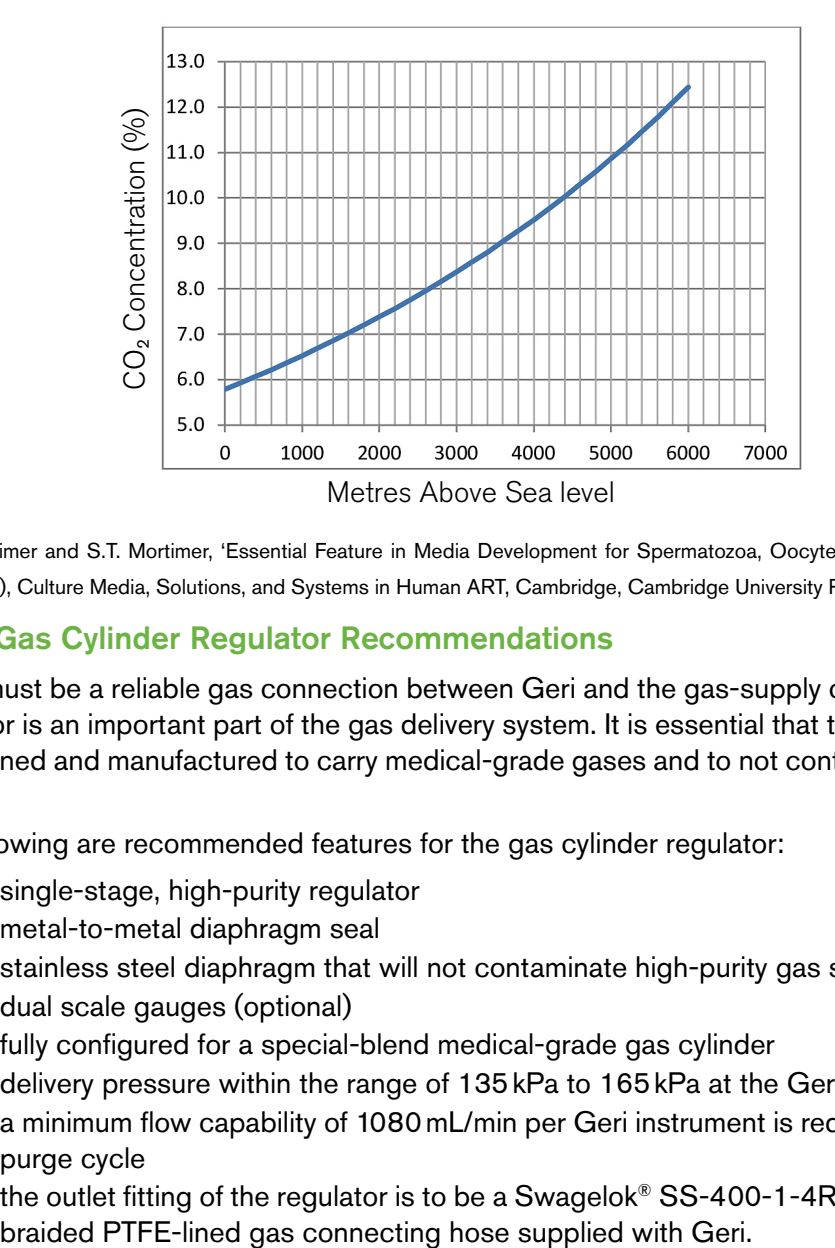

1. D. Mortimer and S.T. Mortimer, 'Essential Feature in Media Development for Spermatozoa, Oocytes, and Embryos', in P. Quinn (ed.), Culture Media, Solutions, and Systems in Human ART, Cambridge, Cambridge University Press, 2014, p. 54.

### 3.4.2. Gas Cylinder Regulator Recommendations

There must be a reliable gas connection between Geri and the gas-supply cylinder. The gas regulator is an important part of the gas delivery system. It is essential that the gas regulator is designed and manufactured to carry medical-grade gases and to not contaminate the gas stream.

The following are recommended features for the gas cylinder regulator:

- single-stage, high-purity regulator
- metal-to-metal diaphragm seal
- stainless steel diaphragm that will not contaminate high-purity gas streams
- dual scale gauges (optional)
- fully configured for a special-blend medical-grade gas cylinder
- delivery pressure within the range of 135kPa to 165kPa at the Geri gas inlet
- a minimum flow capability of 1080mL/min per Geri instrument is required during the purge cycle
- the outlet fitting of the regulator is to be a Swagelok® SS-400-1-4RT fitting to fit the

<span id="page-27-0"></span>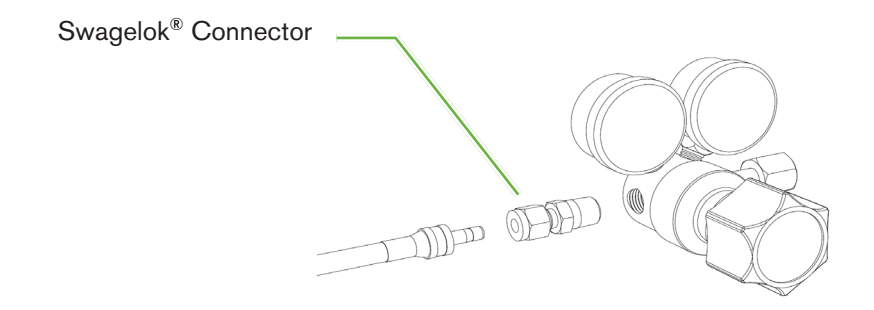

### 3.4.3. Connection to Gas Cylinder

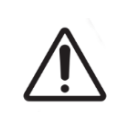

### CAUTION:

It is recommended that an automatic gas cylinder switchover system be used to ensure the continuity of the gas supply.

A braided PTFE-lined gas connecting hose is supplied with Geri for connection to the gas cylinder.

The braided PTFE-lined gas connecting hose has a nontoxic, low-permeability PTFE lining that prevents loss of  $CO<sub>2</sub>$  in the delivery of the gas mixture. Do not use hoses made of silicone or PVC as part of the gas-delivery system. Silicone and PVC are more permeable materials and their use may result in incorrect gas concentrations reaching Geri.

Geri and the supplied braided PTFE-lined gas connecting hose are fitted with Swagelok<sup>®</sup> ¼" series tube fittings. These fittings use a tapered ferrule to provide a leak-free seal on connections. It is also recommended that a pressure regulator with these fittings is used because the ferrules on the braided PTFE-lined gas connecting hose are pre-swaged before shipping and a ferrule and backnut are not required on the cylinder-mounted regulator.

#### <span id="page-28-0"></span>To connect the braided PTFE-lined gas connecting hose to a fitting:

- 1. Ensure there is no debris in the fitting body, tube end or ferrules.
- 2. Insert the tube adaptor with pre-swaged ferrules into the fitting body until the front ferrule seats.
- 3. Hand-tighten the backnut and then use a 9/16" spanner to further slightly tighten the backnut.
- 4. Repeat the process to ensure the braided PTFE-lined gas connecting hose is connected to both the regulator outlet fitting and to the Geri inlet fitting.
- 5. Cover the seals with a small amount of soapy water to ensure the seals are gas tight. If there are any bubbles, repeat the above steps and further tighten the backnut.

For any un-used Geri gas connections, ensure the blanking plug is also tightened for a gastight seal.

### 3.4.4. Connecting the Gas Supply to Multiple Geri Instruments

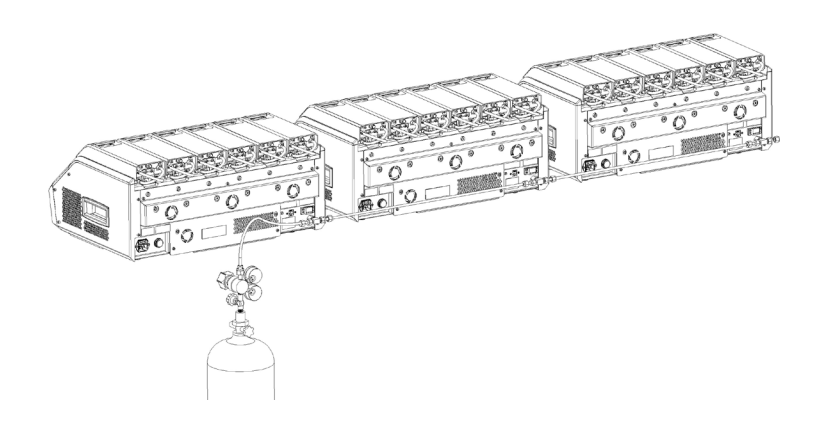

#### To connect multiple Geri instruments to a single gas supply:

- 1. Remove the blanking plugs from the second gas connection of all instruments except for the last instrument in the sequence.
- 2. Connect the braided PTFE-lined gas connecting hose from the last instrument in the sequence to the previous instrument.

The number of Geri instruments that can be connected in series to a single gas supply is a function of the total length of the braided PTFE-lined gas connecting hose from the source, and the resulting gas pressure and flow rate into the last Geri instrument connected in series. Contact your authorised service technician for further information.

### <span id="page-29-0"></span>3.4.5. Other Gas Connections

For other gas connections or gas delivery systems, Genea Biomedx recommends that the user contact their gas equipment supply center for installation advice. For gas connection information, contact the Swagelok® distributor in your country (see [www.swagelok.com](http://www.swagelok.com) for further information).

### 3.4.6. Gas Filter

To improve the purity of the gas entering a chamber and to prevent any damage to the instrument caused by water entering the gas line (such as spills occurring during cleaning or dish placement), a disposable hydrophobic gas filter (GERI–FIL–50) is used. The filter is located at the rear of each chamber.

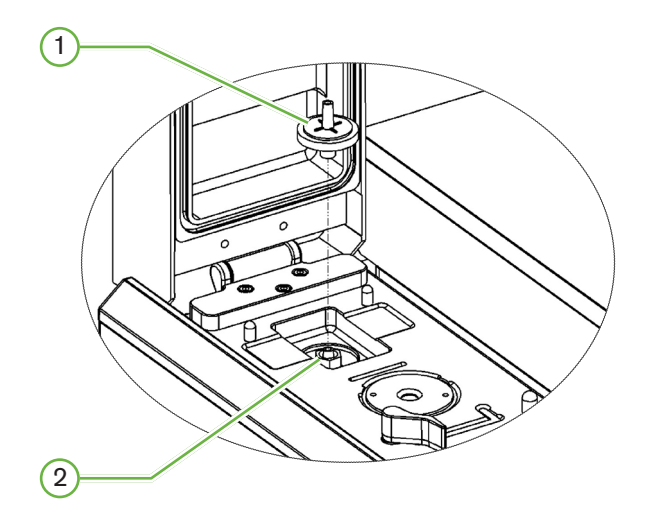

### $(1)$  Gas Filter

#### $(2)$  Gas Filter Position (Luer Lock)

To install: twist the filter in a clockwise direction into the Luer lock until secure.

To remove: twist the filter in a counterclockwise direction.

NOTE: Replace the filter every two months.

#### 3.4.7. Use of External Charcoal Filters

If an external charcoal filter is used, the  $CO<sub>2</sub>$  reading will drop for approximately 3-5 hours while charcoal filter saturation occurs. Once the filter is saturated the  $CO<sub>2</sub>$  reading will return to normal operational levels.

NOTE: During charcoal filter saturation the Geri Gas Alarm may be activated indicating the  $CO<sub>2</sub>$  level has dropped. Do not set the  $CO<sub>2</sub>$  reference point during filter saturation.

### <span id="page-30-0"></span>3.4.8. External Alarm Connection

Geri includes an external alarm connection that can be used with alarm transmitters activated by means of a contact closure.

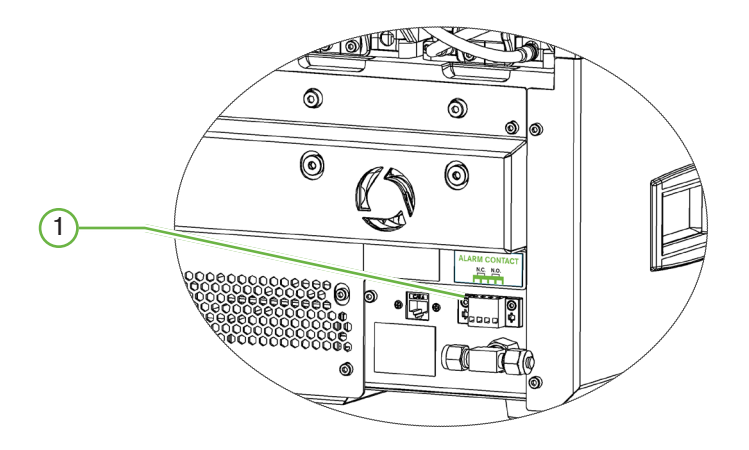

### 1 External Alarm Connection

If required, an external alarm can be connected to this point. Ensure that any powered alarm connected to the external alarm connection does not exceed the stated contact rating (see ["10. Technical Specifications" on page 84](#page-100-1)).

# <span id="page-31-0"></span>4. BASIC SOFTWARE SETTINGS

## 4.1. Powering On

The power switch of the Geri Instrument is located at the rear of the instrument, above the mains power socket.

#### To power on Geri:

- 1. Connect the supplied power cord to the mains power socket of Geri.
- 2. Connect the power cord to the mains power supply.
- 3. Switch the mains power supply on.
- 4. Switch on the power switch of Geri.

After powering on, Geri automatically completes the following processes:

- The touchscreen is switched on.
- Each chamber screen is switched on.
- Geri performs a self-test and an alarm is sounded if any faults are detected.
- Geri returns each chamber back to its previous chamber set-points. The heating elements and gas-flow rates are automatically increased to reach the set-points.

During the power-on process, the key incubator parameters will be outside the set-point ranges. As a result, alarms for temperature and  $CO<sub>2</sub>$  will be displayed on the Geri touchscreen and an audible alarm will sound. The audible alarm can be temporarily disabled by pressing the multi-function button located at the rear of each chamber. If all six chambers are out of range during the power-on process, the multi-function button at the rear of each chamber must be pressed. The audible alarms are automatically re-enabled once the chamber setpoints are within range.

## <span id="page-32-0"></span>4.2. Basic Incubator Settings

The basic incubator and software settings screen is accessed by tapping the settings icon on the homescreen (see ["7.2. Homescreen" on page 45](#page-61-1)).

To access a specific incubator and software setting, select the appropriate tab as listed below:

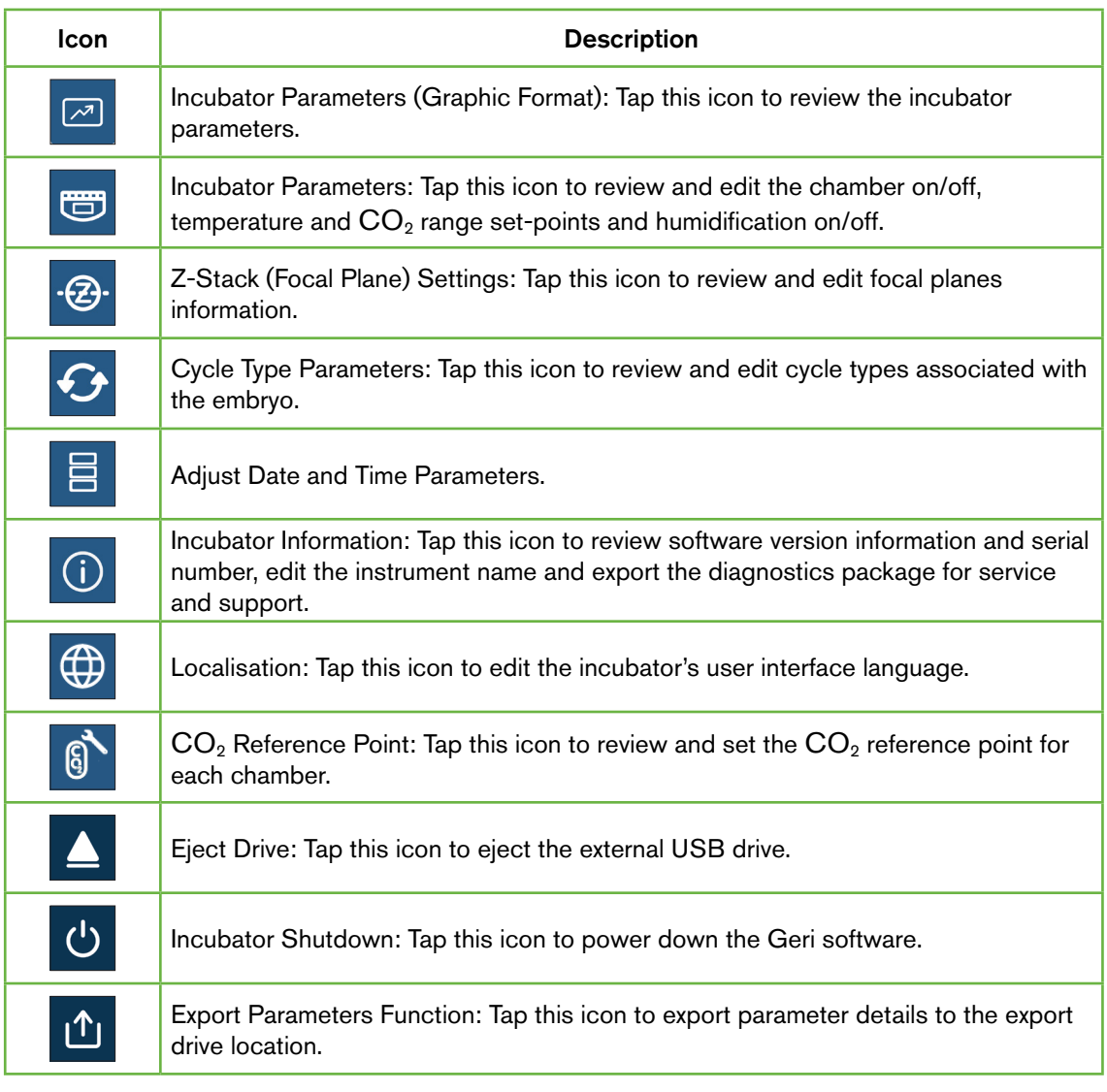

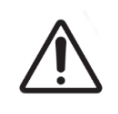

CAUTION:

To avoid damage to the instrument, do not attach any cables to the network connection unless directed by an authorised service technician.

## <span id="page-33-0"></span>4.3. Incubator Parameters (Graphic Format)

Each chamber's temperature from the previous 24-hour period is displayed on the incubator parameters (graphic format) screen, as well as alarms triggered for  $CO<sub>2</sub>$  and lid opens.

From the basic incubator and software settings screen, tap the incubator parameters (graphic format) icon  $\boxed{\sim}$  to access the incubator parameters (graphic format) screen.

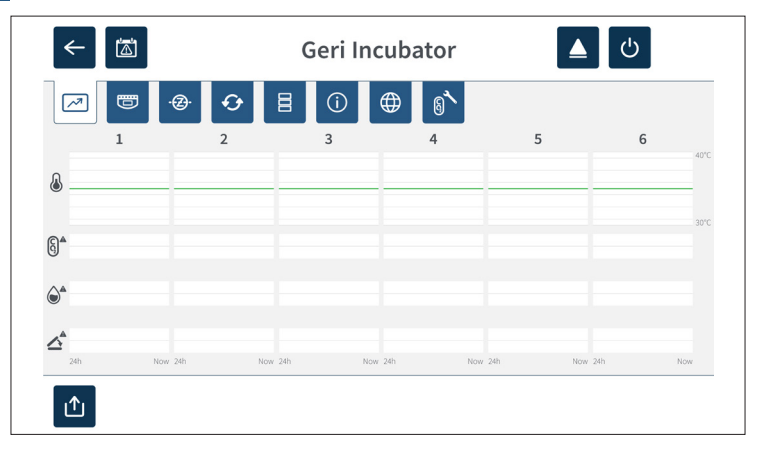

### 4.4. Incubator Parameters

From the incubator parameters screen, the humidity alarm can be turned on or off and adjustments can be made to temperature set-points and  $CO<sub>2</sub>$  range set-points. Individual chambers can also be turned on or off.

The screen also displays the reference point of  $CO<sub>2</sub>$  gas concentration from the gas supply attached to Geri. This setting is part of the initial installation process performed by the authorised service technician.

From the basic incubator and software settings screen, tap the incubator parameters icon  $\bullet$  to access the incubator parameters screen.

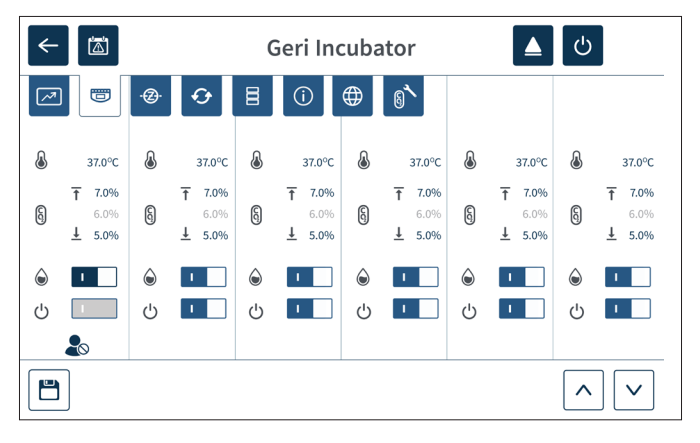

### <span id="page-34-0"></span>4.4.1. Temperature Set-Point &

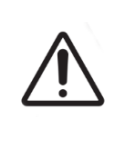

#### CAUTION:

To confirm a new temperature set-point, the multi-function button at the rear of the chamber must be pressed and held within ten seconds of applying any changes.

Each chamber has an individually maintained temperature set-point. When Geri detects temperature beyond this range an alarm is triggered (see ["8.3.1. Temperature Alarm" on](#page-92-1) [page 76\)](#page-92-1). The default temperature set-point is +37°C.

NOTE: The temperature is displayed in degrees Celsius.

#### To change the temperature set-point:

- 1. Locate the appropriate chamber on the incubator parameters screen.
- 2. Tap the temperature set-point field (located next to the temperature icon  $\setminus$ ) to select the temperature set-point to be changed.
- 3. Use the arrow icons  $\wedge \, \vee \,$  to adjust the temperature set-point as required.
- 4. Tap the save icon  $\Box$  to save the new temperature set-point.

Geri will then ask to apply and then confirm the new setting.

- 5. Tap the confirm icon  $\vee$  to apply the new setting.
- 6. Within ten seconds of applying any changes, press and hold the multi-function button located at the rear of the corresponding chamber for one second (see below).

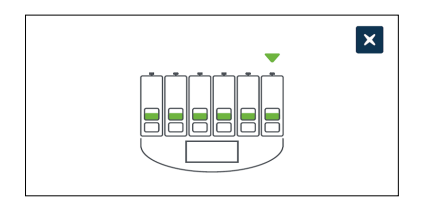

After the multi-function button has been pressed, the new temperature set-point is confirmed and applied. The following graphic will be displayed on the touchscreen:

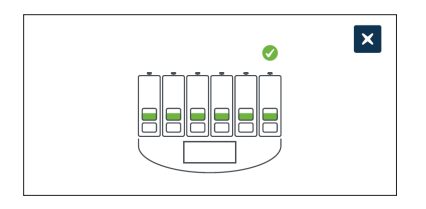

#### NOTE:

- The temperature alarm is temporarily suspended until the new temperature set-point is reached.
- As an additional confirmation of the new temperature set-point, press the multifunction button behind the chamber to display the set-points for that chamber. The new temperature set-point should be displayed. If not, repeat the above steps.
# 4.4.2.  $CO<sub>2</sub>$  Range Set-Point  $\boxed{6}$

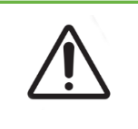

#### <span id="page-36-0"></span>CAUTION:

To confirm a new  $CO<sub>2</sub>$  range set-point, the multi-function button at the rear of the chamber must be pressed and held within ten seconds of applying any changes.

The  $CO<sub>2</sub>$  range is the acceptable working range of  $CO<sub>2</sub>$  in each chamber. When Geri detects  $CO<sub>2</sub>$  levels beyond this range an alarm is triggered (see ["8.3.3. Gas Alarm" on page 77](#page-93-0)). The default  $CO<sub>2</sub>$  range has a high set-point of 7% and a low set-point of 5%.

### To change the  $CO<sub>2</sub>$  range set-points:

- 1. Locate the appropriate chamber on the incubator parameters screen.
- 2. Tap the current  $CO_2$  range set-point field (located next to the  $CO_2$  icon  $\binom{6}{9}$ ) to select the  $CO<sub>2</sub>$  range set-points to be changed.
- 3. Use the arrow icons  $\sim$   $\cdot$  to adjust the CO<sub>2</sub> range set-points as required.
- 4. Tap the save icon  $\Box$  to save the new  $CO<sub>2</sub>$  range set-points.

Geri will then ask to apply and then confirm the new setting.

- 5. Tap the confirm icon  $\checkmark$  to apply the new setting.
- 6. Within ten seconds of applying any changes, press and hold the multi-function button located at the rear of the corresponding chamber for one second (see below).

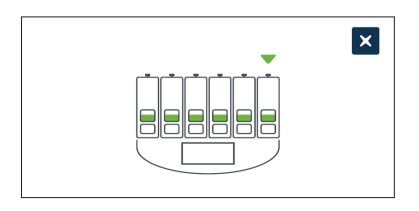

After the multi-function button has been pressed, the new  $CO<sub>2</sub>$  range set-points are confirmed and applied. The following screen will be displayed on the touchscreen:

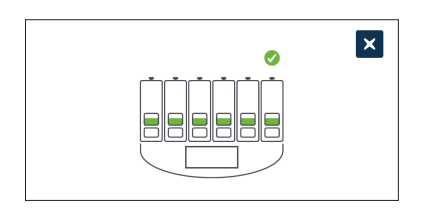

**NOTE:** As an additional confirmation of the new  $CO<sub>2</sub>$  range set-points, press the multifunction button located behind the chamber to display the set-points for that chamber. The new  $CO<sub>2</sub>$  range set-points should be displayed. If not, repeat the above steps.

# <span id="page-37-0"></span>4.4.3. Humidity Alarm On/Off Switch

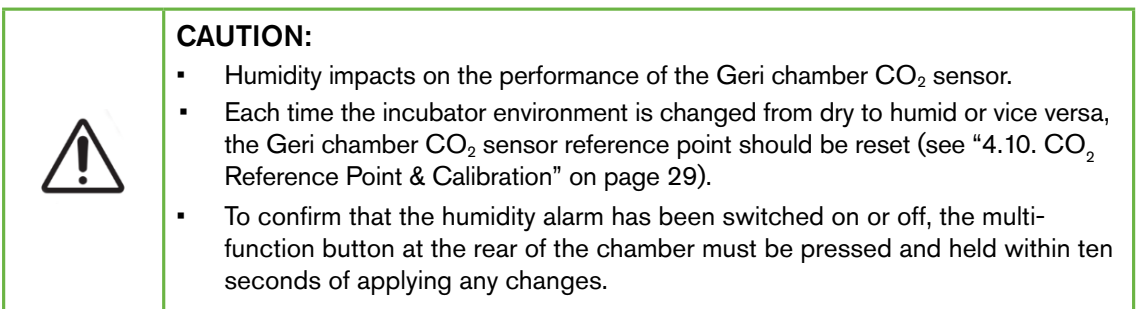

Each chamber's humidity alarm can be switched on or off as required. When a chamber's humidity alarm is switched off, the humidity alarms for that chamber will no longer function. The default position for each chamber is on.

#### To switch a chamber's humidity alarm on or off:

- 1. Locate the appropriate chamber on the incubator parameters screen.
- 2. Slide the switch located next to the humidity icon  $\bigcirc$  to on  $\bigcirc$  or off  $\bigcirc$  as required.
- 3. Tap the save icon  $\Box$  to save the new humidity setting.

Geri will then ask to apply and then confirm the new setting.

- 4. Tap the confirm icon  $\vee$  to apply the new setting.
- 5. Within ten seconds of applying any changes, press and hold the multi-function button located at the rear of the corresponding chamber for one second (see below).

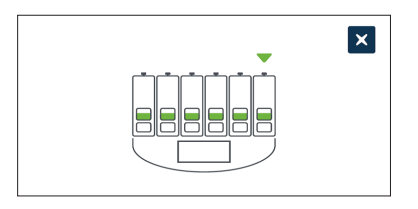

After the multi-function button has been pressed, the new humidity alarm setting is confirmed and applied. The following screen will be displayed on the touchscreen:

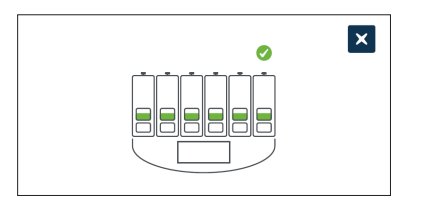

# 4.4.4. Chamber On/Off Switch

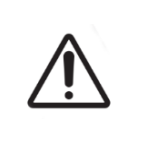

#### <span id="page-38-0"></span>CAUTION:

To confirm that a chamber has been switched on or off, the multi-function button at the rear of the chamber must be pressed and held within ten seconds of applying any changes.

Each chamber can be switched on or off as required. When a chamber is switched off, the heating elements and alarms for that chamber will no longer function. The default position for each chamber is on.

#### To switch a chamber on or off:

- 1. Locate the appropriate chamber on the incubator parameters screen.
- 2. Slide the switch located next to the power icon  $\bigcup$  to on  $\Box$  or off  $\Box$  as required.

Geri will then ask to apply and then confirm the new setting.

- 3. Tap the confirm icon  $\vee$  to apply the new setting.
- 4. Within ten seconds of applying any changes, press and hold the multi-function button located at the rear of the corresponding chamber for one second (see below).

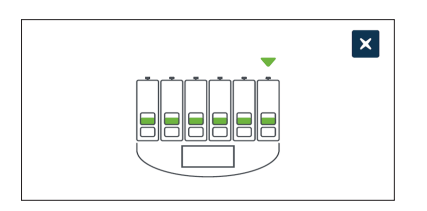

After the multi-function button has been pressed, the new on/off setting is confirmed and applied. The following screen will be displayed on the touchscreen:

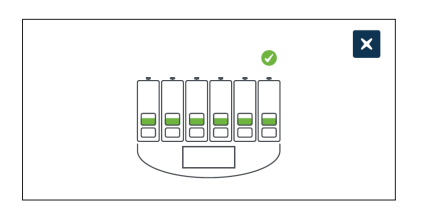

# 4.5. Z-Stack Settings (Focal Plane)

Every time a time-lapse image is taken, Geri is able to record up to 11 images at different focal planes (five above and five below the core image).

From the basic incubator and software settings screen, tap the z-stack (focal plane) settings icon  $\cdot$ <sup>0</sup>.

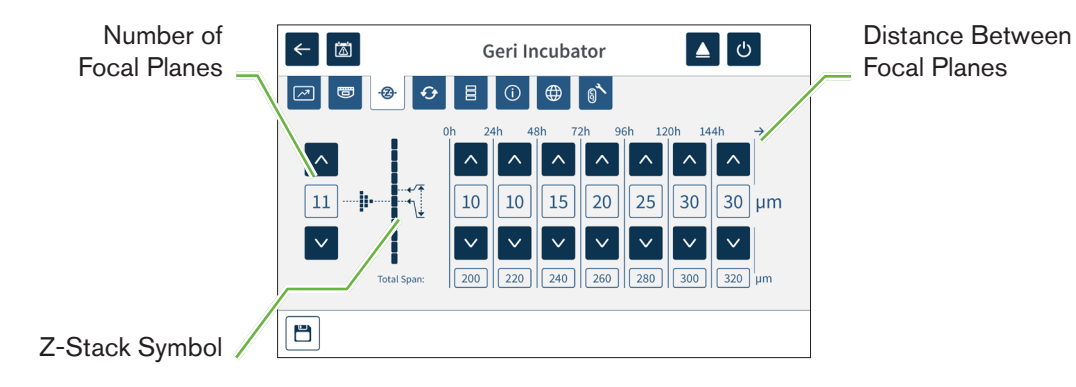

#### To change the number of recorded focal planes:

- 1. Use the arrow icons  $\sim$   $\sqrt{ }$  located to the left of the z-stack symbol to adjust the number of focal planes as required. The number of focal planes is an odd number between 1 and 11.
- 2. Tap the save icon  $\Box$  to save and apply the new settings.

#### To change the distance  $(\mu m)$  between focal planes:

- 1. Use the arrow icons  $\sim$   $\vee$  located to the right of the z-stack symbol to adjust the distance as required.
- 2. Tap the save icon  $\Box$  to save and apply the new settings.

# 4.6. Cycle Type Parameters

All time-lapse videos generated by Geri are standardised by starting at the insemination time. By using this standardised starting point, the time-elapsed measurements between different videos can be compared. From the basic incubator and software settings screen, tap the cycle type parameters icon  $\Theta$  to access the cycle type parameters screen.

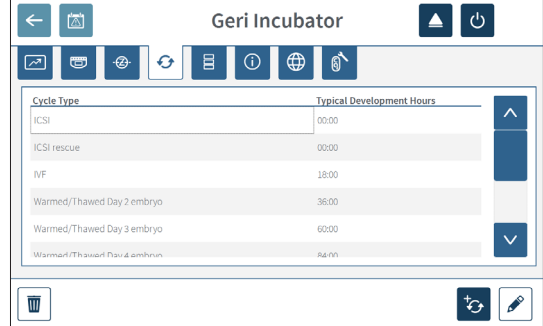

When an embryo is first placed in Geri, the actual time elapsed from insemination will differ depending on the cycle type selected. The cycle type setting is used when an embryo is first placed in Geri to provide an estimation of the development time elapsed since insemination. The default cycle types are:

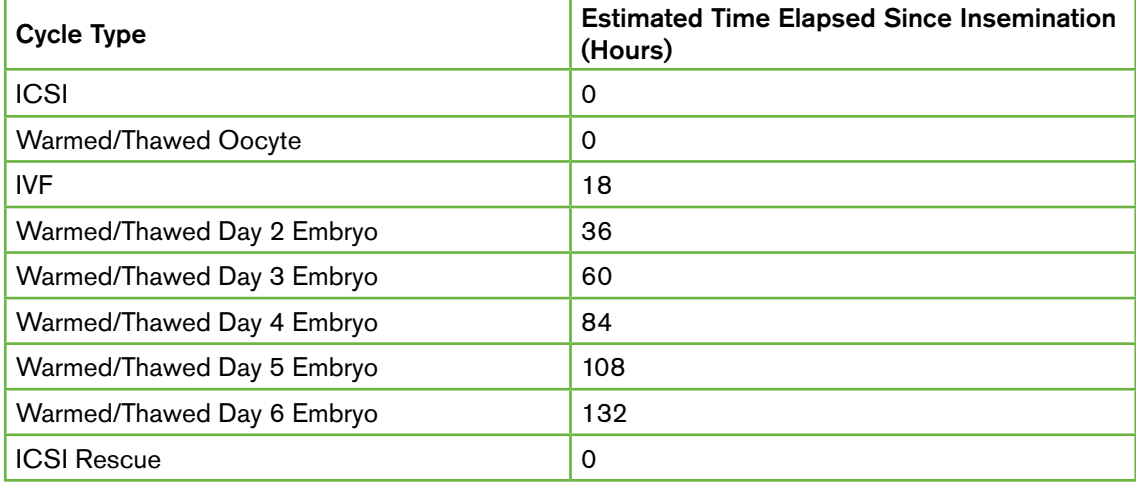

Before recording images, cycle type and default hours can be confirmed and adjusted to better approximate the actual insemination time. The development hours can be set up to a time of 168 hours.

#### To add a new cycle type:

- 1. Tap the add new cycle type icon  $\overline{\bullet}$ .
- 2. Enter the new cycle type name using the on-screen keyboard.
- 3. Enter the development time in hours and minutes using the on-screen keyboard.

4. Tap enter to save and apply the new cycle type.

#### To edit an existing cycle type:

- 1. To select, tap the cycle type to be changed.
- 2. Tap the edit icon  $\sqrt{2}$  and change the cycle type name and default development time as required.
- 3. Tap enter to save and implement the edited cycle type.

#### To delete an existing cycle type:

- 1. To select, tap the cycle type to be deleted.
- 2. Tap the delete icon  $\overline{w}$ .
- 3. Tap the confirm icon  $\checkmark$  to confirm deletion.

# 4.7. Instrument Settings

Tap the adjust date and time parameters icon  $\Xi$  to access the instrument settings screen.

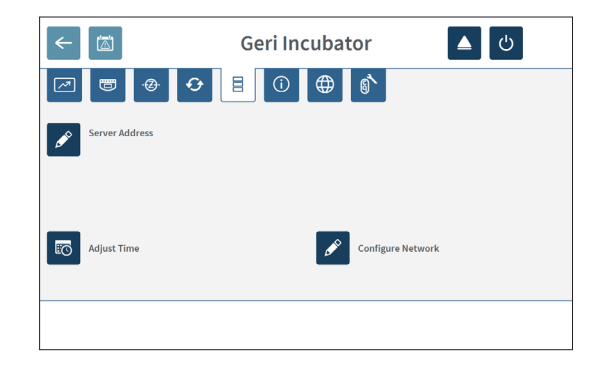

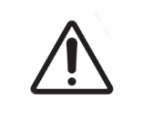

#### CAUTION:

To avoid damage to the instrument, do not attach any cables to the network connection unless directed by an authorised service technician.

## 4.7.1. Date & Time

#### To edit the date and time:

- 1. Tap the adjust time icon **to** from the instrument settings screen to edit the system date and time. The Windows date and time setting pop-up window is displayed.
- 2. Adjust the date and time as required.
- 3. Tap apply, then tap the OK button to confirm and apply the new date and time setting.

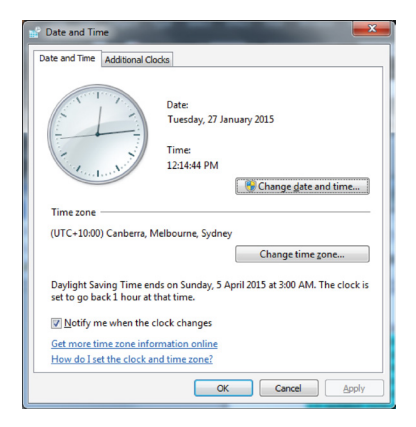

# 4.8. Incubator Information (Including Instrument Name)

The incubator information screen displays information about the incubator, including the instrument name, serial number, export diagnostics package and software version. Tap the information icon  $\ddot{\text{o}}$  to access the incubator information screen.

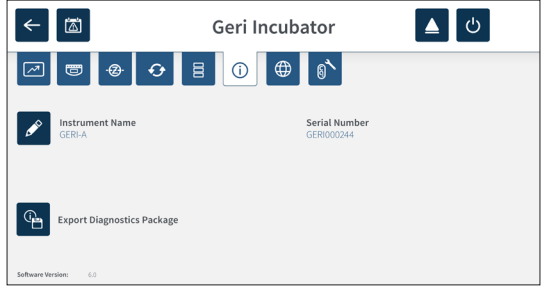

When two or more Geri instruments are being used, it is possible to assign each instrument an individual name to help distinguish between them.

#### To edit the instrument name:

- 1. Tap the edit icon  $\ell$  located next to the instrument name field.
- 2. Use the on-screen keyboard to adjust the instrument name as required.
- 3. Tap the save icon  $\vee$  to save and assign the new instrument name.

#### Geri Diagnostics Package:

The Geri diagnostics package contains a set of technical logs recording Geri incubator performance. The logs in the package are used by Genea Biomedx technical personnel to monitor and identify technical issues related to the incubator. The diagnostics package should be exported to an external storage device via the USB port by the laboratory administrator upon request from Genea Biomedx.

#### To export a diagnostics package:

See ["7.11.8. Exporting Diagnostics Package" on page 71.](#page-87-0)

#### NOTE:

As the logs accumulate large volumes of information:

- ensure that the external USB storage device to be used has a minimum of 10GB of free space to be allocated to the diagnostics package
- exporting the diagnostics package may take over 20 minutes.

# 4.9. Language Localisation

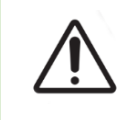

#### CAUTION:

A change in the user interface language may cause an active recording session to skip an image during the Geri application restart.

The default user interface language for Geri is English, however, Geri also supports multiple other languages. The user interface can be displayed in the selected language with the following translation exceptions:

- Cycle types will not be translated and can be defined manually by the user.
- Dates will always be displayed in the format DD-MMM-YYYY with the name of the month always displayed in English.
- Any manual input (such as patient names) can be entered in the desired language at any time regardless of the selected user interface language.

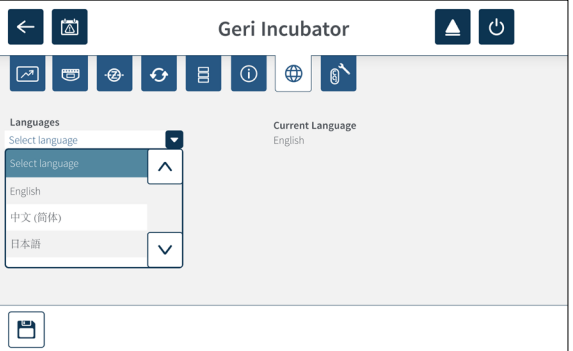

#### To change the user interface language:

1. Tap the settings icon  $\ddot{\bullet}$  from the homescreen. The basic incubator and software

# GENEA BIOMEDX

settings screen is displayed and defaults to the incubator parameters (graphics) tab.

- 2. Tap the localisation icon  $\bigoplus$ . The incubator localisation screen is displayed.
- 3. Select the desired language from the languages drop-down menu.
- 4. Tap the save icon  $\Box$  to save any changes.
- 5. Tap the confirm icon  $\vee$  to apply the language change and restart the Geri application or the cancel icon  $x$  to cancel.

Once the language change has been confirmed, the Geri application automatically restarts and the selected language will then be displayed on the user interface.

# <span id="page-45-0"></span>4.10. CO<sub>2</sub> Reference Point & Calibration

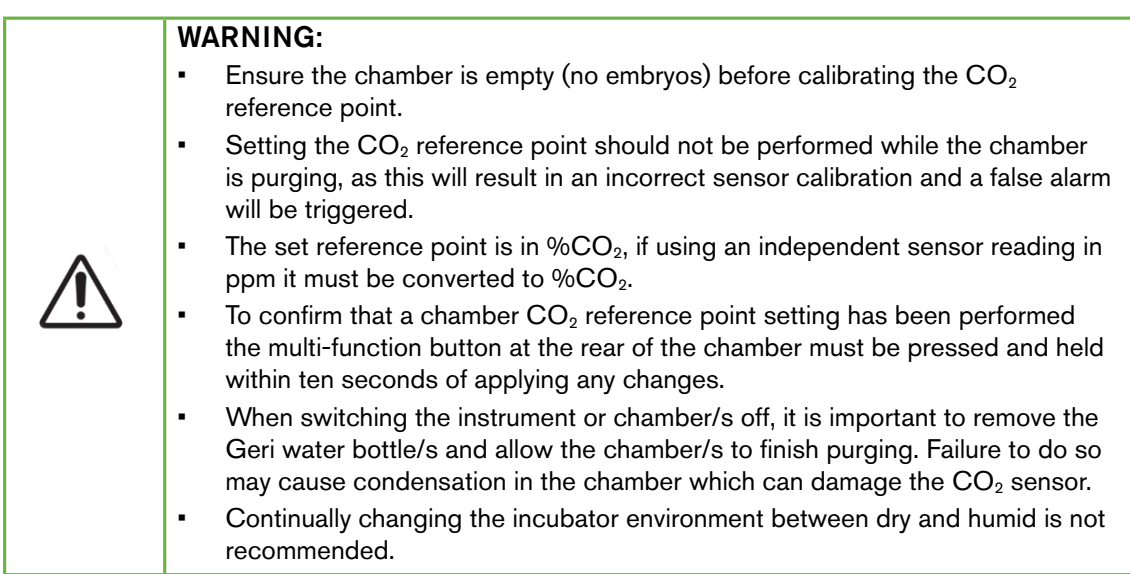

Each Geri chamber is fitted with a Non-Dispersive Infrared (NDIR)  $CO<sub>2</sub>$  sensor that monitors the  $CO<sub>2</sub>$  level in the chamber. As this sensor can be influenced by the humidity level in the chamber, the sensors require calibration of the  $CO<sub>2</sub>$  reference point when changing the incubator environment between dry and humid, or vice versa. The  $CO<sub>2</sub>$  sensor stabilisation time commences when the chamber lid is opened/closed.

#### 4.10.1. Calibrating the CO<sub>2</sub> Reference Point

- <span id="page-45-1"></span>1. Identify the expected  $CO<sub>2</sub>$  concentration in the chamber. This may be:
	- − the %CO2 in a pre-mixed gas cylinder as indicated in its Certificate of Analysis
	- − the %CO2 set on an external gas mixer attached to Geri and/or
	- $-$  the %CO<sub>2</sub> reading from a diffusion type independent CO<sub>2</sub> sensor (see ["2.5.](#page-21-0) [Rear of the Instrument" on page 5](#page-21-0)). NOTE: If the reading is displayed as ppm, it will require conversion to  $\%CO_{2}$ .

**NOTE:** Use of a diffusion type independent  $CO<sub>2</sub>$  sensor provides the ability to calibrate the Geri chamber  $CO<sub>2</sub>$  sensor against an independent reading.

- 2. Tap the settings icon  $\ddot{\bullet}$  from the homescreen. The basic incubator and software settings screen is displayed and defaults to the incubator parameters (graphics) tab.
- 3. Tap the  $CO<sub>2</sub>$  reference point icon  $\bullet$ . The  $CO<sub>2</sub>$  reference point screen is displayed.

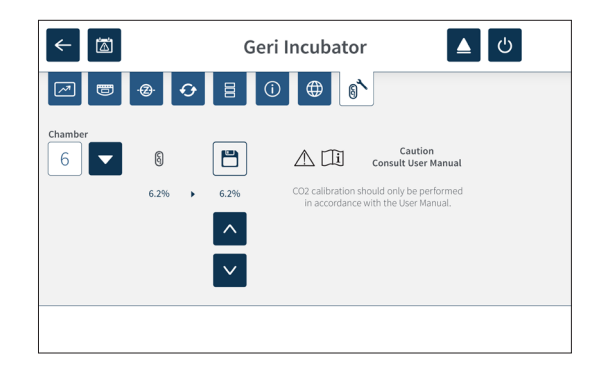

- 4. Select the desired chamber from the drop-down menu.
- 5. Use the arrow icons  $\sim$   $\cdot$  to adjust the CO<sub>2</sub> reference point to match the reading identified earlier.
- 6. Tap the save icon  $\Box$  to save any changes.
- 7. Press the multi-function button located at the rear of the corresponding chamber for one second to confirm.

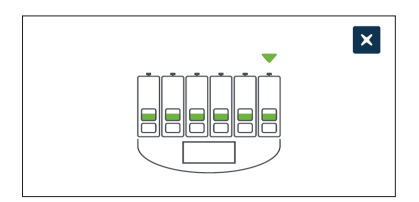

# <span id="page-46-0"></span>4.10.2. Switching the Chamber Environment from Dry to Humid

NOTE: This process should only be performed once, as continually changing between dry and humid environments is not recommended.

- 1. Fill the desired number of Geri water bottles to the maximum fill line and add to each chamber requiring humidity (ensure no embryos are in the chamber/s).
- 2. Enable the humidity alarm for the chamber (see ["4.4.3. Humidity Alarm On/Off](#page-37-0) [Switch" on page 21\)](#page-37-0).
- 3. Leave the chamber closed and uninterrupted for at least three days while the  $CO<sub>2</sub>$ sensor stabilises. NOTE: During stabilisation, the chamber must be empty of patients and the  $CO<sub>2</sub>$  range set-point should be increased to  $3\%$  – 15% to avoid false alarms (see "4.4.2.  $CO<sub>2</sub>$  Range Set-Point" on page 20).
- 4. After three days, set the  $CO<sub>2</sub>$  reference point on Geri to match the  $CO<sub>2</sub>$  reading from the  $CO<sub>2</sub>$  cylinder supplier's COA or from an external  $CO<sub>2</sub>$  reader (see ["4.10.1.](#page-45-1) Calibrating the  $CO<sub>2</sub>$  Reference Point" on page 29). No humidity alarm is expected to have been triggered during the stabilisation period.
- 5. Return the Geri  $CO<sub>2</sub>$  range set-point to your lab protocol.

The humidified Geri chamber is now ready for clinical use.

## <span id="page-47-0"></span>4.10.3. Switching the Chamber Environment from Humid to Dry

NOTE: This process should only be performed once, as continually changing between humid and dry environments is not recommended.

- 1. Disable the chamber's humidity alarm (ensure no embryos are in the chamber) (see ["4.4.3. Humidity Alarm On/Off Switch" on page 21\)](#page-37-0).
- 2. Remove the Geri water bottle from the chamber.
- 3. Leave the chamber closed and uninterrupted for at least three days while the  $CO<sub>2</sub>$ sensor stabilises. NOTE: During stabilisation, the chamber must be empty of patients and the CO<sub>2</sub> range set-point should be increased to  $3\% - 15\%$  to avoid false alarms (see "4.4.2.  $CO<sub>2</sub>$  Range Set-Point" on page 20).
- 4. After three days, set the  $CO<sub>2</sub>$  reference point on Geri to match the  $CO<sub>2</sub>$  reading from the CO<sub>2</sub> cylinder supplier's COA or from an external CO<sub>2</sub> reader (see ["4.10.1.](#page-45-1) Calibrating the  $CO<sub>2</sub>$  Reference Point" on page 29). No humidity alarm is expected to have been triggered during the stabilisation period.
- 5. Return the Geri  $CO<sub>2</sub>$  range set-point to your lab protocol.

The dry Geri chamber is now ready for clinical use.

### 4.10.4. Maintenance of the CO<sub>2</sub> Reference Point

- If the chamber is maintained at high humidity by regularly changing the Geri water bottle, the  $CO<sub>2</sub>$  reference point should only need to be recalibrated once every three months. For maintenance of the  $CO<sub>2</sub>$  reference point, follow the instructions under ["4.10.2. Switching the Chamber Environment from Dry to Humid" on page 30.](#page-46-0) **NOTE:** The required  $CO<sub>2</sub>$  sensor stabilisation time is only 12 hours.
- If the chamber is maintained as a dry environment, the  $CO<sub>2</sub>$  reference point should only need to be recalibrated once every three months. For maintenance of the  $CO<sub>2</sub>$ reference point, follow the instructions under ["4.10.3. Switching the Chamber](#page-47-0) [Environment from Humid to Dry" on page 31.](#page-47-0) NOTE: The required  $CO<sub>2</sub>$  sensor stabilisation time is only 30 minutes.

# 4.11. Basic Image Settings

The basic image settings screen is used to adjust the image settings for each chamber. To access the basic image settings screen, tap the basic image settings icon  $\Phi$  from the chamber screen (see ["7.6. Chamber Screen" on page 55\)](#page-71-0).

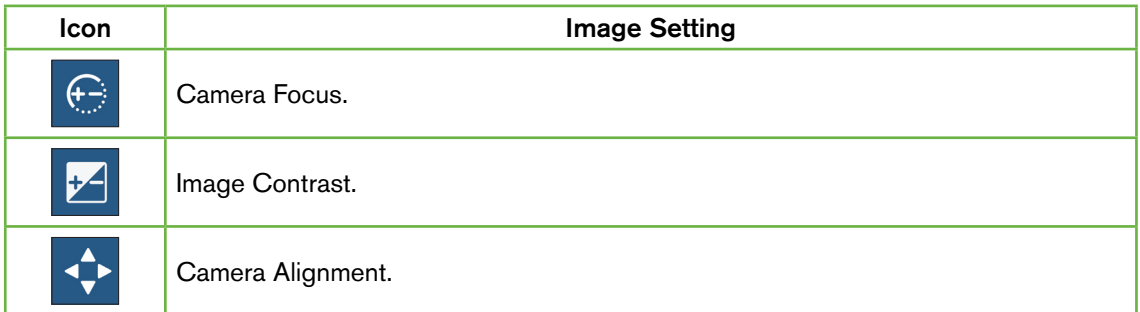

The basic image settings will timeout after three minutes of inactivity and a timeout pop-up window will appear.

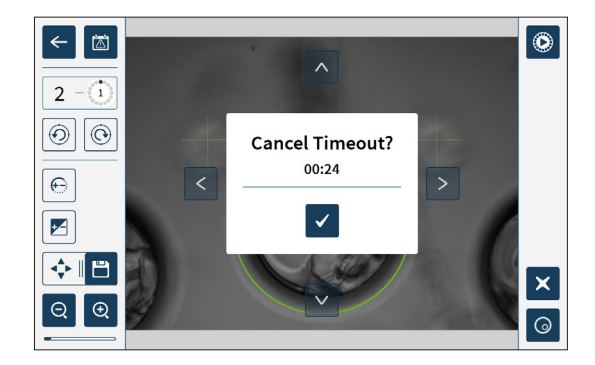

To cancel the timeout and continue to make adjustments to the basic image settings, tap the confirm icon  $\mathbf{\times}$ .

If the timeout completes, the basic image settings will revert back to the previous settings and any unsaved changes will be lost.

### 4.11.1. Camera Focus

#### To adjust the camera focus:

1. Tap the camera focus icon  $\Theta$  (the save icon  $\overline{\Theta}$  will appear next to the camera focus icon).

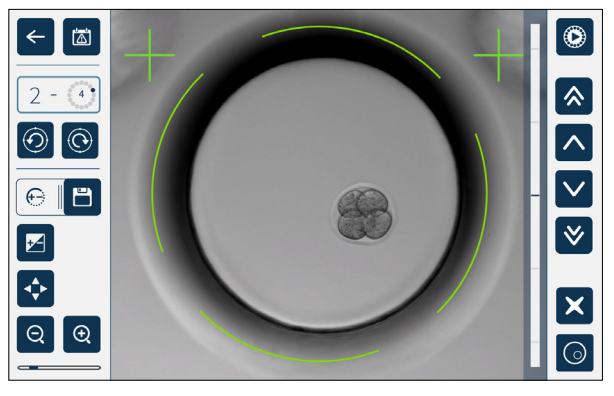

2. Use the arrow icons  $\wedge \|\vee\|$   $\wedge$   $\|\vee\|$  to adjust the camera focus as required.

The status bar to the right of the image displays the current camera focus (light-blue bar) and the adjusted camera focus (dark-blue bar).

3. Tap the save icon  $\Box$  to save the new camera focus setting.

NOTE: The same focus setting is used for all micro-wells in that chamber.

#### 4.11.2. Image Contrast

#### To adjust the image contrast:

1. Tap the image contrast icon  $\mathbb{Z}$  (the save icon  $\mathbb{E}$  will appear next to the image contrast icon).

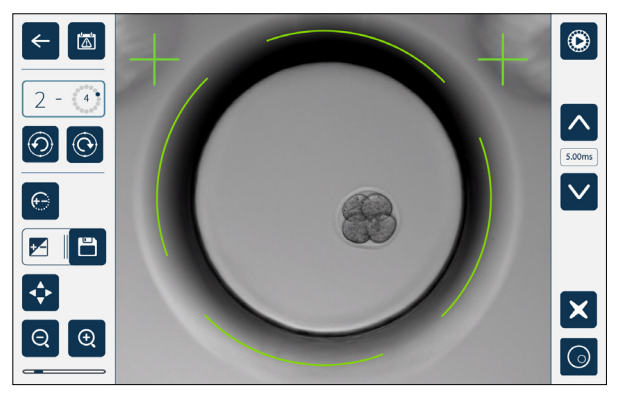

- 2. Use the arrow icons  $\sim$   $\sim$  to adjust the image contrast as required.
- 3. Tap the save icon  $\mathbf{B}$  to save the new image contrast setting.

NOTE: The same image contrast setting is used for all micro-wells in that chamber.

# GENEA BIOMEDX

To view the dark-field image contrast (Geri+ only): tap the dark-field toggle icon  $\bigcirc$  to display the dark-field image. The dark-field contrast will be automatically adjusted as per the middle z-stack of bright-field imagery. Do not perform any dark-field adjustments without first consulting your service technician.

## 4.11.3. Camera Alignment

#### To adjust the camera alignment:

1. Tap the camera alignment icon  $\leftrightarrow$  (the save icon  $\Box$  will appear next to the camera alignment icon).

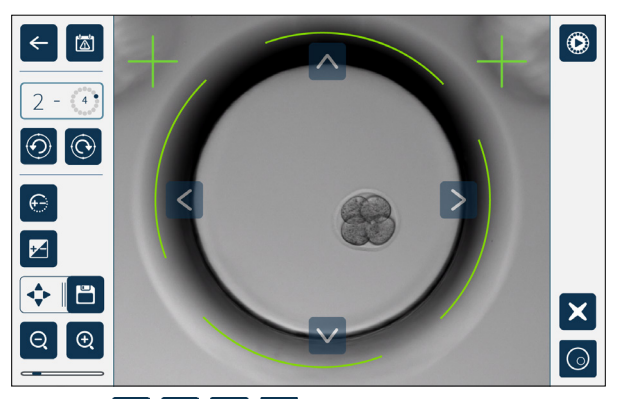

- 2. Use the arrow icons  $\left|\left|\left|\right|\right|\right| \leq \left|\left|\right|\right|$  to move the displayed image to the desired camera alignment.
- 3. Tap the save icon  $\Box$  to save the new camera alignment.

NOTE: The same camera alignment setting is used for all micro-wells in that chamber.

# 4.12. Installation & Set-up Checklist

When installing Geri, check that:

- all ordered Geri items have been supplied
- the supplied power cord is correct for country-specific power requirements
- Geri is placed in an appropriate location
- the correct gas regulator has been obtained
- all gas connections have been made and checked
- a gas filter has been installed in each chamber
- a Geri water bottle has been installed in each chamber (if a humid chamber environment is to be used)
- the gas regulator is set to 160 kPa
- an external USB drive is attached to the Geri USB port
- Geri has been powered on
- the basic incubator and software settings have been reviewed and adjusted as required
- the basic image settings have been reviewed and adjusted as required
- if required, Geri is connected to an external monitoring/alarm system
- Geri has been run under normal operating conditions for at least 24 hours before any clinical usage.

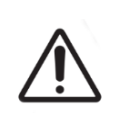

#### CAUTION:

It is the owner's responsibility to ensure that the Geri system, including all required consumables and accessories, has been validated for use in their facility before the first clinical use and after system maintenance.

# 5. ABOUT THE CONSUMABLES

The following symbols appear on the Geri instrument and Geri consumables:

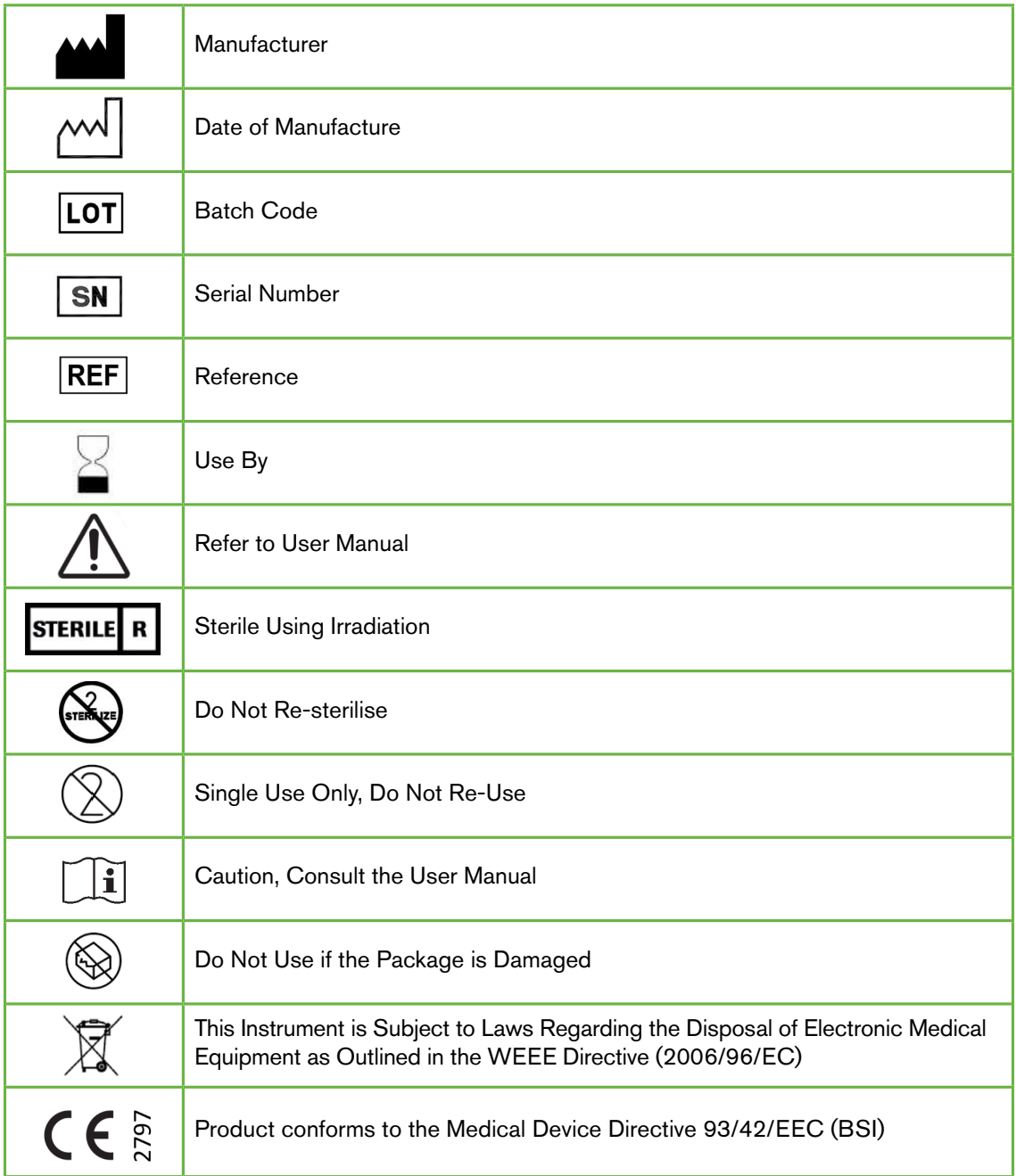

# 5.1. Geri Dish REF GERI-DSH-20

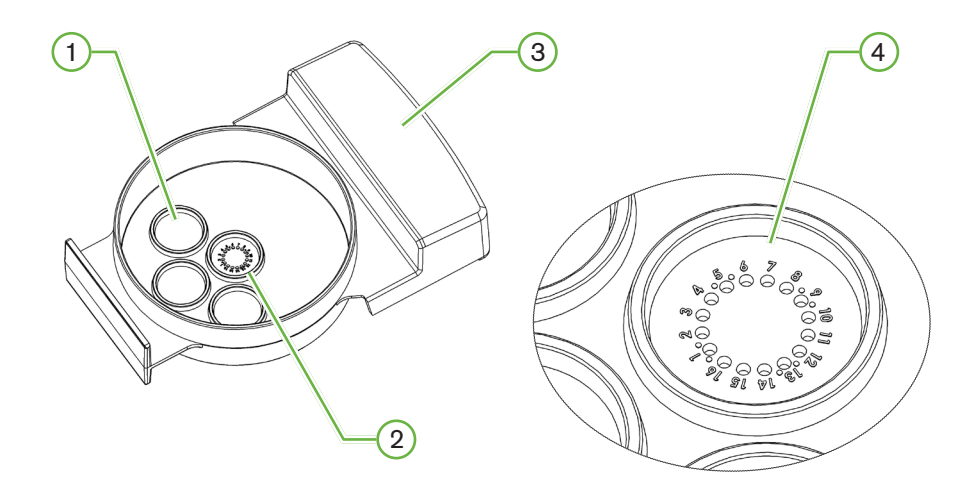

# $(1)$  Wash Well

The three outer wash wells can hold media for washing oocytes or embryos.

## (2) Central Well

The central well contains 16 high-precision and high-clarity micro-wells for the storage of oocytes or embryos during incubation.

# 3 Geri Dish Handle

The Geri dish has a flat, broad handle that is also used for patient-identification labels.

## $(4)$  Micro-Well

Each numbered micro-well has a base diameter of  $430 \mu m$  and depth of  $400 \mu m$ , and is designed to contain a single oocyte or embryo.

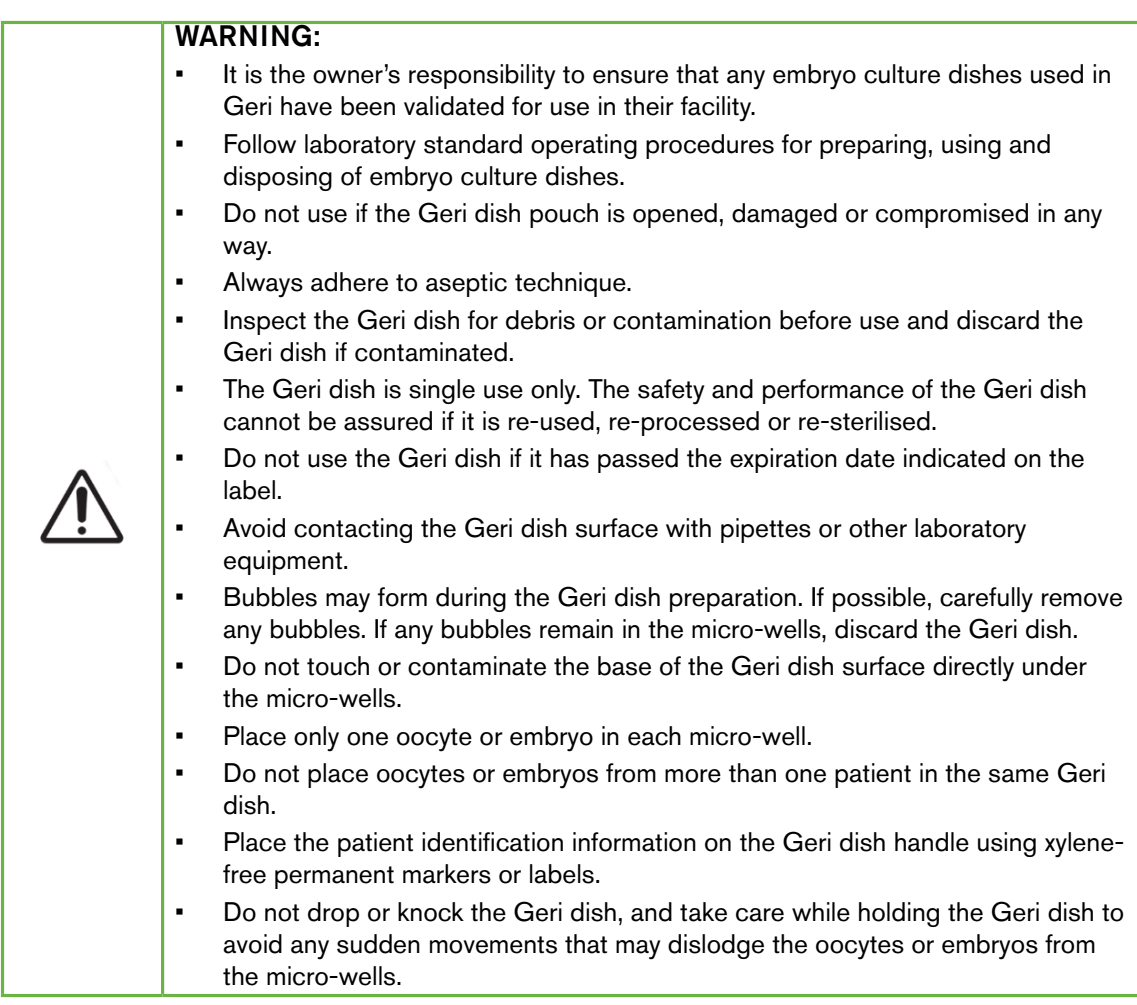

# 5.1.1. Indications for Use/Intended Use

The Geri dish is a polystyrene, non-pyrogenic device used as an embryo culture dish with the Geri Embryo Incubator for the storage of oocytes or embryos during incubation.

# 5.1.2. Quality Control

Each lot of Geri dishes is tested for:

- SAL (sterility assurance level) of  $10^{-6}$
- endotoxin by LAL (limulus amebocyte lysate) test
	- − endotoxin level <20 EU/dish
- biocompatibility by MEA (mouse embryo assay) test
	- − 1-cell ≥ 80% developed to expanded blastocyst stage within 96 hours

All results are provided on lot specific Certificate of Analysis that are available upon request.

## 5.1.3. Consumable Provided

The Geri dish is supplied with a lid and is provided individually wrapped inside a pouch in a box containing 20 dishes. The Geri dish is supplied sterile and is for single use only.

#### 5.1.4. Storage

The Geri dishes must be stored at room temperature in their original packaging, in a closed, dry area away from direct sunlight.

When stored as directed, the Geri dish will be stable until the expiration date shown on the product label. The Geri dish cannot be re-sterilised after opening. The Geri dishes are single use only. Discard after use.

Do not use the product if:

- the packaging appears damaged or the seal is broken
- the expiration date on the product label has passed.

#### 5.1.5. Geri Dish Preparation & Directions for Use

The Geri dish should be prepared in a sterile environment. The lids should remain on the dishes until the dishes are loaded with culture medium and oil. Geri dish preparation should be performed in a laminar flow cabinet using aseptic technique.

NOTE: Avoid touching the micro-well walls and base with the pipette tip to reduce the chance of scratching the plastic.

#### To prepare a Geri dish:

- 1. Aspirate  $2-3 \mu L$  of IVF culture medium with a pipette.
- 2. Hold the pipette above each micro-well and dispense media until the well is full. The aspirated 2-3 µL of media should fill all micro-wells.
- 3. Pipette 80µL of media into the central micro-well, ensuring all micro-wells are covered. The central well has the capacity to hold  $80 \mu L$ .
- 4. Check each micro-well and carefully remove any bubbles from the wells by aspirating with a pipette.
- 5. Pipette 80µL of media into each outer wash well. Each outer wash well has the capacity to hold 80µL.
- 6. Slowly cover all media drops with a minimum of 4mL of approved IVF culture oil.
- 7. Equilibrate the media following laboratory standard operating procedures.
- 8. Ensure that no air bubbles are present (including within each micro-well) prior to incubation.

NOTE: we recommend to cover the media with oil after the micro-wells have been filled with media and checked for air bubbles, as this ensures that the micro-wells contain media, not oil.

#### To load oocytes or embryos into a Geri dish:

- 1. Inspect the dish and remove any bubbles.
- 2. Use a pipette to place one oocyte or embryo into a micro-well, taking care to avoid creating any bubbles. Only move one oocyte or embryo at a time and do not place more than one oocyte or embryo into a micro-well.
- 3. Inspect the dish to ensure all oocytes or embryos are sitting at the base of the microwell. Remove any bubbles.
- 4. Place the dish into the Geri instrument.

To place a Geri dish into the Geri instrument: see ["7.5.1. Placing & Removing a Geri Dish"](#page-69-0) [on page 53.](#page-69-0)

#### To remove oocytes or embryos from a Geri dish:

- 1. Place the pipette tip near the top of the micro-well and gently aspirate. NOTE: Avoid touching the walls or base of the micro-well with the pipette tip.
- 2. Rinse the oocyte or embryo using the outer wash wells as required.

# 5.2. Geri Water Bottle

 $\overline{\mathsf{REF}}$  GERI-WAT-12

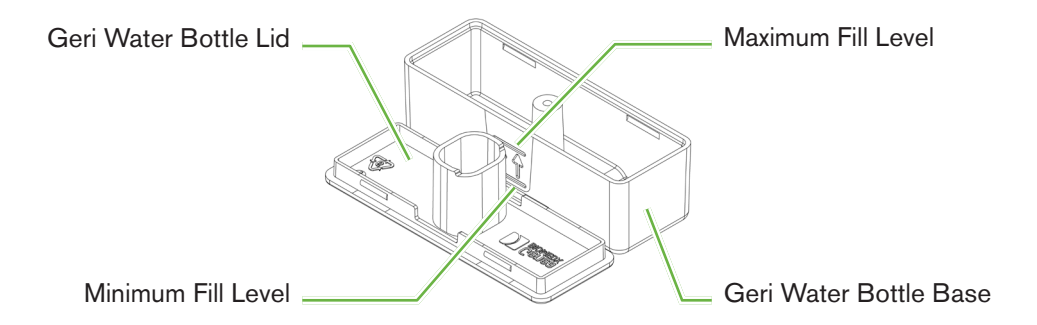

## 5.2.1. Indications for Use/Intended Use

The Geri water bottle is a single use consumable to be used in a single Geri chamber. Correct use of the Geri water bottle will provide a humidified environment inside a Geri chamber.

#### 5.2.2. Consumable Provided

The Geri water bottle is supplied individually wrapped inside a pouch in a box containing 12 water bottles.

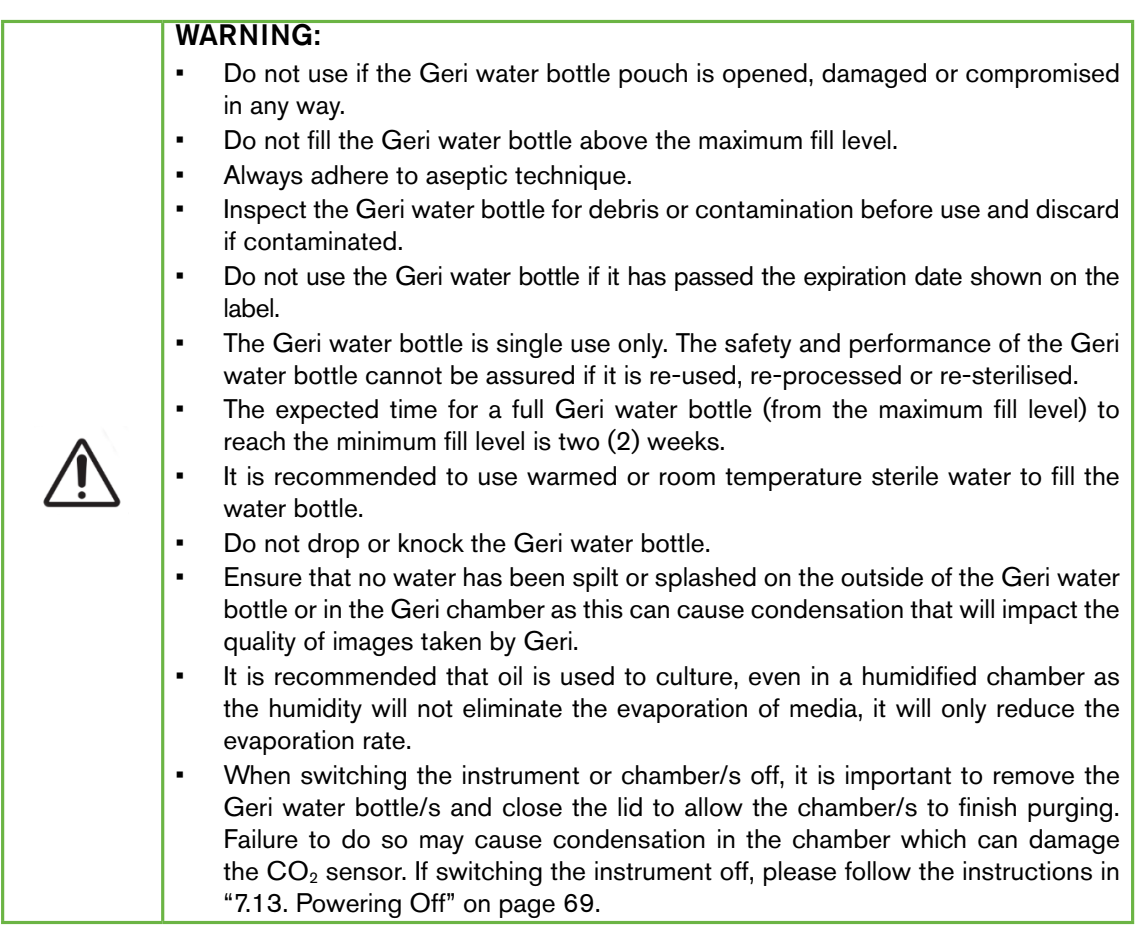

#### 5.2.3. Storage

The Geri water bottles must be stored at room temperature in their original packaging, in a closed, dry area away from direct sunlight.

When stored as directed, the Geri water bottles will be stable until the expiration date shown on the product label. The Geri water bottles cannot be re-sterilised after opening. The Geri water bottles are single use only. Discard after use.

Do not use the product if:

- the packaging appears damaged or the seal is broken
- <span id="page-57-0"></span>• the expiration date on the product label has passed.

#### 5.2.4. Geri Water Bottle Preparation & Directions for Use

NOTE: Take care not to spill any water.

#### To prepare a Geri water bottle:

- 1. Remove the lid from the base of the Geri water bottle, by holding the short sides of the Geri water bottle.
- 2. Using a thick pipette, fill the Geri water bottle to the maximum fill level with warmed or room temperature sterile water.
- 3. Attach the Geri water bottle lid to the base of the Geri water bottle, ensuring they are securely clipped together.
- 4. Ensure that no water has been spilt or splashed on the outside of the Geri water bottle or in the Geri chamber before placing the Geri water bottle into the water bottle position in the Geri Chamber.

See ["7.5. Accessing a Chamber" on page 52](#page-68-0) and ["7.5.2. Placing & Removing a Geri](#page-70-0) [Water Bottle" on page 54.](#page-70-0)

# 6. ABOUT THE ACCESSORIES

# 6.1. Filter GERI–FIL–50

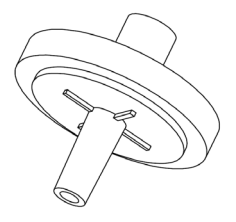

## 6.1.1. Indications for Use/Intended Use

The filter is used to improve the purity of the gas as it enters each chamber. The filter is located inside each chamber at the rear.

Each filter has a polypropylene housing containing a polypropylene-reinforced polytetrafluoroethylene (PTFE) membrane with a 0.20µm pore size. It has a Luer lock inlet and Luer slip outlet.

## 6.1.2. Accessory Provided

The filter is supplied individually wrapped inside a pouch in a box containing 50 filters.

### 6.1.3. Storage

The filters must be stored at room temperature in their original packaging, in a closed, dry area away from direct sunlight.

When stored as directed, the filters will be stable until the expiration date shown on the product label. The filters cannot be re-sterilised after opening. The filters are single use only. Discard after use.

Do not use the product if:

- the packaging appears damaged or the seal is broken
- the expiration date on the product label has passed.

## 6.1.4. Filter Preparation & Directions for Use

See ["3.4.6. Gas Filter" on page 13](#page-29-0).

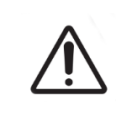

#### CAUTION:

Do not re-use the filter. The performance of the filter in improving the purity of the gas may be compromised.

# 7. OPERATING GERI

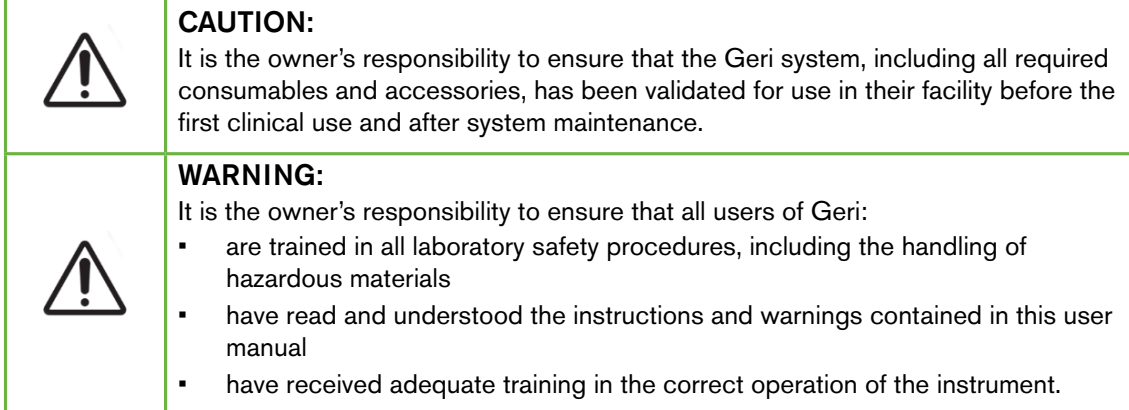

# 7.1. Preparing Geri for Use

Before using Geri to culture embryos, check that:

- the chamber to be used has been turned on
	- It is recommended that each new chamber to be used is turned on at least 24 hours before use to enable equilibration in all conditions encountered in a 24-hour period.
	- − To activate a chamber: see ["4.4.4. Chamber On/Off Switch" on page 22.](#page-38-0)
- the temperature set-point for each chamber is correct
	- The current set-point can be quickly displayed by pressing the multi-function button at the rear of the chamber. The temperature set-point is displayed on the chamber screen for one second before reverting to the current temperature in the chamber.
	- − To adjust the temperature set-point for a chamber: see ["4.4.1. Temperature](#page-34-0) [Set-Point" on page 18](#page-34-0).
- all gas connections have been made and that there is gas flow into the chamber (see ["3.4. Gas Supply" on page 10\)](#page-26-0)
- the  $CO<sub>2</sub>$  reference point is set (see "4.10.  $CO<sub>2</sub>$  Reference Point & Calibration" on [page 29](#page-45-0))
- if required, the humidity alarm is switched on (see ["4.4.3. Humidity Alarm On/Off](#page-37-0) [Switch" on page 21\)](#page-37-0)
- if required, Geri has been correctly connected to an external monitoring or alarm system
- an external USB drive is attached to the Geri USB port.

# 7.2. Homescreen

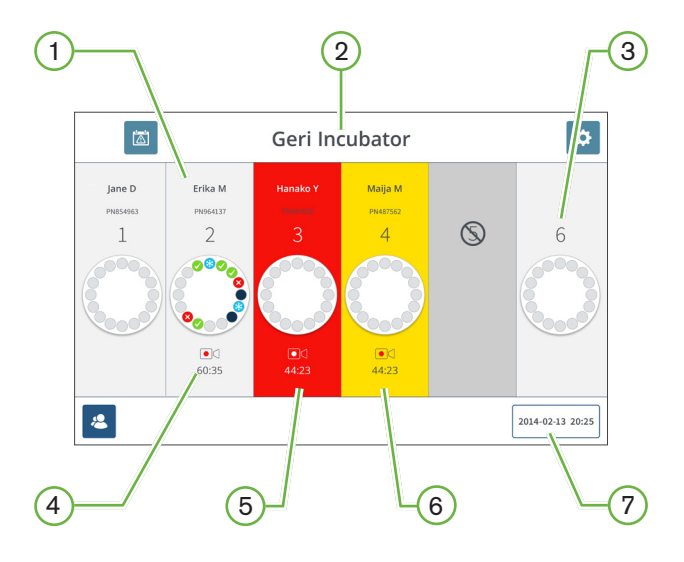

The homescreen displays the following information:

- $(1)$  Patient Name and ID
- $(2)$  Instrument Name

## 3 Chamber Number

The homescreen chamber numbers correspond to physical chambers of Geri.

## 4 Recording Icon

If recording, the recording icon appears together with the estimated time since insemination in hours and minutes.

# 5 Alarm Triggered

If an alarm is triggered, the affected chamber will flash red and an alarm will sound (see ["8.](#page-89-0) [Alarms & Warnings" on page 73](#page-89-0)).

## 6 Warning Triggered

If a warning is triggered, the affected chamber will flash yellow (see ["8. Alarms & Warnings"](#page-89-0) [on page 73](#page-89-0)).

## 7 Current System Date and Time

# GENEA BIOMEDX

The following icons are displayed on the homescreen:

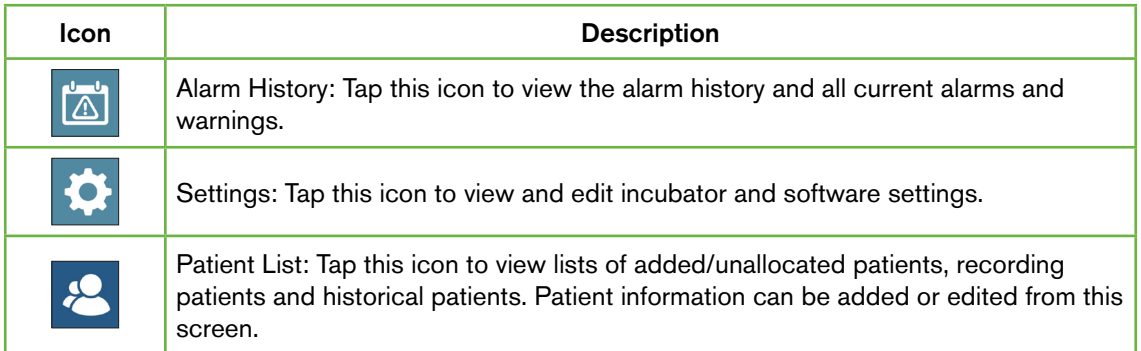

# 7.3. Chamber Lid Screen

During normal operation the chamber lid displays the following information:

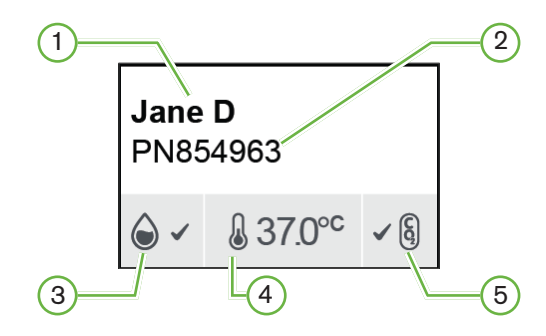

- $(1)$  Patient Name
- 2 Patient ID
- $(3)$  Current Humidity Status (when enabled)
- 4 Current Temperature
- $(5)$  Current CO<sub>2</sub> Status

The individual chamber settings (see below image) can also be viewed by pressing the multifunction button located at the rear of each chamber.

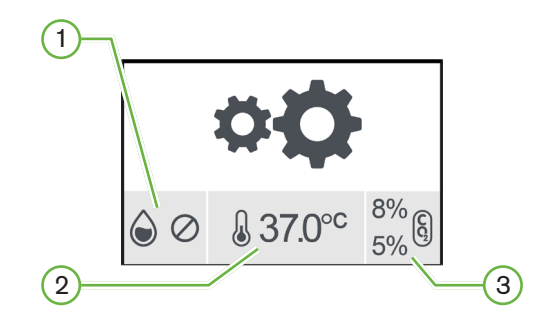

- $(1)$  Humidity Status
- 2) Temperature Set-Point
- $(3)$  CO<sub>2</sub> Alarm Thresholds

# GENEA BIOMEDX

The chamber lid screen will show when Geri performs a chamber purge. During the chamber purge, the background colour of the  $CO<sub>2</sub>$  status on the chamber lid screen will change to blue (see below image).

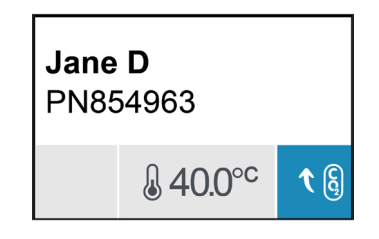

The chamber lid screen also shows indicators for most alarms and warnings. For further information on alarms and warnings, see ["8. Alarms & Warnings" on page 73](#page-89-0).

If the chamber has been switched off, the chamber lid screen will show the chamber off icon  $\infty$ .

# 7.4. Adding & Editing Patient Details

# <span id="page-64-0"></span>7.4.1. Adding New Patient Details

Tap the patient list icon  $\mathcal{E}$  from the homescreen.

The patient list can be filtered as follows:

- Tap the unallocated patients icon  $\mathbf{B}$  to show unallocated patients
- Tap the allocated patients icon  $\mathcal{L}_{\mathbf{S}}$  to show current active patients
- Tap the historical patients icon  $\blacksquare$  to show historical patients.

#### To add a new patient:

- 1. Tap the add patient icon  $\mathbf{B}$ .
- 2. Use the on-screen keyboard to input the new patient name, patient ID and date of birth (DOB).

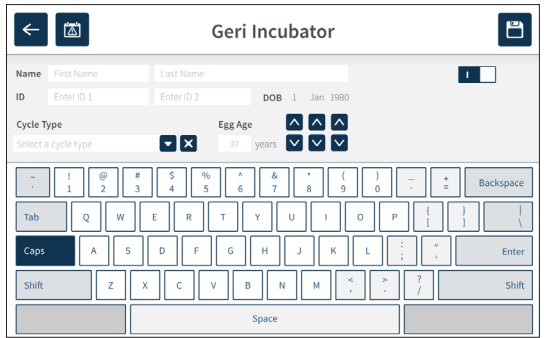

3. Tap  $\Box$  to save and add the new patient details.

# 7.4.2. Editing Patient Details

#### To edit patient details:

- 1. Tap the patient list icon  $\mathcal{E}$  from the homescreen. The unallocated patient list is displayed.
- 2. Tap the patient name to be edited.

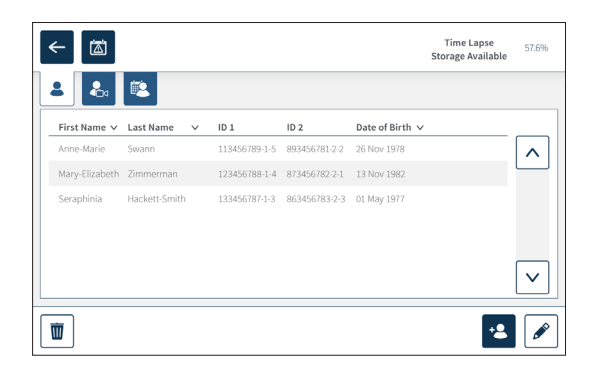

- 3. Tap the edit icon  $\mathscr{L}$ .
- 4. Use the on-screen keyboard to edit the patient details as required (see ["7.4.1. Adding](#page-64-0) [New Patient Details" on page 48](#page-64-0)).
- 5. Tap the save icon  $\Box$  to save and update the patient details.

#### 7.4.3. Adding a Geri Assess 2.0 Enabled Patient on Geri Connect

As Geri Assess 2.0 is reliant on the availability of licenses, a patient to be Geri Assess 2.0 enabled must be 1) added to the Patient List and 2) Geri Assess 2.0 enabled in the connected Geri Connect server and then once the patient details have synchronised to the Geri instruments 3) be allocated to a chamber on Geri. See "QFRM794 Geri Connect & Geri Assess User Manual - 4.1.6. Adding a Geri Assess 2.0 Enabled Patient" and ["7.4.5.](#page-67-0) [Allocating a Patient to a Chamber" on page 51](#page-67-0).

# 7.4.4. Adding an Eeva™ Enabled Patient

NOTE: Eeva™ diagnostic test is not available in all markets

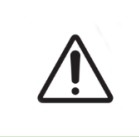

#### WARNING:

The Eeva™ diagnostic test can only be enabled prior to starting a recording session. It cannot be performed on historical patient sessions or active recording patients.

To enable the Eeva™ diagnostic test for a patient session refer to QFRM794 Geri Connect and Geri Assess User Manual.

<span id="page-67-0"></span>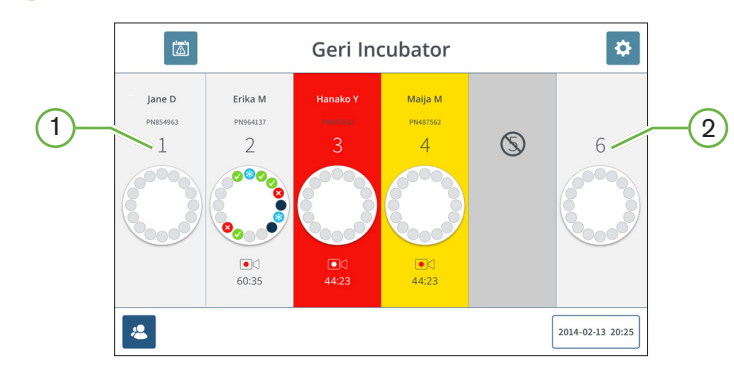

### 7.4.5. Allocating a Patient to a Chamber

- $(1)$  Empty and Allocated Chamber
- $(2)$  Empty and Unallocated Chamber

#### To allocate a patient to a chamber:

1. From the homescreen, tap an empty and unallocated chamber. The chamber screen is displayed.

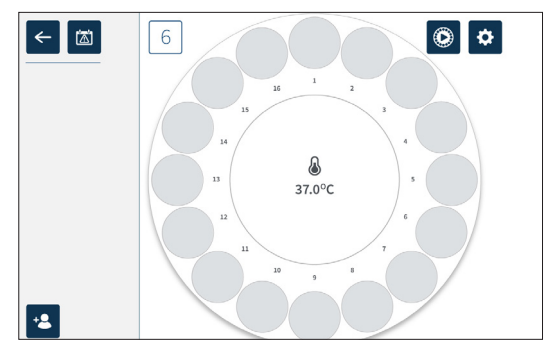

- 2. Tap the add patient icon  $\cdot$  A list of unallocated patients is displayed.
- 3. To select, tap the patient name that is to be allocated.
- 4. Tap the allocate to chamber icon  $\frac{1}{6}$  to save and allocate the patient name to the chamber. NOTE: The number in the allocate to chamber icon represents the chamber number being allocated.

The chamber screen and homescreen will now show the patient details on the allocated chamber.

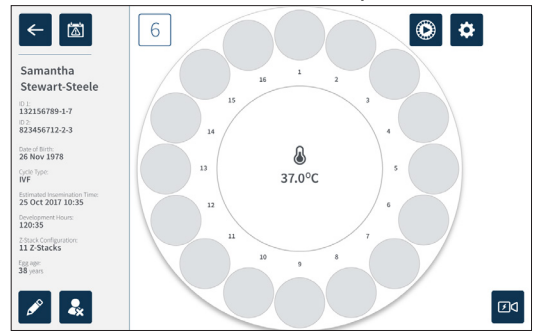

# 7.5. Accessing a Chamber

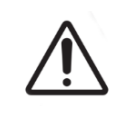

#### <span id="page-68-0"></span>WARNING:

To minimise the risk of embryo displacement, always take care when closing the chamber lid and avoid bumping or knocking Geri.

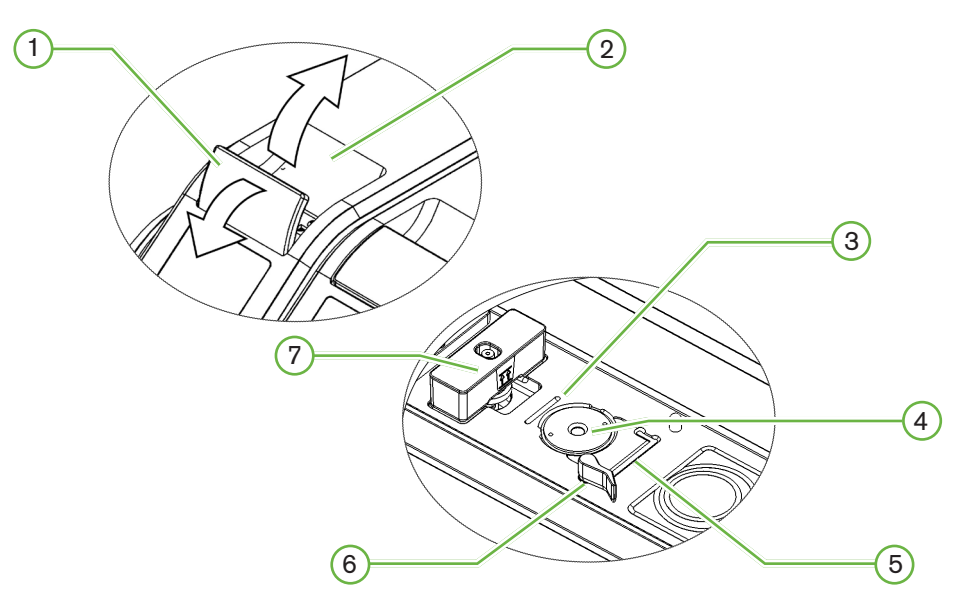

## $(1)$  Green Lid Latch

 $(2)$  Chamber Lid

#### 3 Rear Edge Dish Groove

The rear edge dish groove provides a guide for the rear edge of the Geri dish.

#### $(4)$  Camera Position

Each chamber has a dedicated camera to take images of the embryo.

#### 5 Front Edge Dish Groove

The front edge dish groove provides a guide for the front edge of the Geri dish.

## $(6)$  Dish Lock

The dish lock secures the Geri dish in its correct position. To open: rotate the dish lock to the left. To close: rotate to the right.

#### 7 Water Bottle Position

The groove provides an exact placement for the Geri water bottle above the Geri filter.

#### To access a chamber:

- 1. Lift the green lid latch to unlock the chamber lid.
- 2. Lift the chamber lid to the vertical position to minimise the risk of the chamber lid falling back to its closed position.

## 7.5.1. Placing & Removing a Geri Dish

#### To place a Geri dish into a chamber:

- <span id="page-69-0"></span>1. Open the chamber by lifting the green lid latch.
- 2. Check that the dish lock is in the open position (see ["7.5. Accessing a Chamber" on](#page-68-0) [page 52\)](#page-68-0).
- 3. Carefully place the dish into the camera position, ensuring that the dish's front edge corresponds with the front edge dish groove of Geri and the dish's rear edge corresponds to the rear edge dish groove of Geri.
- 4. Close the dish lock by gently rotating it to the right until it touches the Geri dish.
- 5. Check that the dish's front and rear edges are aligned to their corresponding grooves. If the edges are no longer aligned, return the dish lock to the open position and reposition the dish before repeating steps three and four.
- 6. Close the chamber lid and lightly push down on the green lid latch to lock the chamber lid in place and ensure a fully sealed environment for the embryo.

After a dish is placed in a chamber, the quick preview icon  $\bigcirc$  (see ["7.6. Chamber Screen"](#page-71-0) [on page 55\)](#page-71-0) can be used to take an immediate image of each micro-well to ensure that the basic image settings of alignment, contrast and focus are sufficient to start recording.

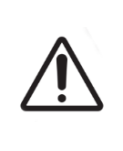

#### WARNING:

If a chamber is found with the chamber lid latch not fully engaged, the lid should be opened and closed before being re-latched. Opening and closing the lid initiates a purge cycle to ensure the optimal  $CO<sub>2</sub>$  environment is re-established as quickly as possible.

#### To remove a Geri dish from a chamber:

- 1. Open the dish lock by gently rotating it to the left.
- 2. Carefully remove the dish.

# 7.5.2. Placing & Removing a Geri Water Bottle

#### <span id="page-70-0"></span>WARNING:

- Ensure Geri water bottles are removed from each chamber before switching the Geri instrument off.
- The Geri chamber  $CO<sub>2</sub>$  reference point should be reset whenever the chamber operating environment changes from dry to humid, or vice versa. When changing from a dry to a humid environment, allow the sensor to stabilise uninterrupted in the humid chamber for at least three (3) days before setting the reference point (see "4.10.  $CO<sub>2</sub>$  Reference Point & Calibration" on page 29).

#### To place a Geri water bottle into a chamber:

- 1. Ensure a filter is installed in the chamber (see ["3.4.6. Gas Filter" on page 13\)](#page-29-0).
- 2. Fit the filled Geri water bottle to the filter as shown (see ["5.2.4. Geri Water Bottle](#page-57-0) [Preparation & Directions for Use" on page 41](#page-57-0)).

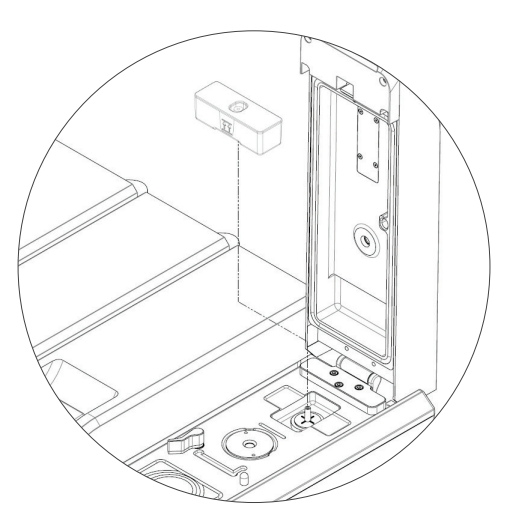

- 3. Close the chamber lid and lock the green lid latch.
- 4. Ensure the humidity alarm is enabled (see ["4.4.3. Humidity Alarm On/Off Switch" on](#page-37-0) [page 21\)](#page-37-0).

#### To remove a Geri water bottle from a chamber:

- 1. Lift the Geri water bottle from the filter.
- 2. Discard the used Geri water bottle.

## 7.5.3. Chamber Purge

Whenever a chamber lid is opened and closed, Geri will automatically adjust the temperature and perform a chamber purge to quickly return the chamber to its temperature and gas setpoints.

Humidity levels will take longer to return to the level they were before the chamber lid was opened. If the chamber lid has been opened for less than ten seconds and then closed, it will take up to four hours for the chamber to return to a level of 60% relative humidity.

# 7.6. Chamber Screen

When a chamber is selected from the homescreen, the chamber screen is displayed.

<span id="page-71-0"></span>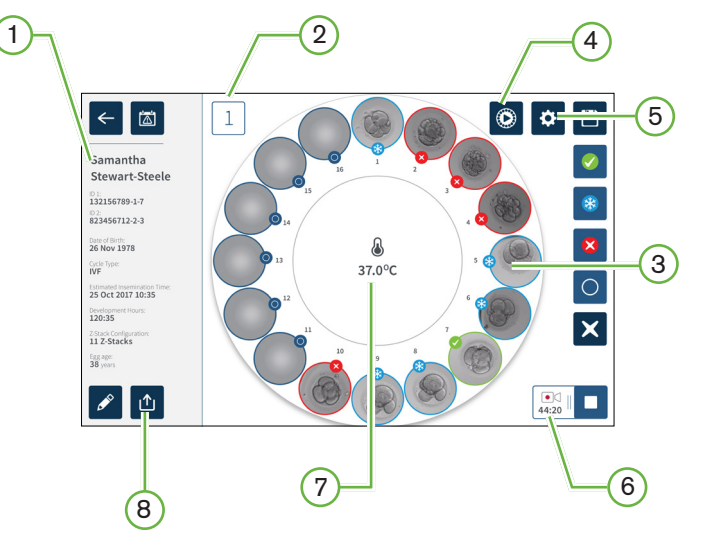

The chamber screen displays the following information:

- $(1)$  Patient Name and Details
- (2) Chamber Number
- 3 Individual Micro-Well Positions
- $(4)$  Quick Preview Icon
- $(5)$  Basic Image Settings Icon
- $(6)$  Active Recording Icon If recording, this icon appears together with the estimated embryo development time since insemination in hours and minutes.
- $(7)$  Temperature
- 8 Export Icon
The following icons are displayed on the chamber screen:

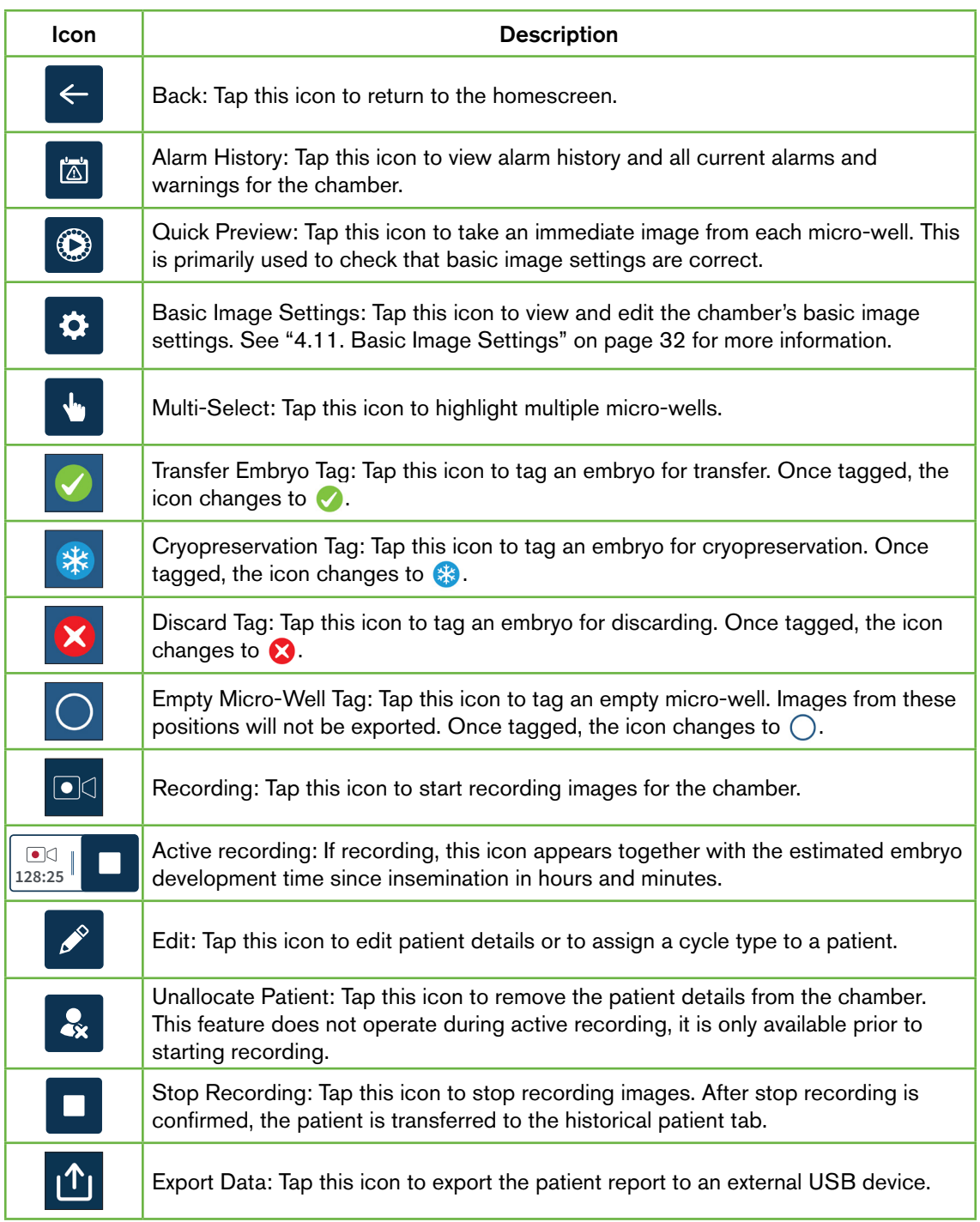

# 7.7. Recording Embryo Development Time-Lapse Images

# 7.7.1. Assign Cycle Type & Determine Estimate of Insemination Time

The cycle type is used to estimate the time of insemination in hours and minutes. By providing the same starting point, the time of insemination is used to standardise all generated images and to help determine the focal plane spacing to be used during recording.

#### To assign a cycle type to a patient:

- 1. Tap the patient's allocated chamber from the homescreen. The chamber screen is displayed.
- 2. Tap the edit icon  $\sqrt{\ }$  to edit the patient's details. The patient information screen is displayed (see ["7.4.1. Adding New Patient Details" on page 48\)](#page-64-0).
- 3. Tap the drop-down arrow  $\blacktriangledown$  located next to the cycle type field to access the dropdown menu and display all cycle types.

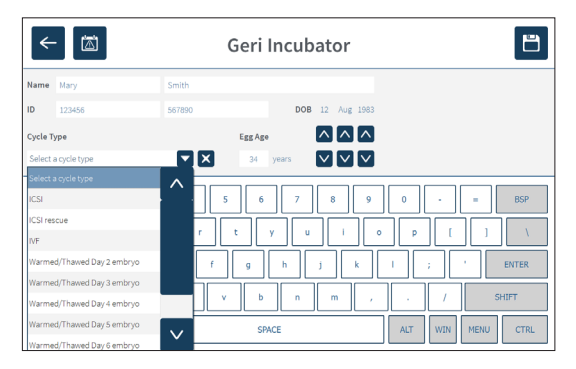

- 4. Tap the desired cycle type to select.
- 5. Tap  $\Box$  to save the cycle type and return to the chamber screen

Based on the cycle type selected, an estimate of the insemination date and time is displayed.

To edit the cycle types: see ["4.6. Cycle Type Parameters" on page 24](#page-40-0).

# 7.7.2. Start Recording & Empty Well Detection

#### To start recording embryo images:

From the desired patient's allocated chamber screen:

1. Tap the quick preview icon  $\odot$  to take an image of each well to ensure that the basic image settings of alignment, contrast and focus are sufficient to start recording (to make any adjustments to the basic image settings see ["4.11. Basic Image Settings"](#page-48-0) [on page 32\)](#page-48-0).

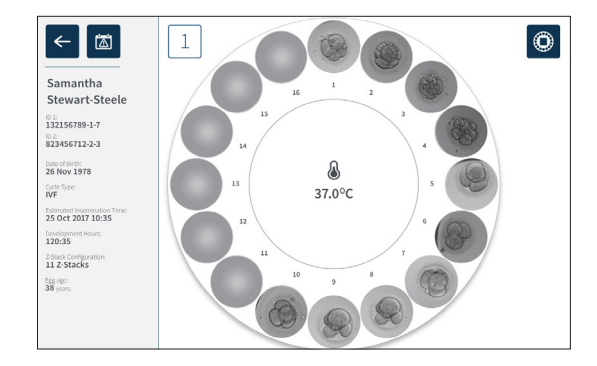

2. Once the image settings are correct, tap the record icon  $\Box$  to confirm the developmental hours and start the empty well detection.

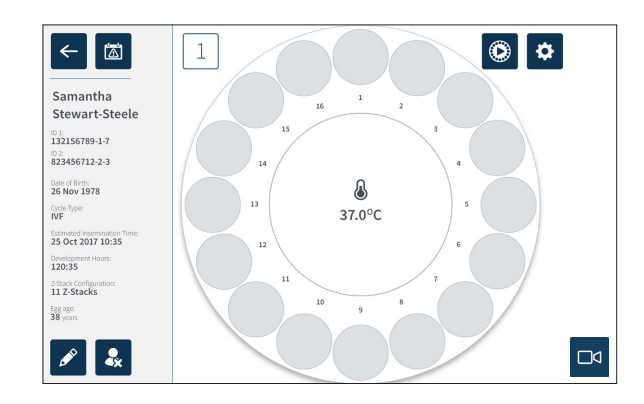

A pop-up window is displayed to enable confirmation of the development hours or estimated time since insemination and to start the empty well detection.

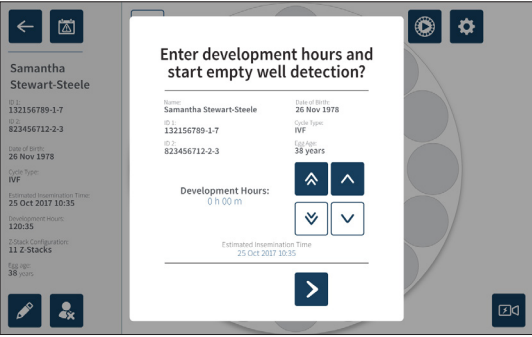

3. If the details are correct, tap the start empty well detection icon  $\ge$  to start empty well detection. If the details are incorrect, edit the information as required by clicking the cancel icon  $\mathbf{\times}$  and then restarting the empty well detection. If the cancel icon **X** is tapped, empty well detection will be cancelled. The pop-up window will disappear and the patient's allocated chamber screen will be shown.

Geri will take approximately 20 seconds and detect the empty wells as depicted by the rolling ball in the centre of the Geri Dish and the text in the top right corner.

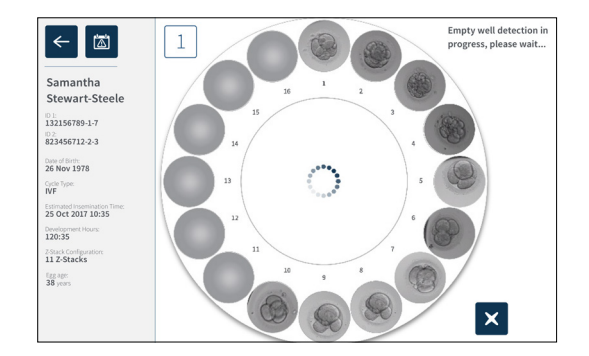

NOTE: If Geri has not detected the correct empty wells, tap on the correct empty wells and then tap the empty well icon in the top right corner. Perform this prior to tapping the record icon.

4. Once the empty wells have been detected, tap the record icon  $\Box$ q located on the bottom right of the screen.

A pop-up window is displayed to confirm the empty well selection.

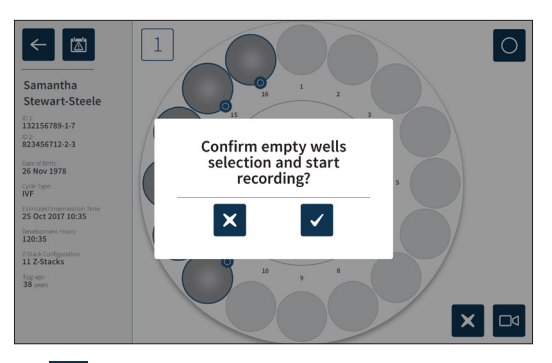

- 5. Tap the confirm icon  $\vee$  to confirm empty wells selection and start recording embryo images.
- 6. Tap the cancel icon  $\times$  to exit the dialog box without confirming the selection.

Once recording has commenced, the active recording icon  $\frac{1}{0.17}$   $\blacksquare$  will be displayed on the chamber screen along with the elapsed recording time.

NOTE: If the confirm empty wells and start recording pop-up window is not confirmed within 10 minutes, Geri will automatically start time-lapse recording of all micro-wells and disregard the empty well detection.

#### NOTE:

- Images are recorded once every five minutes.
- Images can take up to five minutes to appear in the micro-wells depending on the camera position in the image capturing cycle.
- The images will be displayed as the camera moves around to each micro-well.

NOTE: Micro-wells can be tagged as empty within 25 minutes from the start of time-lapse recording, by using the tagging icons on the Chamber screen.

NOTE: Data from micro-wells that are tagged as empty cannot be exported, nor will the data be transferred and synchronised to a connected Geri Connect server.

# 7.7.3. Stop Recording

#### To stop image recording:

- 1. Tap the desired chamber from the homescreen. The chamber screen is displayed.
- 2. Tap the stop recording icon  $\frac{1}{128.25}$  **O** located on the bottom right of the screen. The stop recording pop-up window is displayed.

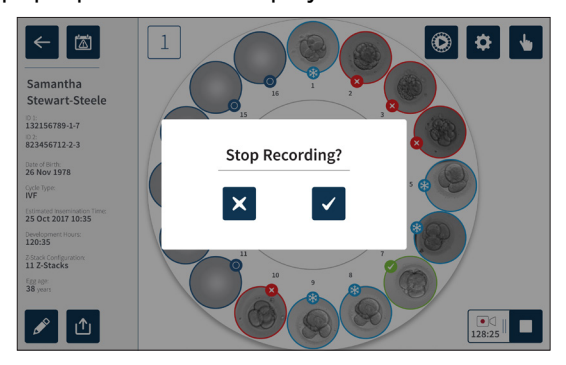

3. Tap the confirm icon  $\checkmark$  to stop recording.

When image recording is stopped, the patient is no longer considered an active patient and is instead classified as an historical patient.

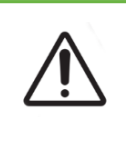

### CAUTION:

Do not tap the Stop Recording icon when temporarily removing a Geri dish for media change. Do not tap the Stop Recording icon until the patient's recording session is complete.

# <span id="page-78-0"></span>7.8. Micro-Well Screen

To view a specific micro-well, tap the desired micro-well position from the chamber screen. The micro-well screen is displayed.

The micro-well screen displays the following information:

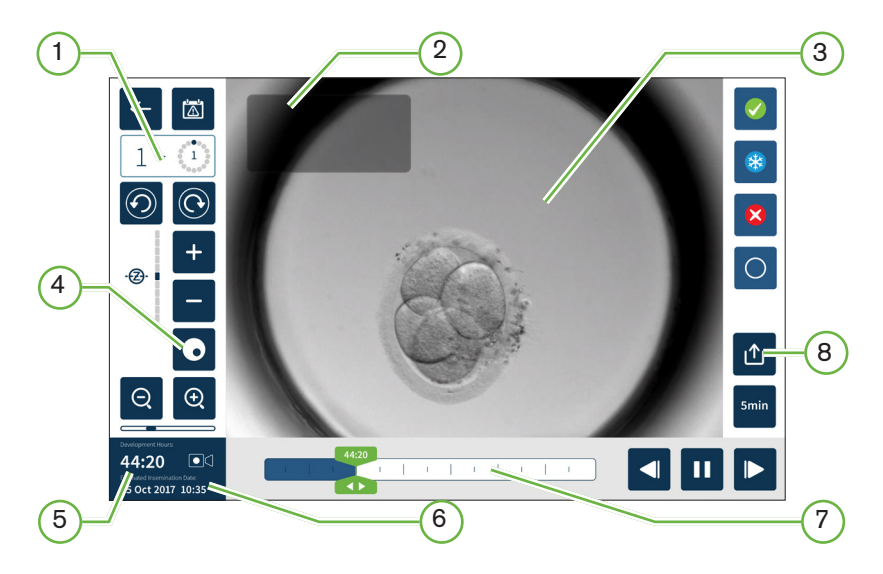

- $(1)$  Chamber Number and Micro-Well Position
- $(2)$  Patient Name and ID
- 3 Embryo Image

The screen shows the latest available image of the embryo, by default.

 $(4)$  Dark-Field Toggle

The dark-field toggle is only applicable to the Geri+ instrument.

- 5 Elapsed Recording Time
- $(6)$  Estimated Insemination Date and Time
- 7 Playback Scroll Bar
- 8 Export Icon

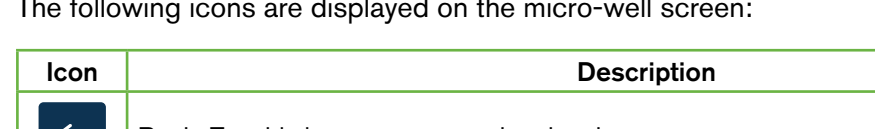

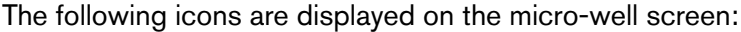

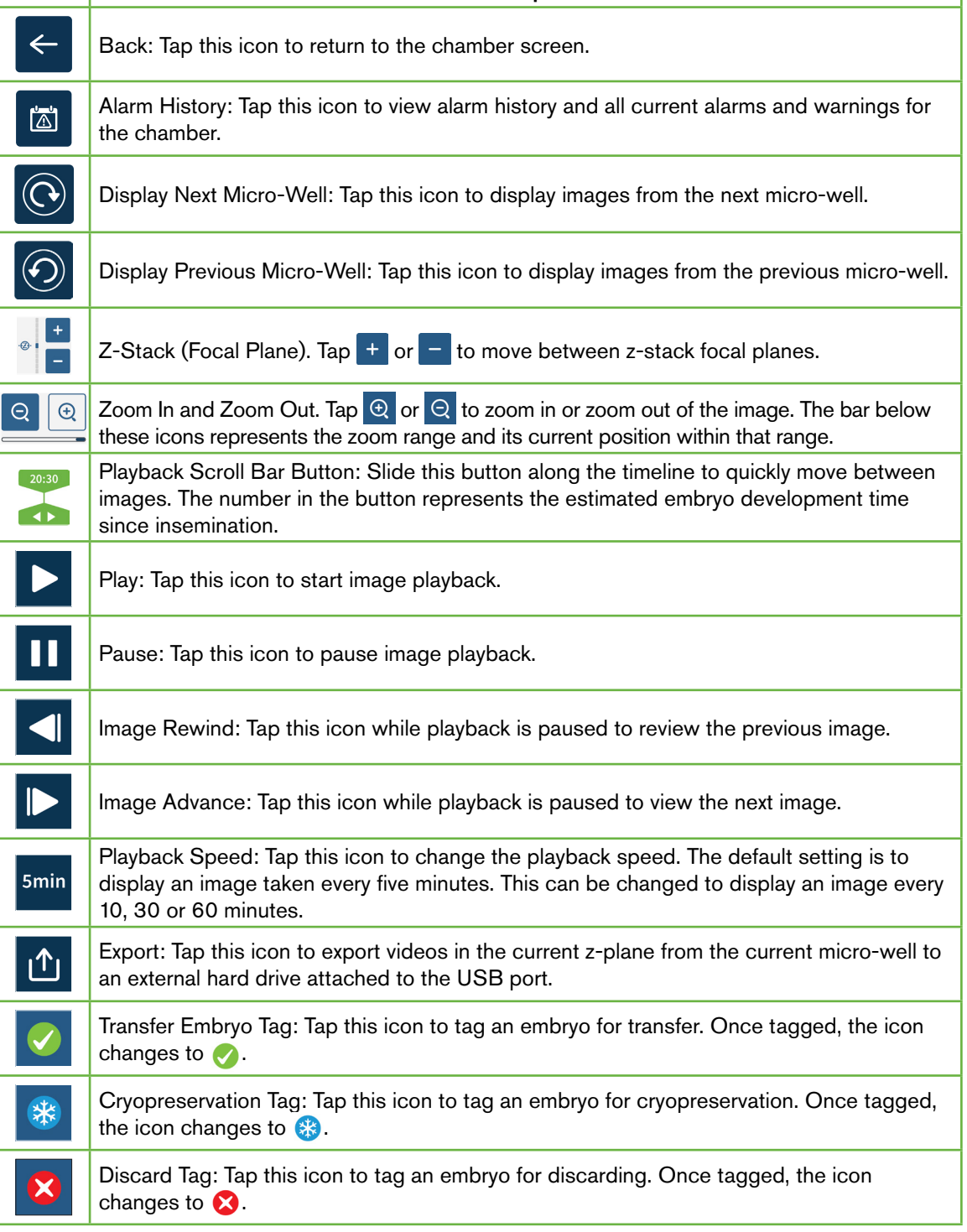

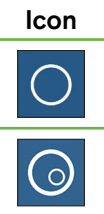

Description

Empty Micro-Well: Tap this icon to tag micro-wells with no embryos. Images from microwells tagged with this icon will not be exported. Once tagged, the icon changes to  $\bigcap$ .

Dark-Field Toggle: NOTE: The dark-field toggle is only applicable to the Geri+ instrument.

# 7.9. Reviewing Patient Embryos

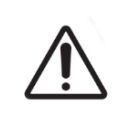

#### WARNING:

During embryo development, time-critical checkpoints should be reviewed in realtime to allow for alternative assessment under microscopy, if the assessment using the recorded image is not clear.

### 7.9.1. Time-Lapse Playback

Playback of the recorded images for active patients is accessed from the micro-well screen.

#### To access the micro-well screen:

- 1. Tap the desired chamber from the homescreen. The chamber screen is displayed.
- 2. To select, tap the micro-well to be viewed. The micro-well screen is displayed showing the last recorded image (see ["7.8. Micro-Well Screen" on page 62](#page-78-0)).

#### To review the time-lapse images:

- 1. Slide the playback scroll bar button to the desired starting point for playback. The scroll bar button can be used at any time during playback to quickly move between points of interest.
- 2. Tap the play icon  $\triangleright$  to start playback. Images are displayed at a rate of 10 images per second.

To pause playback: Tap the pause icon  $\mathbf{u}$ .

When the image is paused, tap the image rewind icon  $\Box$  or the image advance icon  $\Box$  to move one image back or forward.

To adjust the playback speed: Tap the playback speed icon smin. Geri can display an image taken every five, 10, 30 or 60 minutes.

### 7.9.2. Image Zoom

To increase the size of the image: Tap the zoom in icon  $\Theta$ .

The image can be repositioned by moving the image in the desired direction on the touchscreen.

To decrease the size of the image: Tap the zoom out icon  $\Theta$ .

# 7.9.3. Z-Stack (Focal Planes)

Geri can take up to 11 focal plane images.

To adjust the focal plane settings: see ["4.5. Z-Stack Settings \(Focal Plane\)" on page 23](#page-39-0).

To move between focal planes during embryo review:  $\text{Tap} + \text{or} - \text{Rap}$ . The z-stack scale (see below) shows the focal plane currently displayed.

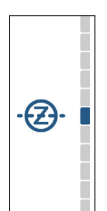

### 7.9.4. Moving Between Micro-Wells

From the micro-well screen, the embryo in the next micro-well and the embryo in the previous micro-well can be quickly viewed.

To move to the next micro-well: Tap the display next micro-well icon  $\odot$ . The embryo in the next micro-well is displayed at the same time point and with the same zoom and focal plane settings, as the micro-well previously displayed.

The micro-well (number and dot location) displayed on screen is also updated at the same time.

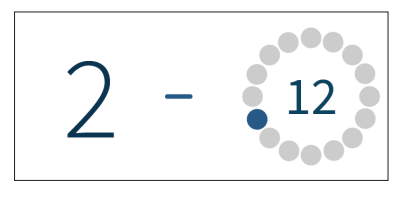

To move to the previous camera position: tap the display previous micro-well icon  $\odot$ .

### 7.9.5. Toggle View Between Bright-Field & Dark-Field Images

NOTE: Only applicable to the Geri+ instrument.

To toggle between the bright-field and dark-field images: tap the dark-field toggle icon  $\odot$ . When viewing the dark-field image, all other functionality within the review area is maintained with the exception of z-stack focal planes, which are disabled. Only one focal plane of dark-field is captured.

### 7.9.6. Check Storage Capacity

To check Geri's available storage: Tap the patient list icon  $\mathcal{L}$ . The percentage used will be displayed in the top right-hand corner of the screen.

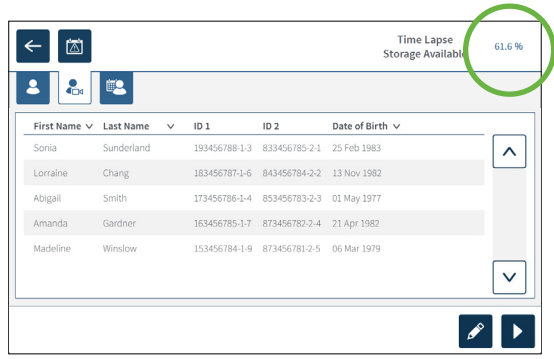

# 7.10. Tagging Embryos

# 7.10.1. Tagging an Embryo from the Micro-Well Screen

From the micro-well screen, an embryo can be tagged using the following tagging icons:

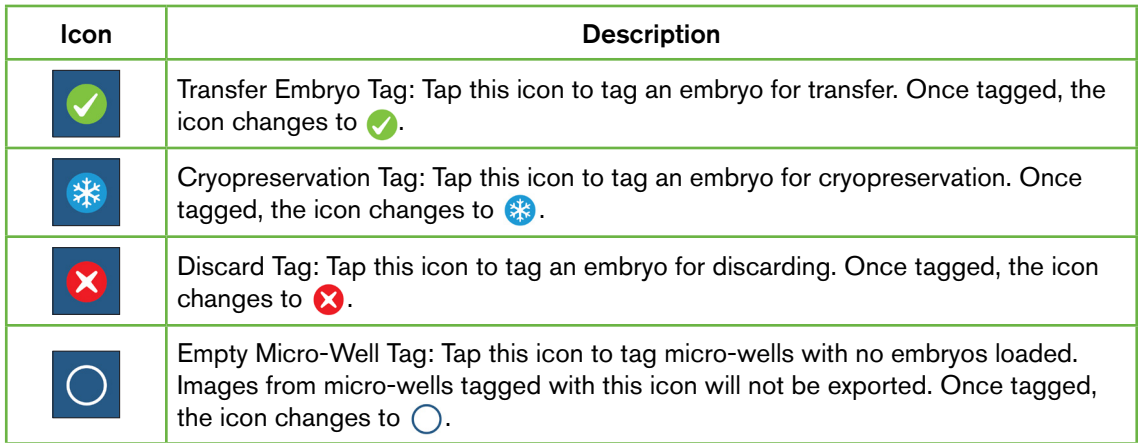

#### To tag an embryo:

- 1. Tap the desired tag icon. When selected, the tag icon changes to include the save icon.
- 2. Tap the save icon  $\Box$  to confirm and save the selection.

After the embryo in the micro-well has been tagged, the background of the icon changes from blue to white to indicate that it has been tagged.

### 7.10.2. Tagging Embryos from the Chamber Screen

From the chamber screen, multiple embryos in micro-wells can be tagged at the same time.

#### To tag multiple embryos:

- 1. Tap the multi-select icon  $\mathbf{r}$ .
- 2. Tap the desired embryos in micro-wells to be tagged.
- 3. Tap the desired tag icon.

After the embryos have been tagged, the display around the micro-well changes to reflect the new tag.

# 7.11. Reviewing & Exporting Data

The data generated by Geri can be reviewed at the Geri and then exported to an external drive connected to the USB port.

NOTE: Before exporting data, ensure that an external drive is connected to the USB port on the left side of the instrument.

The following data can be viewed on the Geri and exported from the Geri:

- 1. Individual patient reports
- 2. Time-lapse videos of individual embryos in one focal plane from actively recording and historical patients
- 3. Incubator parameters, including temperature,  $CO<sub>2</sub>$  and humidity alarms
- 4. Alarm history

#### 7.11.1. Exporting Patient Reports from the Chamber Screen

A patient report from an individual chamber can be exported from the chamber screen (see ["7.6. Chamber Screen" on page 55](#page-71-0)).

#### To export individual patient reports:

- 1. Tap the desired chamber from the homescreen. The chamber screen is displayed.
- 2. Tap the export icon  $\mathbf{r}$ . The generate report pop-up window is displayed.

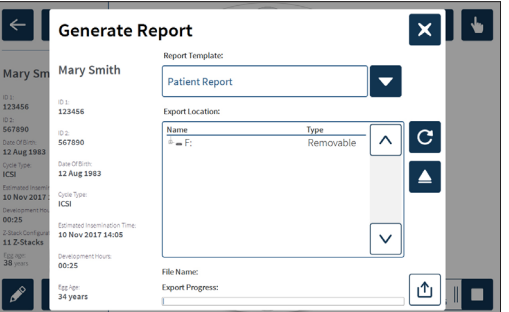

3. Tap the desired report template from the drop-down list to select.

- 4. Tap the desired removable drive from the export location field to select.
- <span id="page-84-0"></span>5. Tap the export icon  $\mathbf{f}$  to confirm and export to the external USB hard drive.

To eject the external drive: see ["7.12. Ejecting the External USB Drive" on page 71](#page-87-0).

### 7.11.2. Exporting Time-Lapse Videos from the Micro-Well Screen

Videos from an individual micro-well can be exported from the micro-well screen (see ["7.8.](#page-78-0) [Micro-Well Screen" on page 62\)](#page-78-0).

NOTE: the MP4 file is compatible with QuickTime® or VLC Media Player, but not Windows Media Player.

#### To export individual micro-well time-lapse videos:

- 1. Tap the desired chamber from the homescreen. The chamber screen is displayed.
- 2. Tap the desired micro-well from the chamber screen. The micro-well screen is displayed.
- 3. Select the desired focal plane to export.
- 4. Tap the export icon  $\mathbf{r}_1$  The export video pop-up window is displayed.

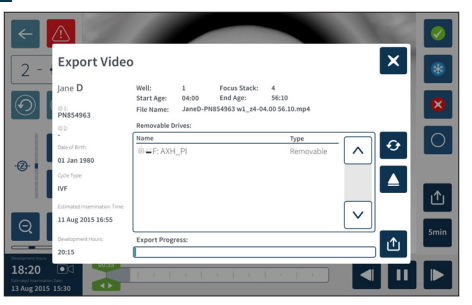

- 5. Tap the desired removable drive from the export location field to select.
- 6. Tap the export icon  $\mathbf{f}$  to confirm and export to the external USB hard drive.

To eject the external drive: see ["7.12. Ejecting the External USB Drive" on page 71](#page-87-0).

### 7.11.3. Reviewing Embryos from Historical Patients

#### To review embryo videos from an historical patient:

- 1. Tap the patient list icon  $\mathcal{L}$  from the homescreen.
- 2. Tap the historical patients icon  $\bigotimes$  to list all historical patients.
- 3. Tap the desired historical patient name to select.

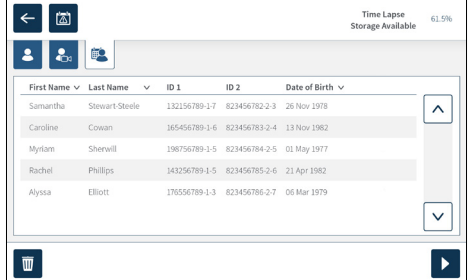

- 4. Tap the play icon  $\triangleright$  to show the chamber screen for the historical patient.
- <span id="page-85-0"></span>5. Tap the desired micro-well to review time-lapse videos of an individual embryo.

### 7.11.4. Exporting Time-Lapse Videos from Historical Patients

NOTE: the MP4 file is compatible with QuickTime® or VLC Media Player, but not Windows Media Player.

#### To export embryo time-lapse videos from an historical patient:

- 1. Tap the patient list icon  $\mathcal{E}$  from the homescreen.
- 2. Tap the historical patients icon  $\mathbb{R}$  to list all historical patients.
- 3. Tap the desired historical patient name to select.
- 4. Tap the play icon  $\triangleright$  to display the chamber screen for the selected historical patient.
- 5. Tap the micro-well and select the desired focal plane to export.
- 6. Tap the export icon  $\mathbf{r}_1$ .
- 7. Tap the desired removable drive from the export location field to select.
- 8. Tap the export icon  $\mathbf{u}$  to confirm and export images to the external USB drive.
- 9. Wait until the export progress is complete and then repeat the above steps to export any additional focal planes.

To eject the external drive: see ["7.12. Ejecting the External USB Drive" on page 71](#page-87-0).

#### 7.11.5. Deleting Historical Patients

#### To delete an historical patient:

- <span id="page-85-1"></span>1. Tap the patient list icon  $\mathcal{E}$  from the homescreen.
- 2. Tap the historical patients icon  $\mathbb{E}$  to list all historical patients.
- 3. Tap the desired historical patient name to select.
- 4. Tap the delete icon  $\overline{\mathbf{w}}$  to delete the patient's data/videos.
- 5. Tap the confirm icon  $\checkmark$  to delete the selected patient.

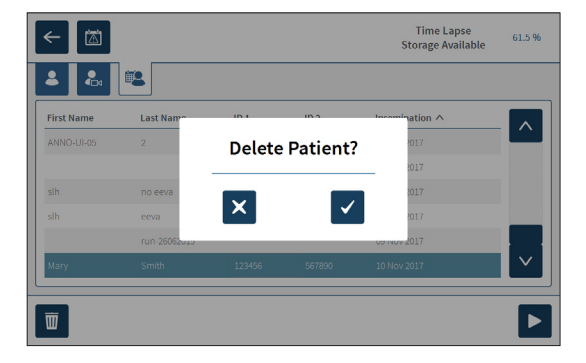

### 7.11.6. Reviewing Incubator Parameters

Geri records the incubator parameters of temperature and  $CO<sub>2</sub>$ , as well as any humidification alarms and alarms triggered by chamber lids remaining open.

To view incubator parameters: Tap the settings icon  $\ddot{\bullet}$  from the homescreen.

The basic incubator and software settings screen is displayed and defaults to the incubator parameters (graphics) tab. The parameters are displayed in graphical format, covering the previous 24 hours.

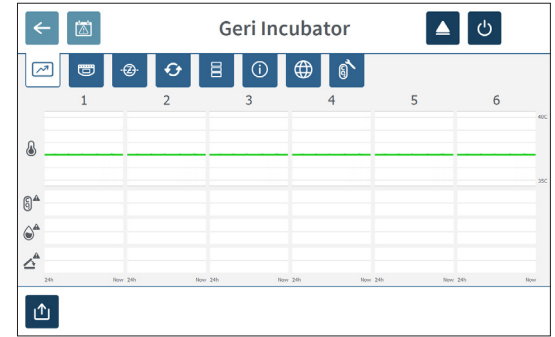

### 7.11.7. Exporting Incubator Parameters & Alarm History

Geri will export CSV files for each chamber – detailing temperature readings,  $CO<sub>2</sub>$  alarms, humidity alarm and lid opening alarm – for the last 30 days.

#### To export incubator parameters:

- 1. Tap the settings icon  $\bullet$  from the homescreen. The basic incubator and software settings screen is displayed and defaults to the incubator parameters tab.
- 2. Tap the export icon  $\mathbf{\hat{u}}$ .
- 3. Tap the desired removable drive from the export location field to select.
- 4. Tap the export icon  $\mathbf{f}$  to confirm and export the parameters to the external USB drive.

To eject the external drive: see ["7.12. Ejecting the External USB Drive" on page 71](#page-87-0).

# 7.11.8. Exporting Diagnostics Package

#### To export a diagnostics package:

- 1. Tap the settings icon  $\ddot{\bullet}$  from the homescreen. The basic incubator and software settings screen is displayed and defaults to the incubator parameters tab.
- 2. Tap the information icon  $\odot$  to access the incubator information screen.
- 3. Tap the export diagnostics package icon  $\mathbb{G}_1$ . The export diagnostics screen is displayed.
- 4. Tap the desired removable drive from the export location field to select.
- 5. Tap the export icon  $\mathbf{u}_1$  to confirm and export to the external USB drive.

To eject the external drive: see ["7.12. Ejecting the External USB Drive" on page 71](#page-87-0).

# 7.12. Ejecting the External USB Drive

#### To eject the external drive:

- <span id="page-87-0"></span>1. Tap the eject icon  $\blacktriangle$ . The eject drive screen is displayed.
- 2. Tap the desired removable drive to select.
- 3. Tap the eject icon  $\Delta$  to confirm.
- 4. Remove the drive from the USB port.

# 7.13. Powering Off

#### <span id="page-87-1"></span>WARNING:

Never power off the instrument while embryos are being cultured in any of the chambers.

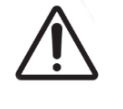

• When powering off the instrument, remove the Geri water bottles from each chamber and allow the chamber to finish a purge cycle. Then power off the instrument according to the instructions below before leaving all the lids open to enable drying and cooling down of the inside of the chambers.

The Geri computer must be correctly shut down before the on/off switch at the rear of the instrument is switched off.

#### To shutdown the computer:

- 1. Tap the settings icon  $\bullet$  from the homescreen.
- 2. Tap the shutdown icon  $\bigcirc$ . The shutdown confirmation pop-up window is displayed.
- 3. Tap the confirm icon  $\vee$  to confirm or the cancel icon  $\times$  to cancel.

When the computer has shut down and the screen is blank, it is safe to switch Geri off using the on/off switch at the rear of the instrument.

# 7.14. Moving Geri to a Different Physical Location

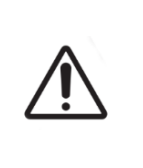

#### WARNING:

To minimise the risk of injury:

- do not attempt to carry Geri alone; Geri weighs 40.35kg
- Geri should only be carried by two people using the appropriate good-lifting and safe-carrying procedures.

Before moving, Geri should be powered off (see ["7.13. Powering Off" on page 71\)](#page-87-1).

### 7.14.1. Optics Transport Lock

Before Geri is moved to a different physical location, the optics transport lock should be engaged to minimise movement and avoid damage to the internal optics system.

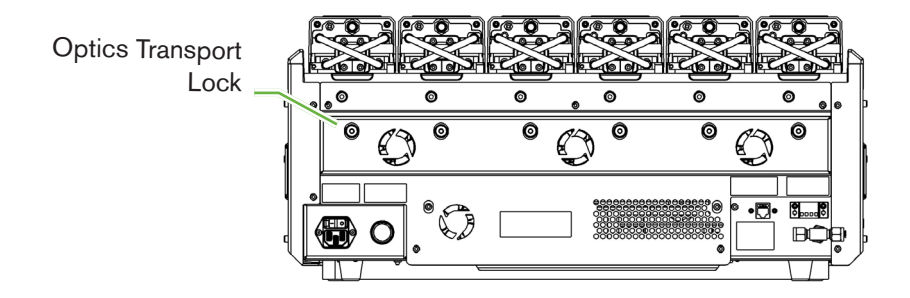

To engage the optics transport lock: use a size 4 Allen key to push the lock in and turn clockwise one quarter turn.

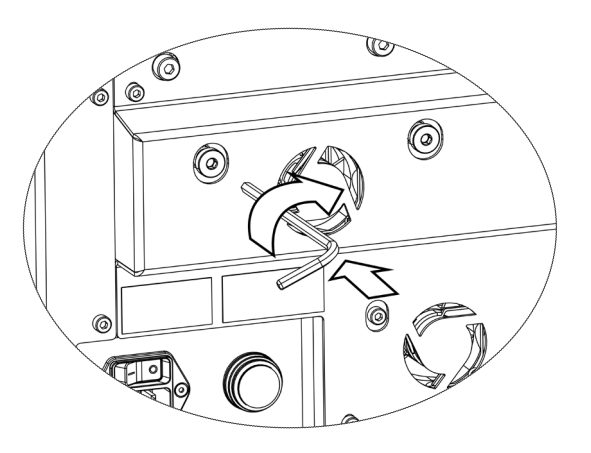

To disengage the optics transport lock: use a size 4 Allen key to turn counterclockwise one quarter turn.

# 8. ALARMS & WARNINGS

When an alarm or warning is activated, on the homescreen the corresponding chamber will be highlighted red for an alarm  $(1)$ , or yellow for a warning  $(2)$ . When an alarm is activated, there is also an audible alarm.

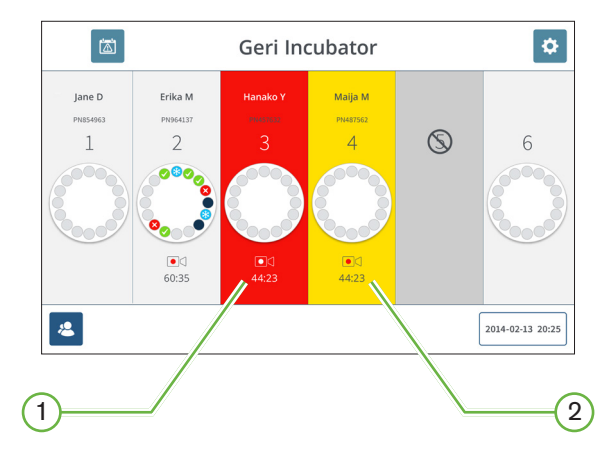

The corresponding chamber lid screen will also highlight the activated alarm or warning.

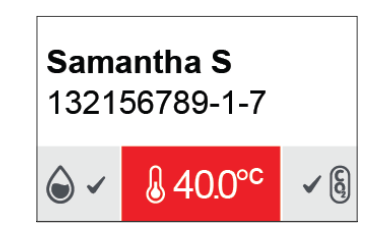

When an alarm is activated, the external alarm connection is also activated.

# 8.1. Alarms & Warnings Screen

The alarms and warnings screen provides additional information by displaying the current alarm and warning status of each chamber.

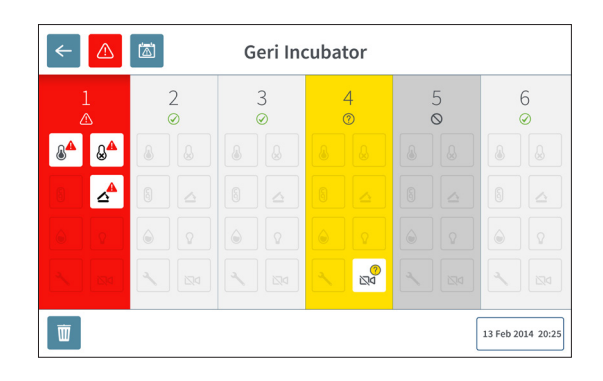

When an alarm or warning is activated, tap the alarm icon  $\triangle$ . The active alarm or warning is highlighted and the corresponding chamber will be highlighted red for an alarm or yellow for a warning. The specific alarm or warning is also highlighted.

The specific alarms and warnings are:

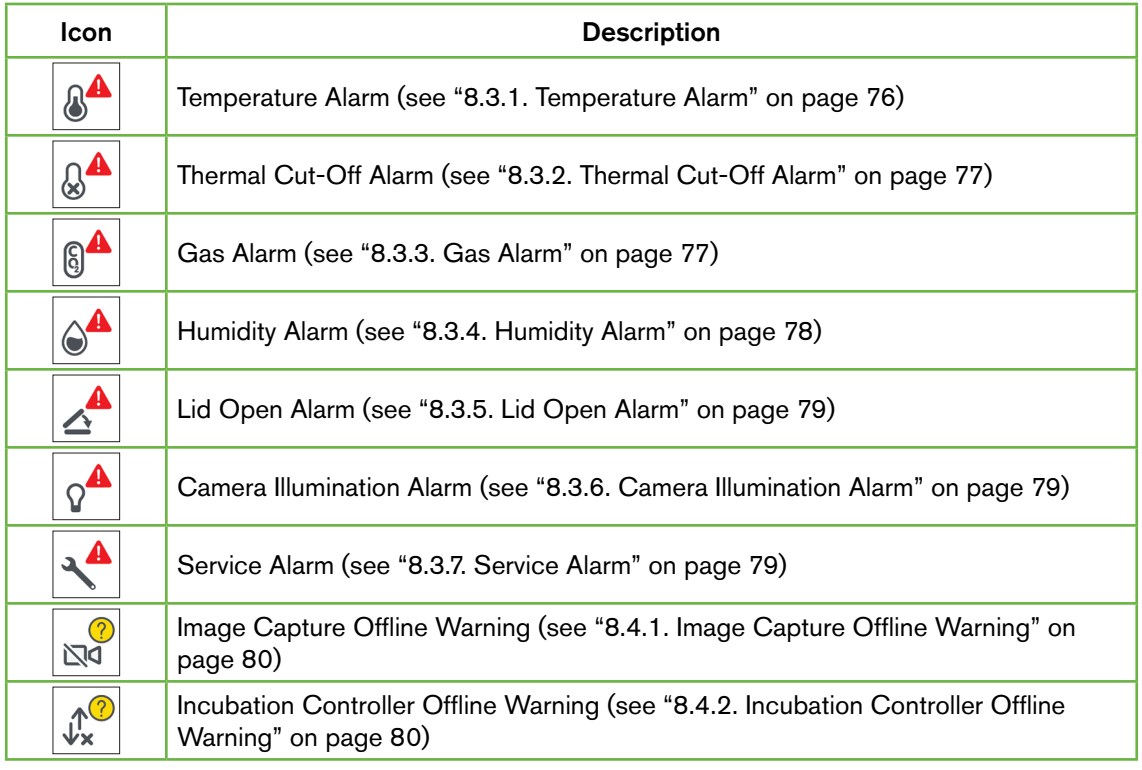

Tapping the highlighted alarm or warning icon displays additional information about that alarm or warning.

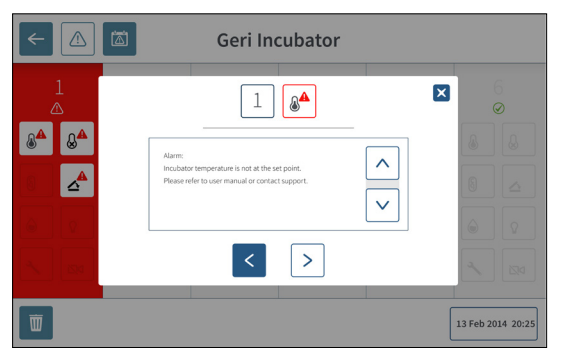

# <span id="page-91-0"></span>8.2. Alarms & Warnings History Screen

Geri records and maintains a history of all alarms and warnings.

To access the alarms and warnings history screen: Tap the alarms and warnings history icon **the homescreen**.

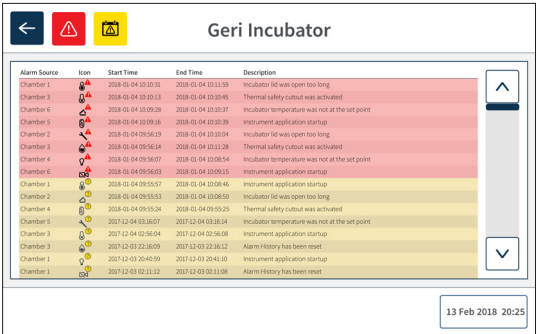

The alarms and warnings history screen displays a brief description of the alarm or warning, and where relevant, a start and end time for when the alarm or warning occurred.

# 8.3. Types of Alarms

# <span id="page-92-0"></span>8.3.1. Temperature Alarm

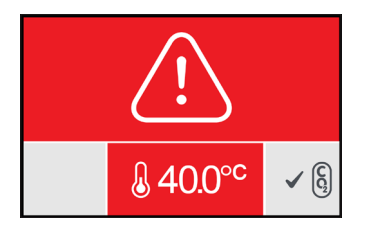

A temperature alarm is activated when the temperature within the chamber is beyond the temperature set-point by more than ± 0.4°C (calculated over a two-minute period). The external alarm connection is also activated at the same time.

The temperature alarm will stop when the temperature within the chamber returns to within ± 0.35°C (calculated over a two-minute period).

When the temperature alarm is activated, the audible alarm can be temporarily silenced by pressing the multi-function button located at the rear of the corresponding chamber.

#### NOTE:

- The alarm will continue to be displayed on both the main Geri homescreen and the chamber lid screen.
- The temperature alarm is temporarily disabled when Geri is powering on or if the temperature set-point for a chamber is changed. This enables time for the chambers to reach their temperature set-points.

### <span id="page-93-0"></span>8.3.2. Thermal Cut-Off Alarm

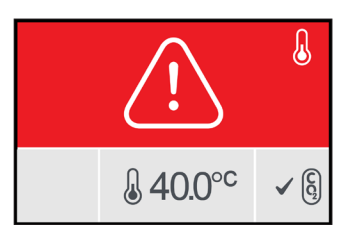

Geri has two incubation control systems that provide redundancy in maintaining the temperature set-point in the event of a component or firmware failure in one of the systems.

When a thermal cut-off alarm is activated, it indicates a component or firmware failure in one of the heating systems. The external alarm connection is also activated at the same time. Although the temperature within the chamber is maintained, the error is displayed so the thermal cut-off can be reset. The thermal cut-off alarm will stop when it has been reset.

To reset the thermal cut-off: Geri must be powered off and on again (see ["7.13. Powering](#page-87-1) [Off" on page 71](#page-87-1)).

When the thermal cut-off alarm is activated, the audible alarm can be temporarily silenced by pressing the multi-function button located at the rear of the corresponding chamber.

NOTE: The alarm will continue to be displayed on both the main Geri homescreen and the chamber lid screen.

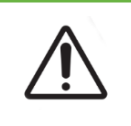

#### WARNING:

<span id="page-93-1"></span>Never power off the instrument while embryos are being cultured in any of the chambers.

#### 8.3.3. Gas Alarm

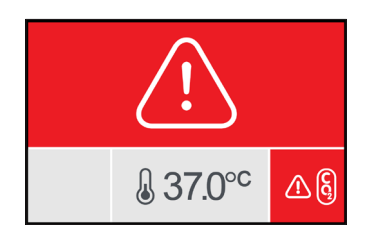

The gas alarm is activated when the  $CO<sub>2</sub>$  level within the chamber is beyond the specified  $CO<sub>2</sub>$  range set-points (calculated over a two-minute period). The external alarm connection is also activated at the same time.

The gas alarm will stop when the  $CO<sub>2</sub>$  level (calculated over a two-minute period) is inside the specified  $CO<sub>2</sub>$  range set-points.

When the gas alarm is activated, the audible alarm can be temporarily silenced by pressing the multi-function button located at the rear of the corresponding chamber.

### NOTE:

- The alarm will continue to be displayed on both the main Geri homescreen and the chamber lid screen.
- When the chamber lid is opened, the  $CO<sub>2</sub>$  levels quickly drop below the  $CO<sub>2</sub>$  range set-points. When the chamber lid is closed Geri performs an automated chamber gas purge to return the  $CO<sub>2</sub>$  levels to within the  $CO<sub>2</sub>$  range set-points. The gas alarm is temporarily disabled during this process.

### <span id="page-94-0"></span>8.3.4. Humidity Alarm

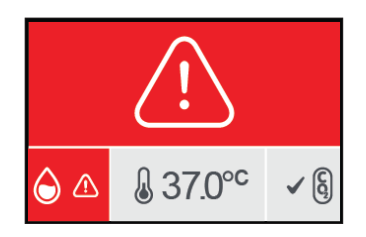

The humidity alarm is activated if the humidity level (calculated over a two-minute period) is below the specified low limit. The humidity alarm will trigger the local audible alarm and external alarm connection. In addition to the local audible alarm, a flashing alarm indicator will be displayed on the main Geri homescreen and the chamber lid screen.

The humidity alarm will stop when the humidity level (calculated over a two-minute period) is above the specified low limit.

#### NOTE:

- The humidity alarm is temporarily disabled while the incubator lid is open.
- The humidity alarm is temporarily disabled while the incubation chamber is purging.
- When the humidity alarm is triggered the user can temporarily silence the alarm for two minutes by pressing the multi-function button located at the rear of the corresponding chamber.
- The alarm will continue to be displayed on both the main Geri homescreen and the chamber lid screen.

The humidity alarm thresholds are listed in the following table. The alarm will be triggered if the relative humidity inside the chamber does not reach:

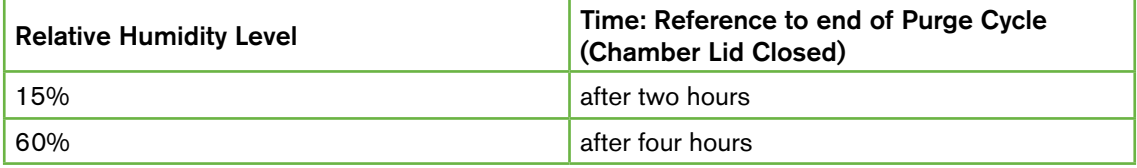

### <span id="page-95-0"></span>8.3.5. Lid Open Alarm

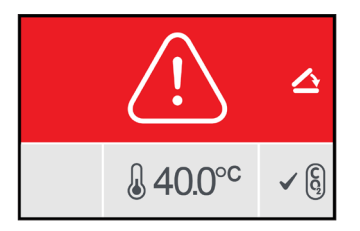

The chamber lid must be securely closed to ensure the correct operation of the chamber. A lid open alarm is activated when a chamber lid has not been correctly closed for over one minute. The lid open alarm will stop once the chamber lid is correctly closed (see ["7.5. Accessing a Chamber" on page 52](#page-68-0)). If the lid has not been closed correctly, it is recommended to open and close the lid properly to enable the chamber purge.

### <span id="page-95-1"></span>8.3.6. Camera Illumination Alarm

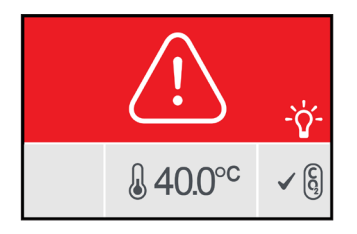

A camera illumination alarm is activated when the illumination LED has developed a fault and is not switching off. The camera illumination alarm will stop when the illumination LED is turned off. This may require the chamber to be turned off (see ["4.4.4. Chamber On/Off](#page-38-0) [Switch" on page 22\)](#page-38-0).

When the camera illumination alarm is activated, the audible alarm can be temporarily silenced by pressing the multi-function button located at the rear of the corresponding chamber.

NOTE: The alarm will continue to be displayed on both the main Geri homescreen and the chamber lid screen.

#### <span id="page-95-2"></span>8.3.7. Service Alarm

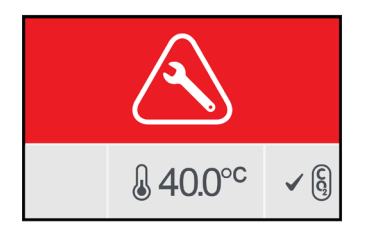

When a service alarm is activated, a significant failure of the chamber has occurred. The external alarm connection is also activated at the same time. Turn the chamber off (see ["4.4.4. Chamber On/Off Switch" on page 22\)](#page-38-0) and contact your local Genea Biomedx representative. The issue with the chamber will require servicing.

### 8.3.8. Loss of Power Alarm

Without power, Geri cannot maintain incubation temperature or  $CO<sub>2</sub>$  gas flow. A loss of power alarm is activated when Geri has been turned off (without the correct shutdown procedure) or has lost mains power.

To silence the audible alarm: use the loss of power silence button located next to the mains power socket at the rear of the instrument (see ["2.5. Rear of the Instrument" on page 5\)](#page-21-0).

If power has not been restored in approximately 100 seconds, the external alarm connection is activated. The delay in activating the external alarm allows for temporary loss of power that may occur in a UPS set-up.

The loss of power alarm will stop when Geri is turned back on or the mains power is restored.

When Geri is shut down correctly (see ["7.13. Powering Off" on page 71\)](#page-87-1), the loss of power alarm is disabled.

# 8.4. Types of Warnings

### <span id="page-96-0"></span>8.4.1. Image Capture Offline Warning

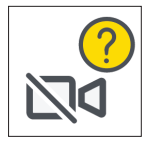

An image capture offline warning is activated when there is an issue with the camera mechanism. The issue may be a communications problem or faulty components within the camera mechanism.

During this time there is a risk that images will not be taken by the camera and as a result, alternative methods of reviewing the embryos should be considered.

# <span id="page-96-1"></span>8.4.2. Incubation Controller Offline Warning

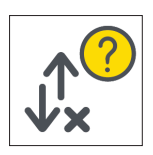

An incubation controller offline warning is activated when there is an issue with communications between the chamber and the main computer.

During this time there is a risk that temperature and  $CO<sub>2</sub>$  levels may deviate from the setpoints and as a result, consideration should be given to transferring embryos to a different chamber.

# 8.4.3. Other Warning Messages

Other non-critical warning messages are recorded and displayed in the alarms and warnings history screen (see ["8.2. Alarms & Warnings History Screen" on page 75](#page-91-0)).

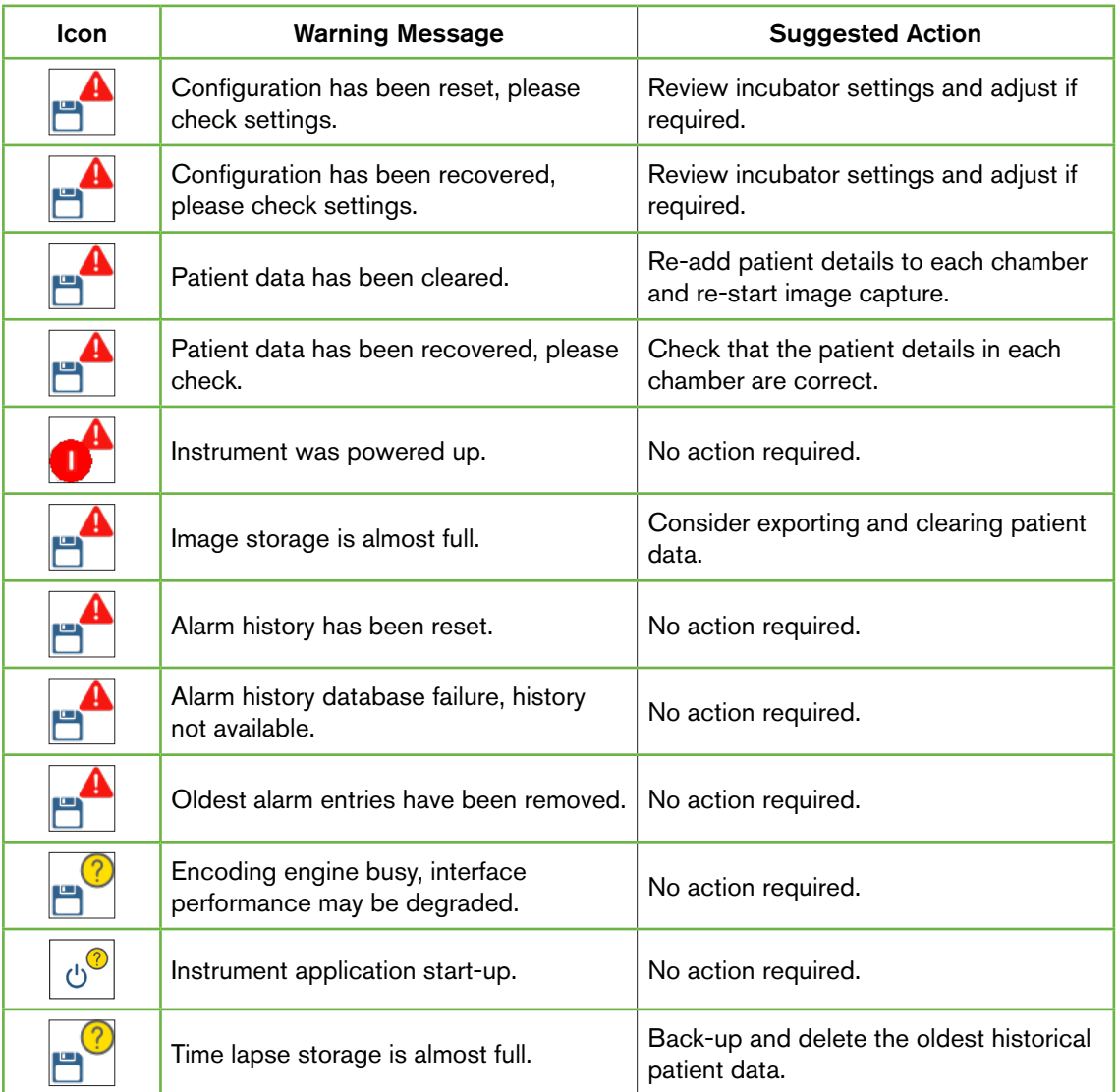

# 9. SERVICE & MAINTENANCE

# 9.1. Changing the Filter

The filter in each chamber should be replaced every two months.

See ["6. About the Accessories" on page 43](#page-59-0) for information regarding the filter and ["3.4.6.](#page-29-0) [Gas Filter" on page 13](#page-29-0) for directions on how to remove and insert a filter.

# 9.2. Changing the Geri Water Bottle

The expected time for a full Geri water bottle (from maximum fill level) to reach the minimum fill level is two (2) weeks.

See ["5.2. Geri Water Bottle" on page 40](#page-56-0) for information regarding the Geri water bottle, and ["7.5.2. Placing & Removing a Geri Water Bottle" on page 54](#page-70-0) for directions on how to place and remove a Geri water bottle.

# 9.3. Routine Cleaning

Decontamination of instrument surfaces is recommended as part of routine use and maintenance, but should also be carried out immediately after media spills or when other contamination is visible. Effective decontamination comprises cleaning to remove visible soil and disinfection, to provide a surface free from all forms of microbial life (except for large numbers of bacterial spores). The procedures described below are recommended when there is visual evidence of contamination/soiling and have been validated to demonstrate their effectiveness.

# 9.3.1. Cleaning of the Geri Incubator

- 1. Cleaning should be performed on an empty instrument (no embryos in place and access door open). Ensure that there is adequate lighting to visualise areas of contamination.
- 2. Remove visible contamination with a low shedding absorbent wipe moistened with high purity water.
- 3. Moisten another low shedding absorbent wipe with high purity water and wipe all accessible surfaces of the instrument.
- 4. Repeat the wiping steps at least three times or until no residue is visible on the wipe. Use a new wipe for each wiping step.
- 5. If the instrument is determined to not be visually clean (including under magnification, if necessary), repeat steps 2 and 3 until the instrument is visually clean.
- 6. Leave the access door open and allow 1 hour for moisture to dissipate and to appear visually dry.
- 7. Proceed to disinfection.

### 9.3.2. Disinfection of the Geri Incubator

- 1. Disinfection should be performed on an empty instrument (no embryos in place and access door open).
- 2. Moisten a low shedding absorbent wipe with an IVF approved and clinic validated

cleaning solution and wipe all accessible surfaces of the instrument.

- 3. Repeat step 2 at least three more times. Use a new wipe for each wiping step.
- 4. Leave the access door open and allow 1 hour for the reagent fumes to dissipate and to appear visually dry.

NOTE: the cleaning/disinfecting solution must be IVF approved and validated for use in your clinic. An example of an IVF approved and validated cleaning/disinfecting solution is 70% isopropyl alcohol, this solution has been validated for cleaning and disinfecting in Genea Australia Clinics.

# 9.4. Annual Maintenance

In order to ensure optimal Geri performance, an annual inspection is necessary for early detection of possible malfunctions.

Annual maintenance is to be carried out by an authorised service technician.

# 9.5. Decontamination

Should it be determined that the instrument is to be returned to Genea Biomedx for servicing, the instrument will require decontamination.

Decontamination must be carried out by an authorised service technician or a Genea Biomedx representative.

# 9.6. Backing Up and Removing Data

Depending on the level of usage of Geri, data should be backed up to an external USB drive and deleted from the hard drive of Geri every month, sooner if required.

See ["7.11.2. Exporting Time-Lapse Videos from the Micro-Well Screen" on page 68](#page-84-0) and ["7.11.4. Exporting Time-Lapse Videos from Historical Patients" on page 69](#page-85-0) for information on exporting data to an external USB drive. See ["7.11.5. Deleting Historical Patients" on](#page-85-1) [page 69](#page-85-1) for information on deleting data from Geri.

# 10. TECHNICAL SPECIFICATIONS

# 10.1. Instrument Specifications

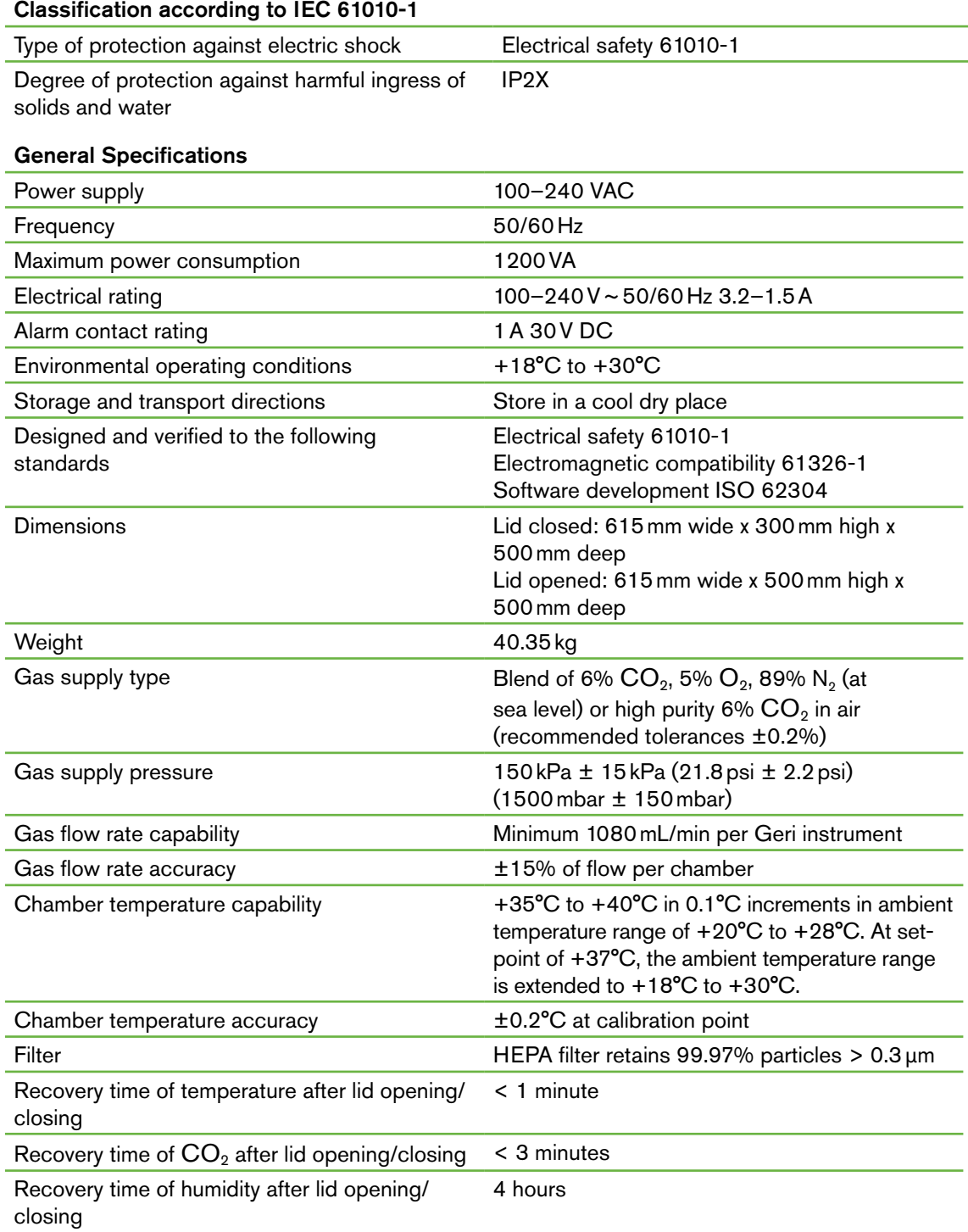

#### Camera Specifications

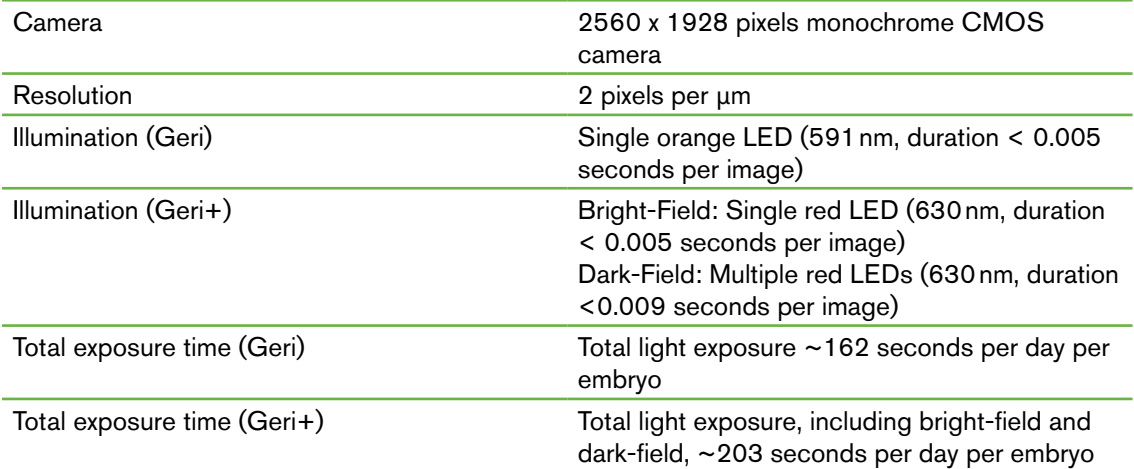

# 10.2. Consumable Specifications

# 10.2.1. Geri Dish Specifications

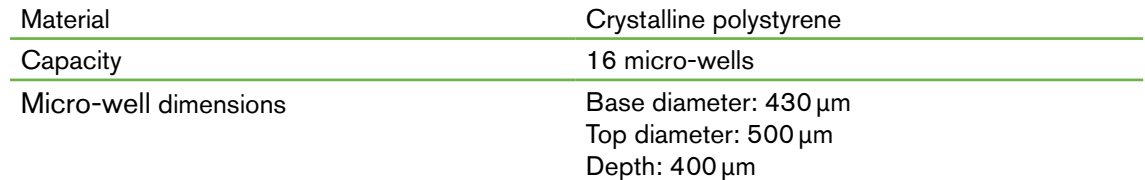

# 10.2.2. Geri Water Bottle Specifications

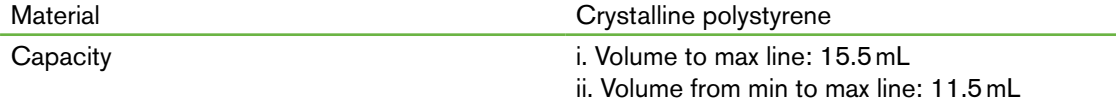

# 10.3. Accessory Specifications

# 10.3.1. Filter Specifications

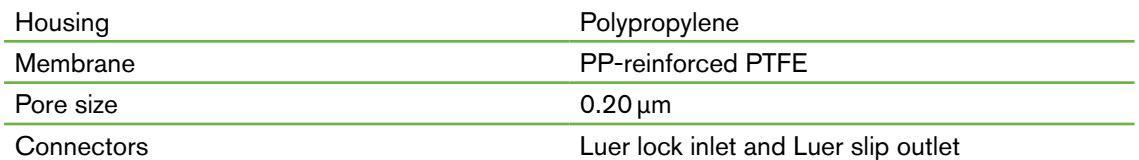

# 10.4. Chamber Sensor Specifications

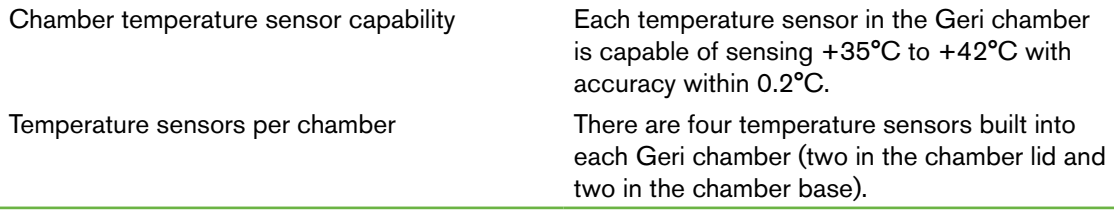

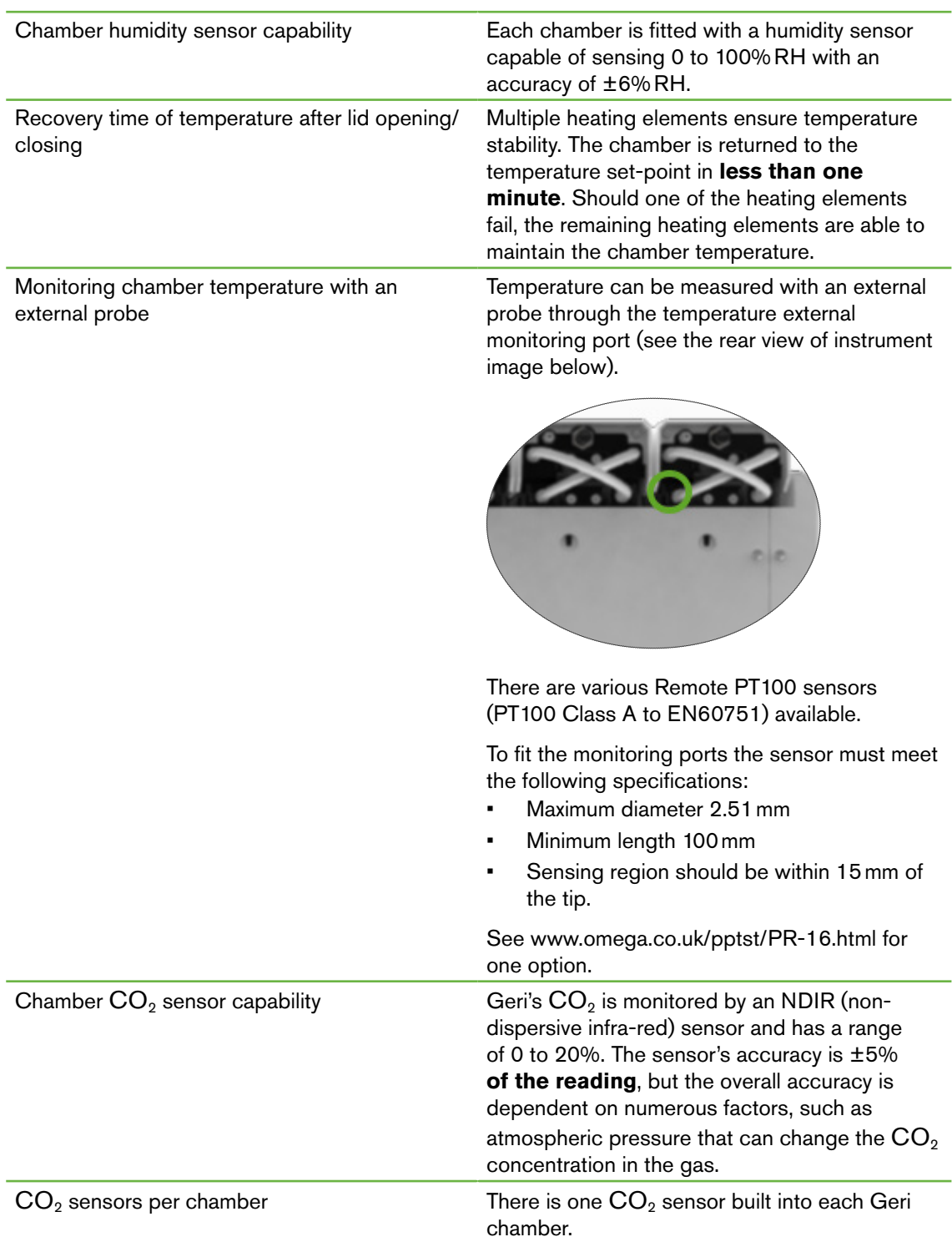

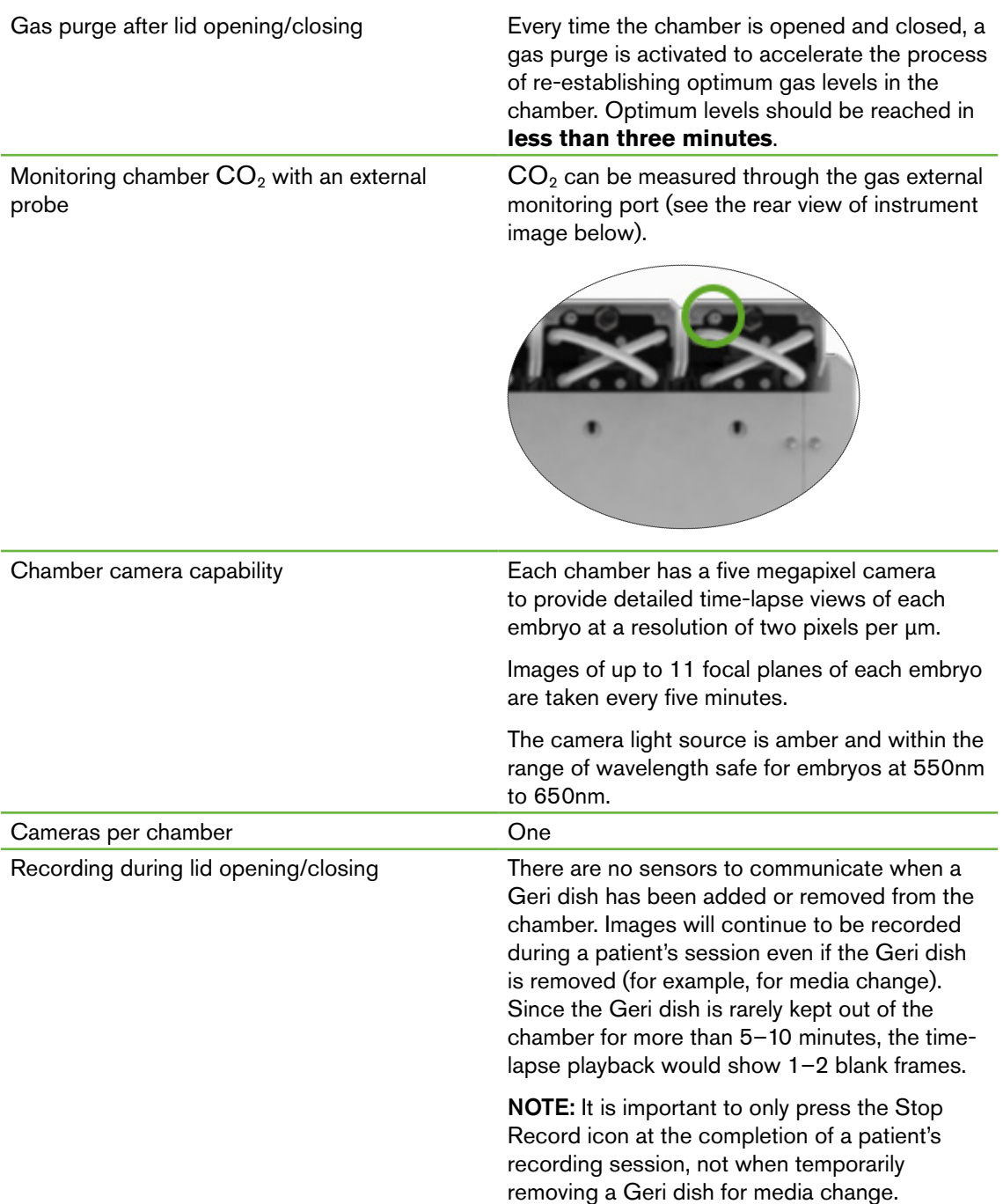

# 10.5. Life of the Instrument

The life of the instrument is deemed to be five years. Genea Biomedx accepts no responsibility for this product after this time period.

# 11. INDEX

# **A**

#### Accessories,

filter, 43 directions for use, 13 installing, 13 removing, 13 replacing, 82 specifications, 85 storage, 43

#### Alarms & Warnings,

alarm connection. *See* External Alarm Connection, alarms & warnings history screen, 75 alarms & warnings screen, 74 camera illumination alarm, 79 gas alarm, 77 humidity alarm, 78 image capture offline warning, 80 incubation controller offline warning, 80 lid open alarm, 79 loss of power alarm, 80 loss of power alarm silence button, 6 service alarm, 79 temperature alarm, 76 thermal cut-off alarm, 77 warning messages, 81

#### Assess 2.0. *See* Geri Assess 2.0

### Authorised European Representative, 2

### **B**

### Basic Image Settings, 32

camera alignment, adjusting, 34 camera focus, adjusting, 33 image contrast, adjusting, 33

# **C**

Camera Alignment. *See* Basic Image Settings Camera Focus. *See* Basic Image Settings Chamber,

accessing, 52 chamber lid screen, 4, 47 chamber screen, 55

chamber sensor specifications, 85 icons, 56 on/off switch, 22 patient allocation, 51 Charcoal Filters, Using an external charcoal filter, 13 CO<sub>2</sub> Range Set-Point, changing set-points, 20 CO<sub>2</sub> Reference Point, 29 calibrating, 29 maintenance, 31 Consumables, about, 36 Geri dish, about, 37 directions for use, 39 loading into a chamber, 53 loading oocytes or embryos, 40 removing from a chamber, 53 removing oocytes or embryos, 40 storage, 39 Geri water bottle, changing the bottle, 82 directions for use, 40 placing in a chamber, 54 removing, 54 storage, 41 specifications, 85 Contact. *See* Manufacturer

### Cycle Type,

adding a new cycle type, 24 assigning cycle type, 57 default cycle types, 24 editing a cycle type, 25 parameters, 24

# **D**

Dark-Field, toggle between bright and dark-field, 65 Date & Time, 26 Dish. *See* Consumables; Geri dish Drive, external. *See* USB drive

### **E**

# GERI USER MANUAL

Eeva, 50

Electrical Safety, 1

#### Electromagnetic Compatibility, 2

Embryos, reviewing historical patients, 68 tagging embryos, from the chamber screen, 67 from the dish well screen, 66

#### Exporting Data,

diagnostics package, 71 incubation parameters, 70 incubation parameters alarm history, 70

#### Exporting Images,

from historical patients, 69 from the micro-dish well screen, 68

#### External Alarm Connection, 6, 14

#### External Temperature Monitoring, 6

#### **F**

Filter. *See* Accessories; filter; *See also* Charcoal **Filters** 

# **G**

Gas,

connecting to multiple instruments, 12 connection location, 6 connection to gas cylinder, 11 cylinder regulator recommendations, 10 external monitoring, 5 filter. *See* Accessories; filter mixture required, 10 other connections, 13 supply, 10

#### Geri,

consumables. *See* Consumables, description, 3 front of the instrument, 4 handling & placement, 9 homescreen, 45 included items, 9 intended use, 3 life, 87 moving location, 72

parameters, 25 powering off, 71 preparation for use, 44 rear of the instrument, 5 service & maintenance, 82 sides of the instrument, 7 software settings, 15 technical specifications, 84, 85 touchscreen, 4 Geri Assess 2.0, adding a patient to Geri Connect, 49 Geri+ Instrument, 3 **H** Hazardous Material, 1 Help. *See* Technical Support Humidity Alarm, 78

switching on/off, 21

operation, 44

### **I**

Icons. *See also* Symbols alarms & warnings, 74 basic image settings, 32 chamber screen, 56 embryo tags, 66 homescreen, 46 incubator & software settings, 16 micro-dish well screen, 63 warning messages, 81

#### Image Contrast. *See* Basic Image Settings

Images. *See* Z-Stack; *See* Basic Image Settings; *See* Playback; *See* Recording Images

Incubator Parameters, accessing, 17

Incubator Parameters (Graphic Format), accessing, 17 exporting, 70 reviewing, 70

Insemination, estimation, time, 57

#### Installation,

installation & maintenance, 2 installation & setup, 9 installation & setup checklist, 35

Instrument Parameters, 25

**L** Language, changing. *See* Localisation Localisation, 27

### **M**

Mains Power Socket. *See* Power Socket Manufacturer, 2 Micro-Dish Well, moving between micro-dish wells, 65

Micro-Dish Well Screen, 62

Moving Geri. *See* Geri; Moving Location

Multi-Function Button, 5

# **O**

Optics Transport Lock, 72

# **P**

Patient, adding patient details, 48 allocating to a chamber, 51 editing patient details, 49 reviewing embryos, 64 reviewing historical patient embryos, 68

### Playback,

image playback, 64 image zoom, 64 reviewing images, 64

Powering Off, 71

Powering On, 15

Power PC Button, 7

Power Socket, 6

# **R**

Recording Images, embryo development, 57 start recording, 58 stop recording, 61

**S** Safety Instructions, 1 Sensor, CO<sub>2</sub>. See Calibration Service & Maintenance, annual maintenance, 83 cleaning, 82 decontamination, 83 Software Settings, 15 Switching on the Instrument. *See* Powering On Symbols. *See also* Icons package labeling, XIII, 36 **T** Technical Specifications, 84, 85 Technical Support, 2 Temperature Monitoring. *See* External Temperature Monitoring Temperature Set-Point, adjusting the set-point, 18 Time, Adjusting. *See* Date & Time Time-Lapse Images. *See* Playback; *See* Basic Image Settings; *See* Recording Images; *See* Z-Stack Touchscreen. *See* Geri; touchscreen Transporting Geri. *See* Geri; Moving location **U** USB Drive, ejecting, 71 preparing Geri for use, 44 USB port, 7 **W** Warnings & Cautions, VII

# **Z**

Z-Stack, settings (focal plane), 23

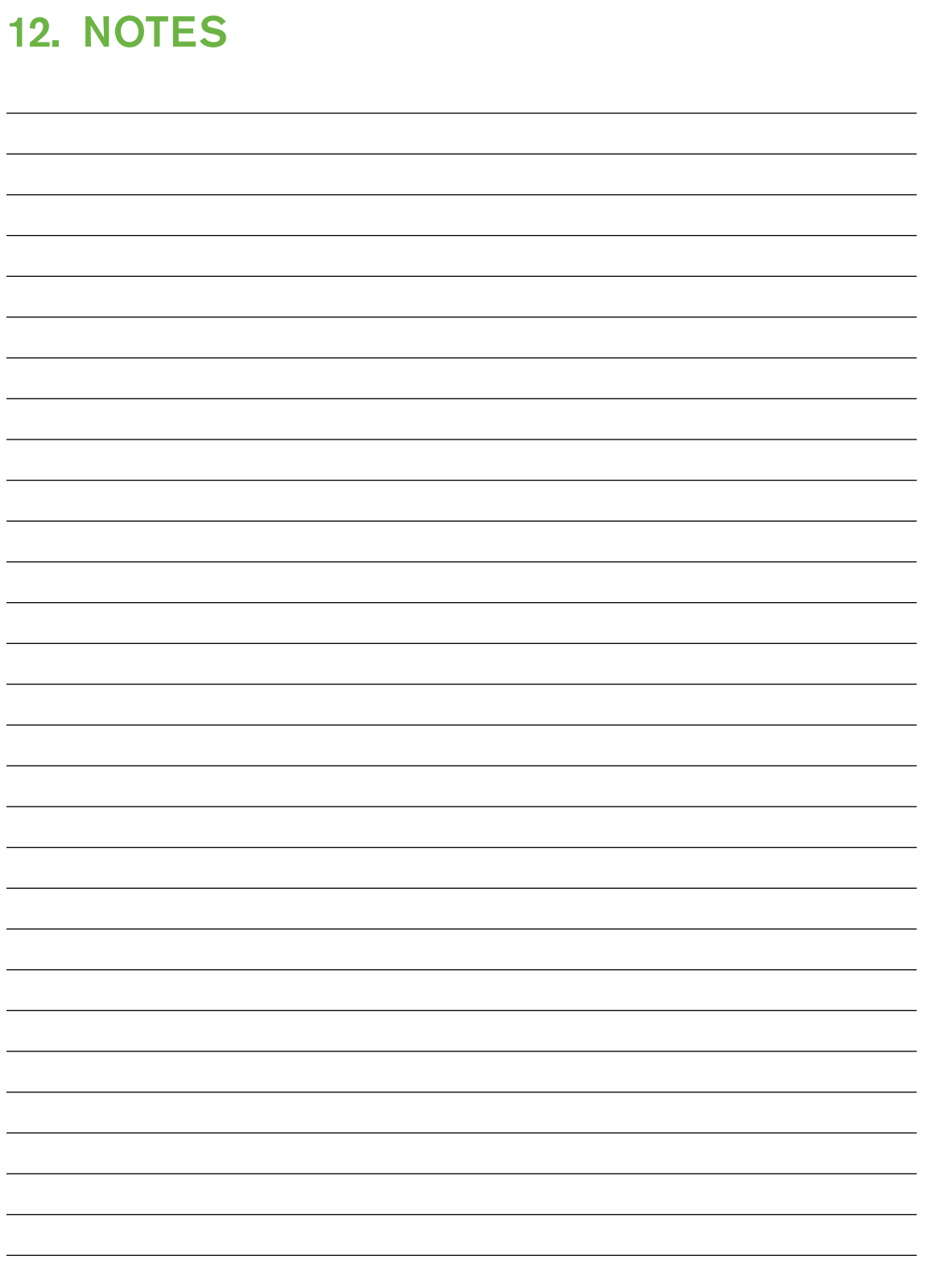
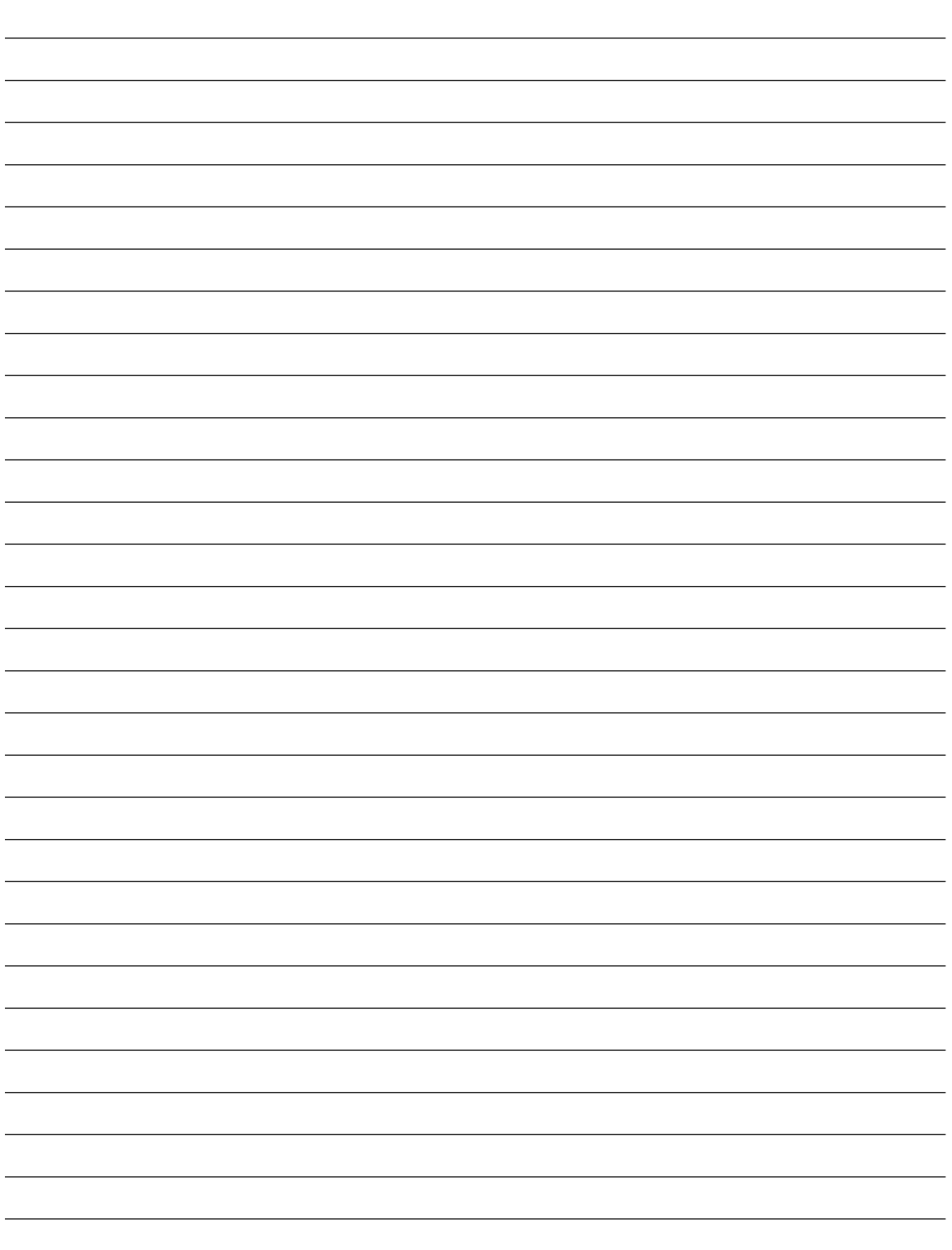

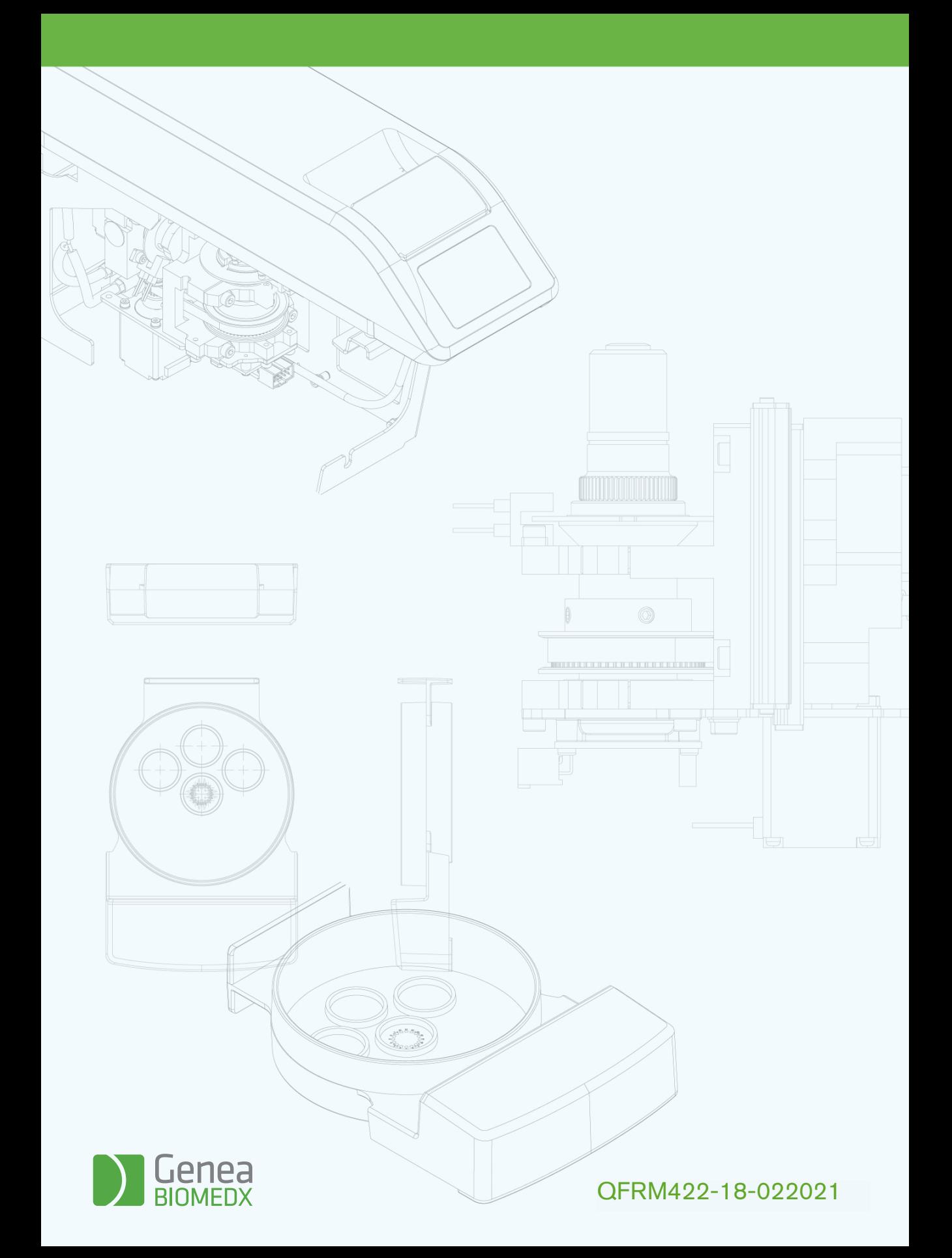